Software y Sistemas del Perú S.A.C Solución oportuna y precisa

# MANUAL DE USUARIO SSA **SOFTWARE GENERADOR DE REPORTES EN EXCEL® MARCO Y EJECUCION PRESUPUESTAL INGRESOS Y GASTOS - SIAF**

# www.sysdelperu.com

Tel: 065-232595 / 065-221782 Cel: 965361173

Con la tecnología de **Octopus v1.0** 

**RUC: 20567230300** 

Programa protegido por las leyes de derecho de autor. Número de Partida Registral INDECOPI 0771-2004, Asiento 01

# Contenido

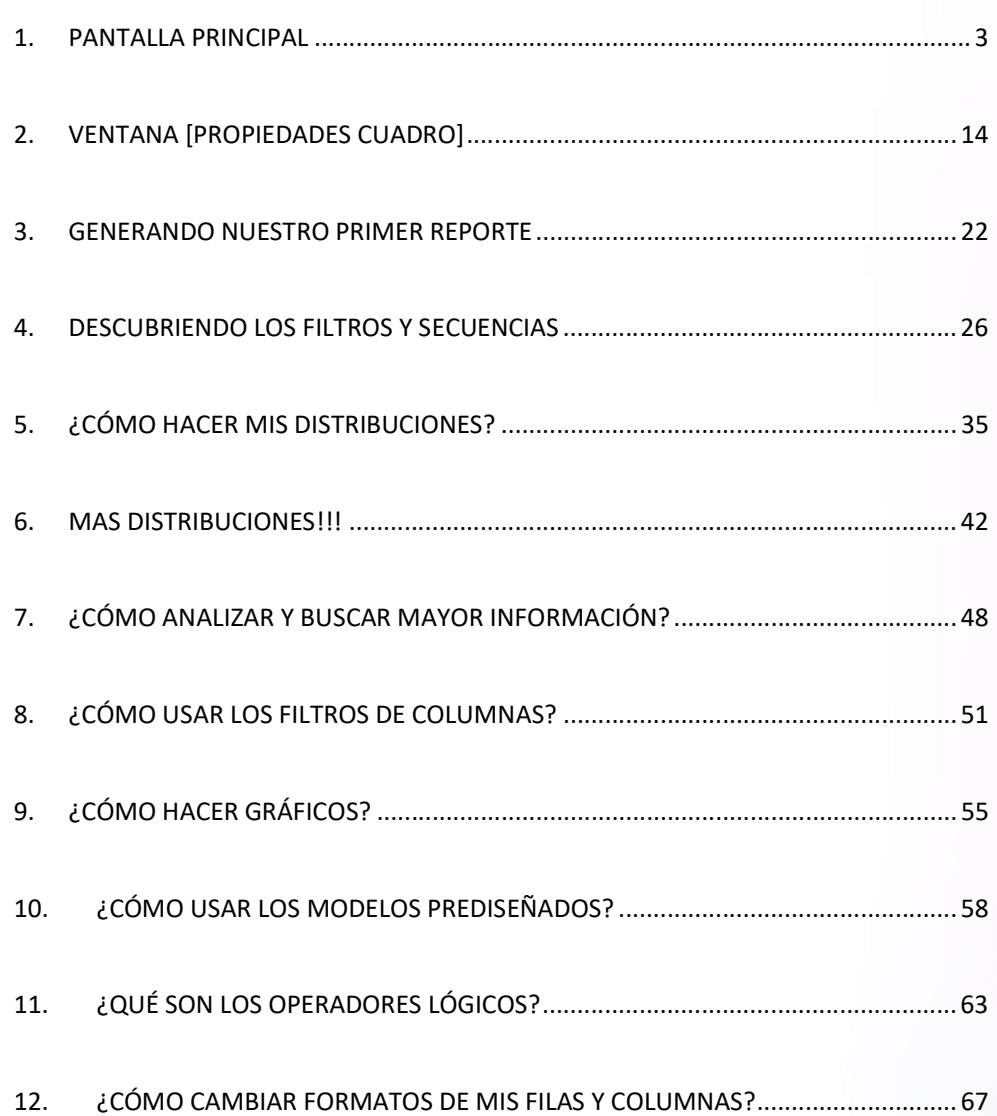

#### 1. PANTALLA PRINCIPAL

En la pantalla principal de Melissa v3.0 se encuentran la fecha de compilación del programa, el nombre técnico de Melissa v3.0 – Marco y Ejecución Presupuestal de Ingresos y Gastos – SIAF, fecha y hora de la última Interfase, tiempo transcurrido de la última interfase, entidad y año de la que disponemos información para reportar y analizar, fecha de cálculo de los saldos presupuestales, vale decir de nuestros ingresos y gastos que disponemos para emitir nuestras Certificaciones de Crédito Presupuestario; y, los botones para tener acceso y proceder al uso del programa.

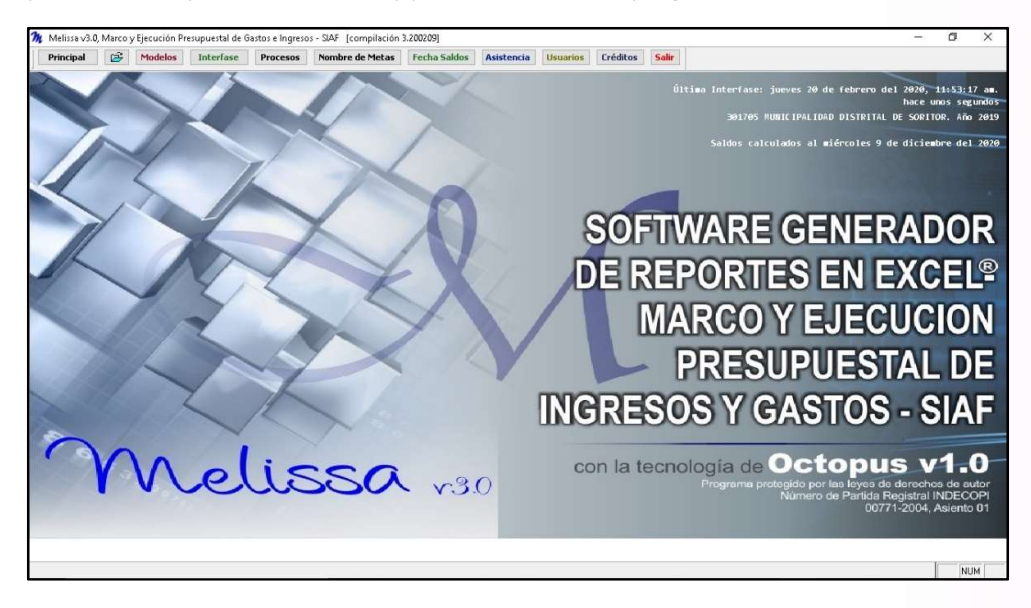

Melissa v3.0 contiene 11 botones, los mismos que desarrollaremos a continuación:

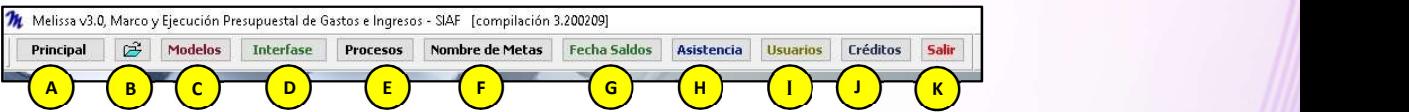

# A 1.1 Botón Principal

El botón [Principal] nos permite ingresar al generador de reportes de Hojas de Cálculo de Excel®, pero previamente debemos seleccionar [Marco y Ejecución de Gastos] o [Marco y Ejecución de Ingresos], para continuar con la explicación, haremos clic en [Marco y Ejecución de Gastos]

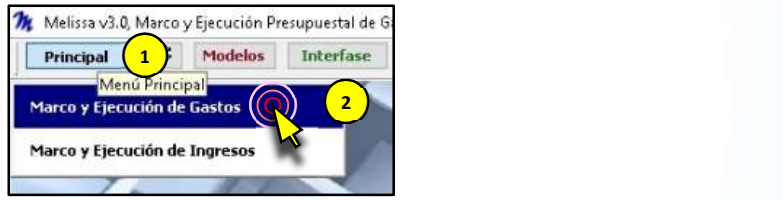

Lo primero que nos va aparecer es la ventana de [Vista Previa], allí irán apareciendo los resultados de nuestras combinaciones en nuestra estructura de filas, columnas y filtros.

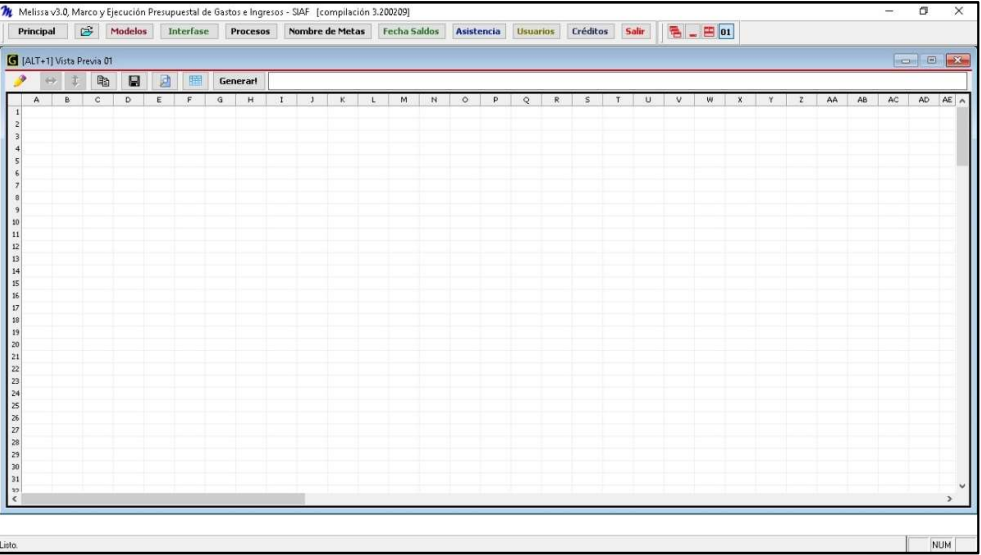

a. Ventana de [Propiedades Cuadro].- Esta ventana contiene varias pestañas e íconos, es allí donde el usuario selecciona filas, columnas y filtros, para ello hemos desarrollado la siguiente ilustración:

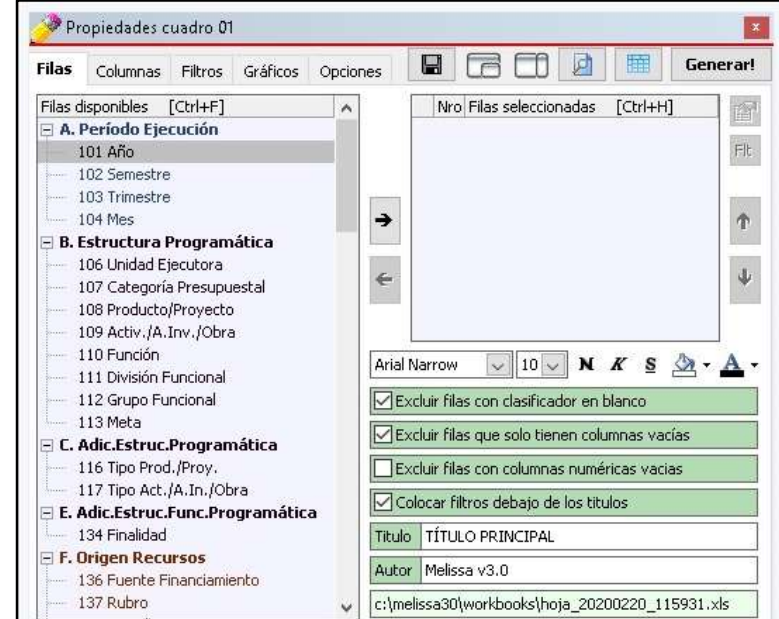

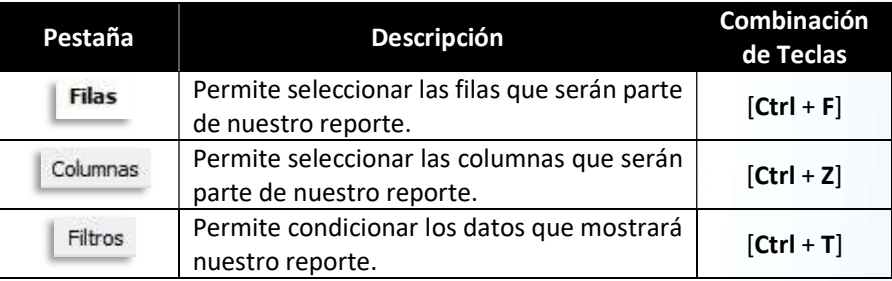

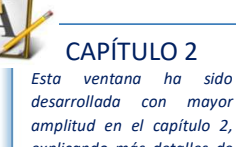

explicando más detalles de su uso y funciones.

En los capítulos posteriores encontrará casos prácticos que le ayudarán a poner en práctica todas las opciones de esta ventana

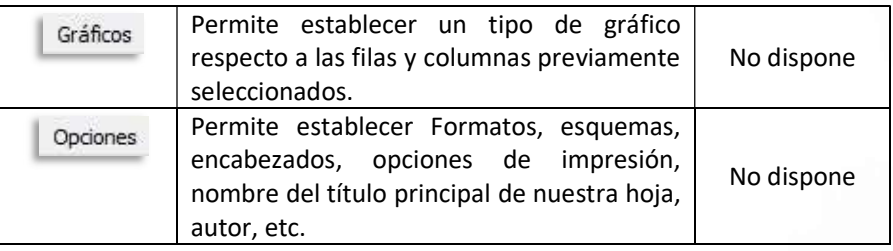

Posteriormente se desarrollará con mayor detenimiento estas pestañas.

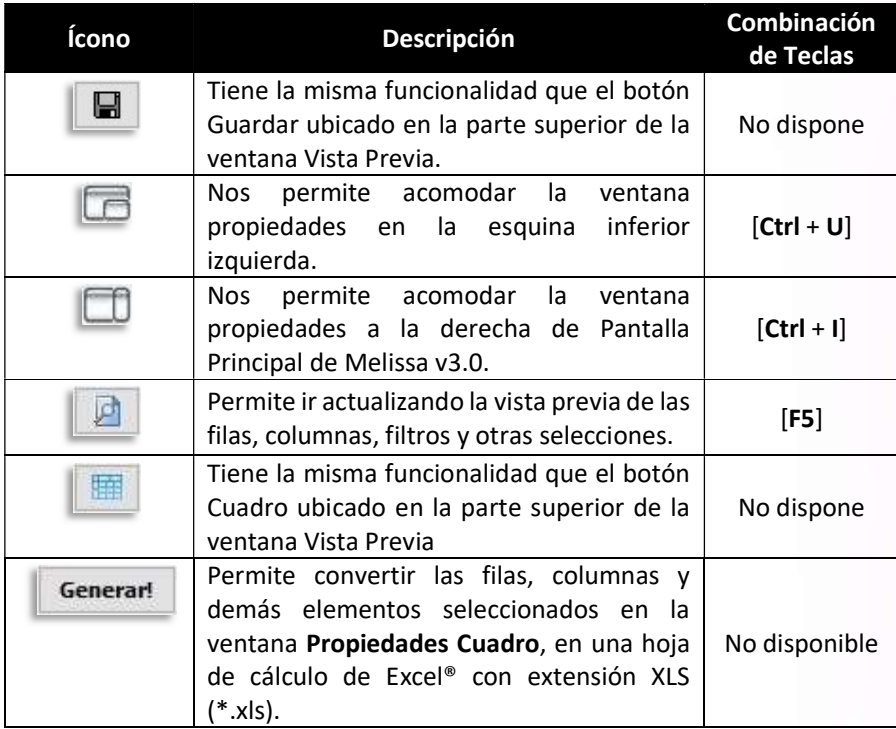

Se hace necesario tener que explicar el contenido de la Ventana Propiedades de Cuadro, para ello le entregamos la siguiente ilustración:

b. Ventana de [Vista Previa].- Esta ventana contiene varios íconos, para ello le desarrollamos la siguiente ilustración.

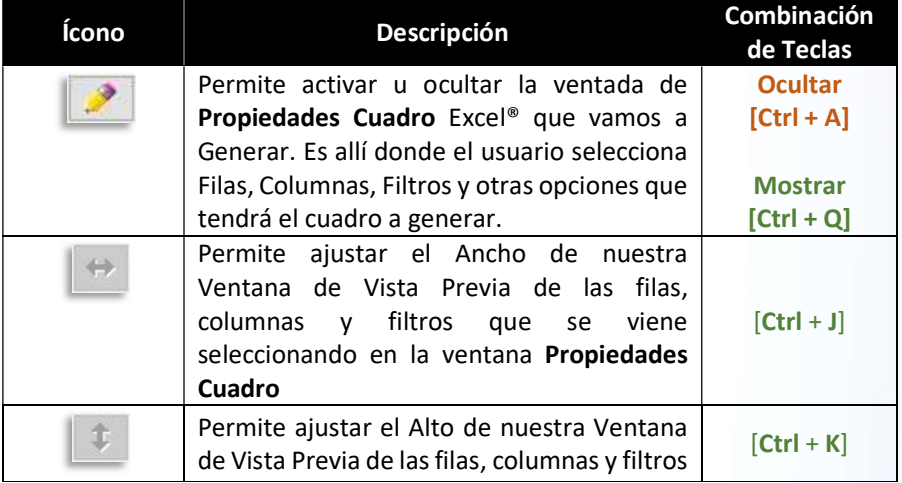

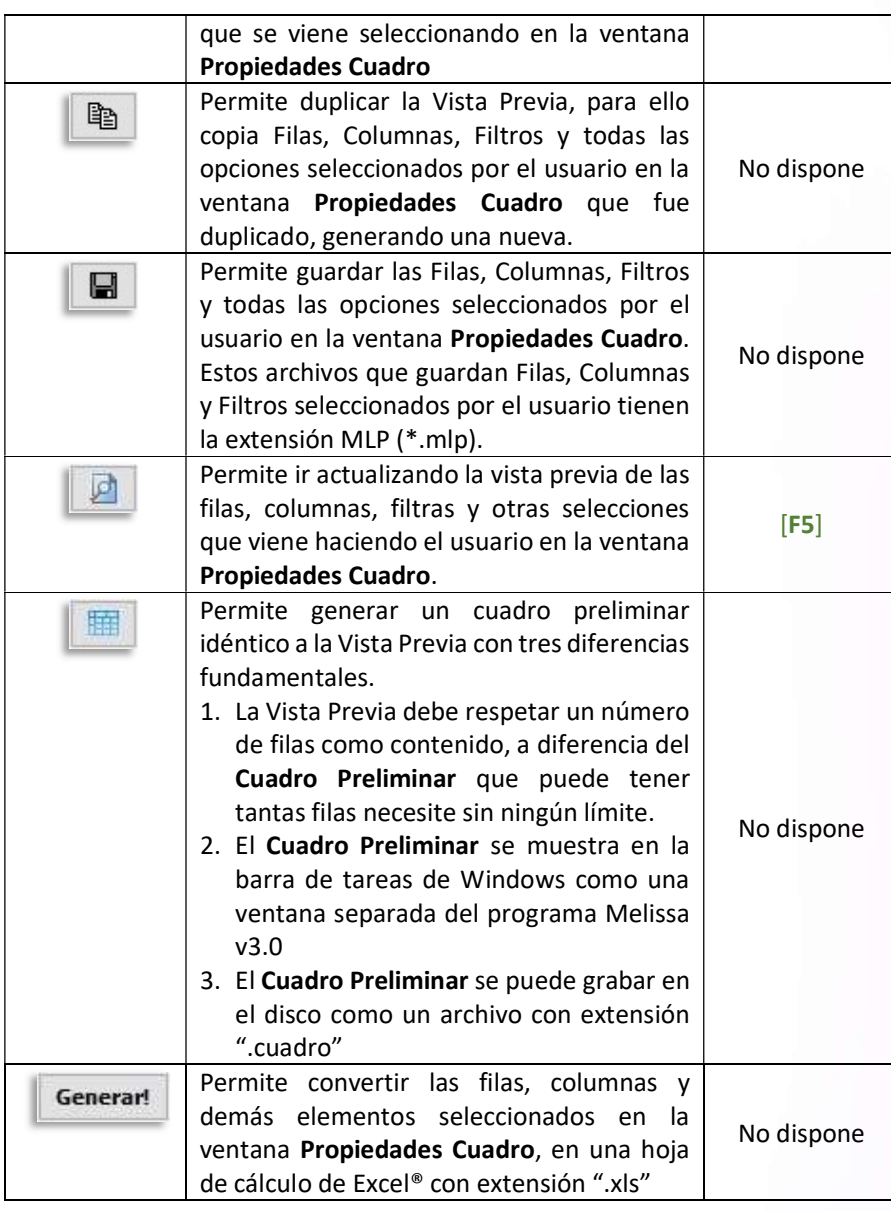

#### B) 1.2 Botón [Abrir reportes del historial o guardados]

Contiene los últimos modelos prediseñados o selección de filas, columnas y filtros usados por el usuario. Permite hacer búsqueda de algún nombre de archivo, fila, columna o filtro utilizado.

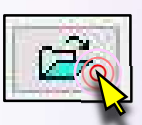

65

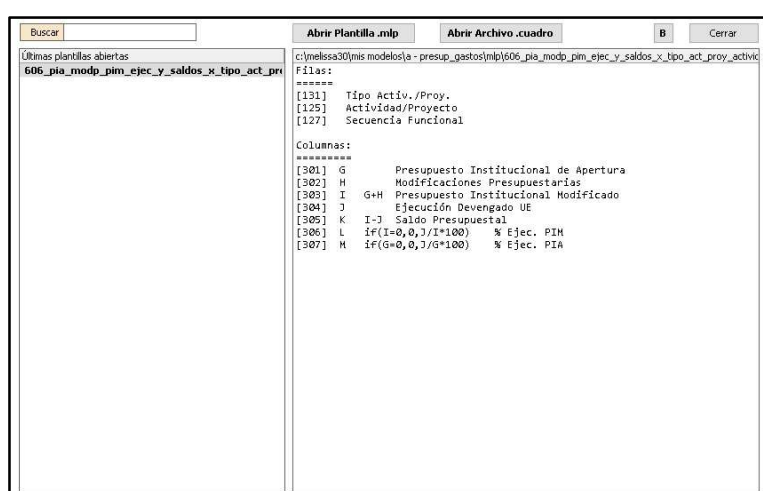

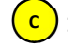

# <mark>C )</mark> 1.3 Botón [Modelos]

Modelos

Contiene los modelos pre diseñados por Melissa v3.0, los mismos que pueden ser usados para Generar un reporte de manera directa o abiertos en Filas, Columnas o Filtros, para que el usuario pueda visualizar las Filas, Columnas o Filtros que contiene la plantilla; además, pueden ser alterados por el usuario.

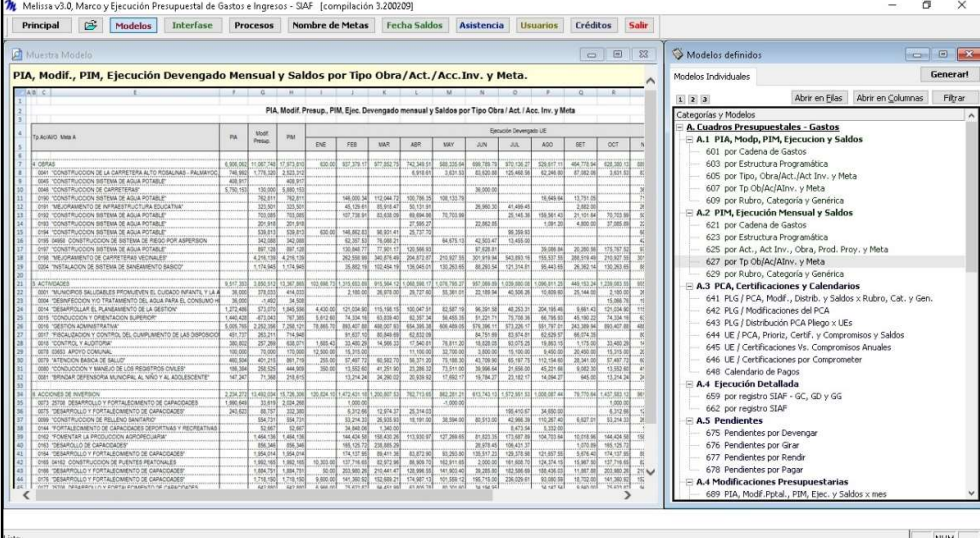

# **D** 1.4 Botón [Interfase]

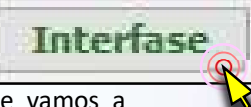

Dentro del botón [Interfase] podremos configurar los años que vamos a reportar o analizar en Melissa v3.0

Esta configuración permitirá leer data del SIAF o de un archivo previamente procesado (ZIP). Se recomienda que cuando se trate de ejercicios distintos al ejercicio actual (está en constante modificación por sus ingresos, gastos, certificación de créditos presupuestarios, etc.) se proceda a hacer interfase en modo Local, para luego configurar esos ejercicios en modo ZIP (ejercicios que no están en movimiento).

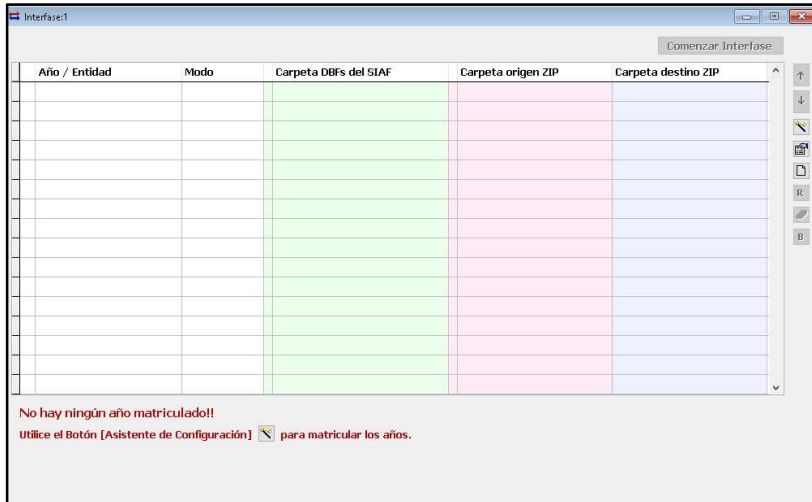

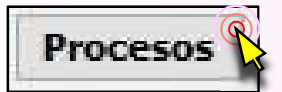

# <mark>E )</mark> 1.5 Botón [Procesos]

Su función permite hacer procesos adicionales, Como establecer tipos de análisis como de personal CAS, personal del PAP, cumplimiento de avance de ejecución de metas del Programa de Incentivos a la mejora de la gestión municipal, etc.

Además hay pasos que se debe seguir, los mismos que se dividen en 3 pestañas:

- a. Elegir Proceso
- b. Definir Elementos
- c. Definir Criterios

#### Pestaña [Elegir Proceso]

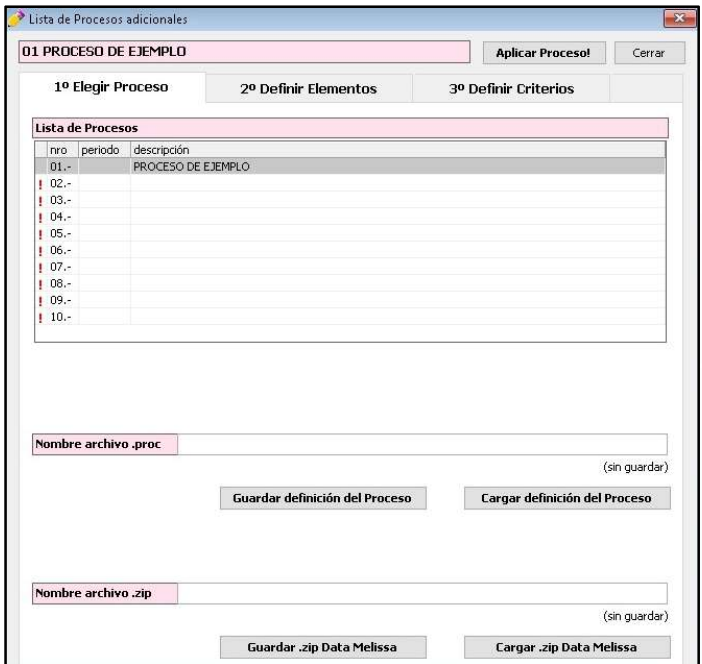

# Pestaña [Definir Elementos]

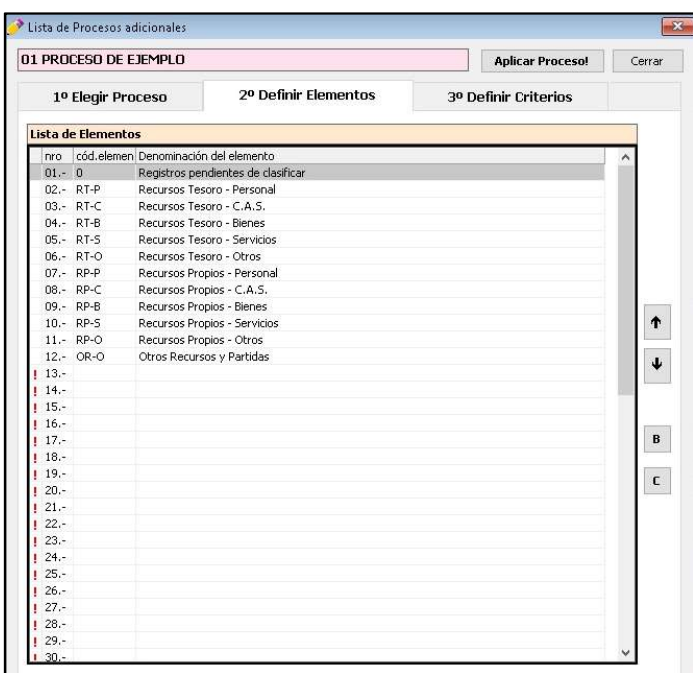

# Pestaña [Elegir Criterios]

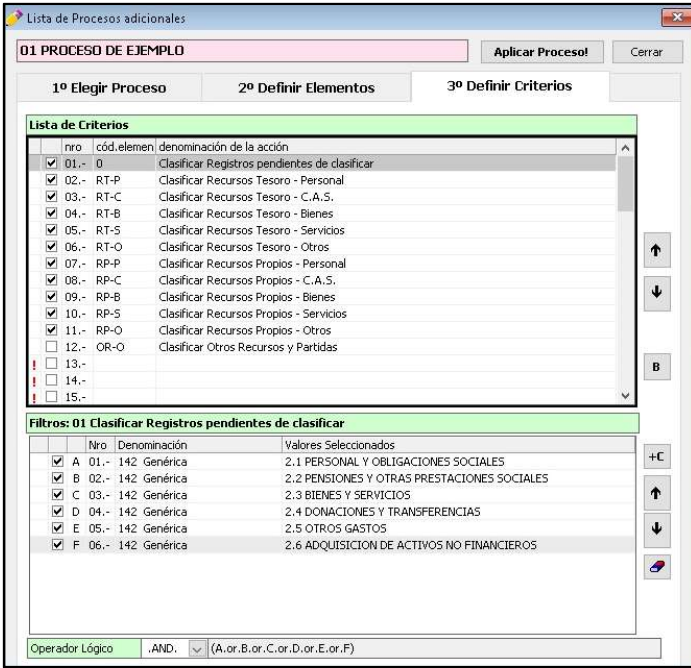

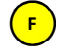

#### <sup>F</sup> 1.6 Botón [Nombre de Metas]

# Nombre de Metas

61

Dentro del botón [Nombre de Metas] podremos cambiar los nombres de las metas en Melissa v3.0

Este cambio solo permite cambiar el nombre para los reportes que hará el Melissa v3.0, no cambia los nombres de las metas dentro del SIAF.

Muchas veces se llega a crear metas con nombres genéricos, pero internamente sabemos que pertenece para una determinada Área o tiene un nombre específico, es justamente para esos casos que esta opción es de mucha utilidad.

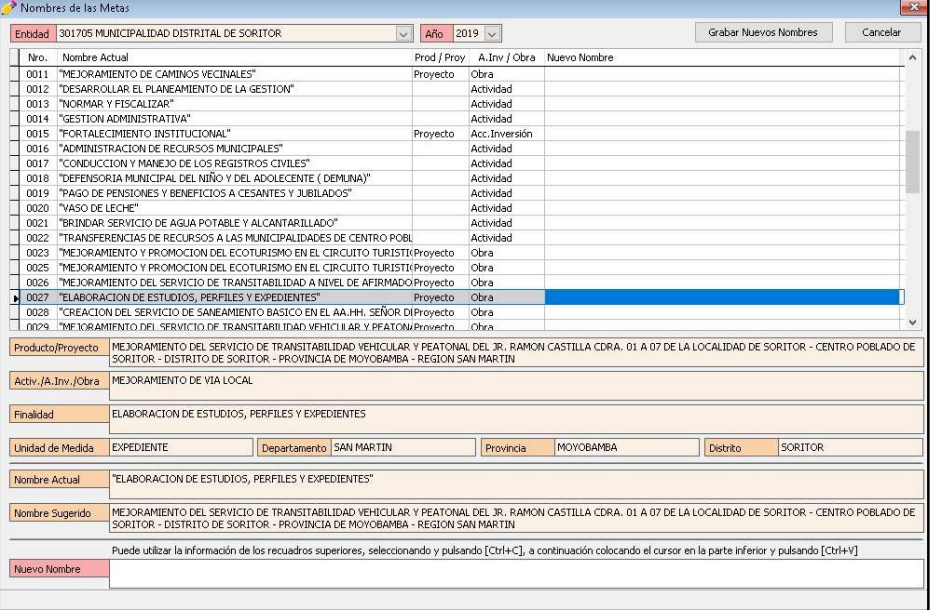

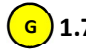

#### 6 ) 1.7 Botón [Fecha Saldos]

Al ingresar al programa Melissa v3.0, al hacer Clic en el Botón [Fecha Saldos], se abrirá una ventana con la última fecha de los saldos ingresados en el SIAF. En esta ventana podremos ingresar la última fecha del periodo que se requiere calcular los saldos a reportar de nuestros ingresos o gastos.

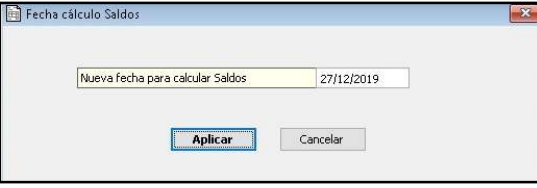

El calcular una nueva Fecha de Saldos, implica el cambio de la fecha en la pantalla principal, tema visto al inicio de este capítulo.

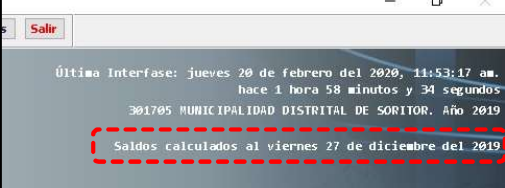

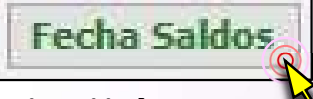

# <mark>H )</mark> 1.8 Botón [Asistencia]

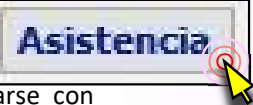

El botón [Asistencia] facilita al usuario de Melissa v3.0 comunicarse con Soporte técnico, este botón contiene cuatro pestañas.

#### Pestaña [Contactos]

En esta pestaña se encuentran los correos electrónicos, teléfonos fijos, teléfonos móviles, dirección de la empresa y la dirección de nuestra página web. Con esta información el usuario puede optar comunicarse por correo electrónico (mail), Gmail, llamada telefónica a teléfono fijo o móvil.

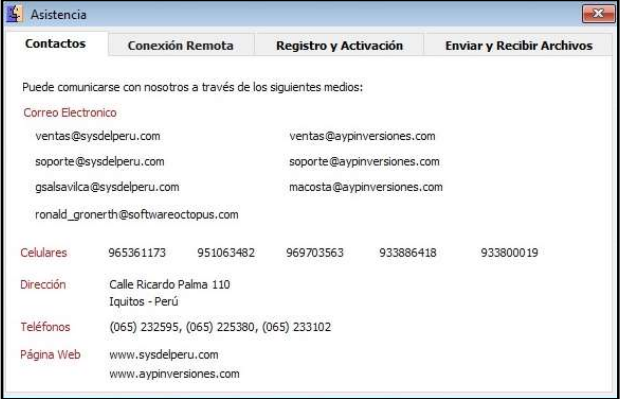

#### Pestaña [Conexión Remota]

El usuario podrá recibir apoyo técnico y profesional para poder instalar, configurar o generar sus reportes utilizando Melissa v3.0, el usuario podrá utilizar el programa de TeamViewer® para la asistencia remota, pudiéndose establecer conexión desde su oficina con la nuestra, para ello deberá compartir su escritorio. Para que el usuario comparta su escritorio deberá facilitarnos su ID y Contraseña del TeamViewer al personal de Soporte. Si no se comparte estos codigos no se podra establecer conexión remota (no se compartirá escritorio), impidiendo cualquier asistencia remota con el usuario.

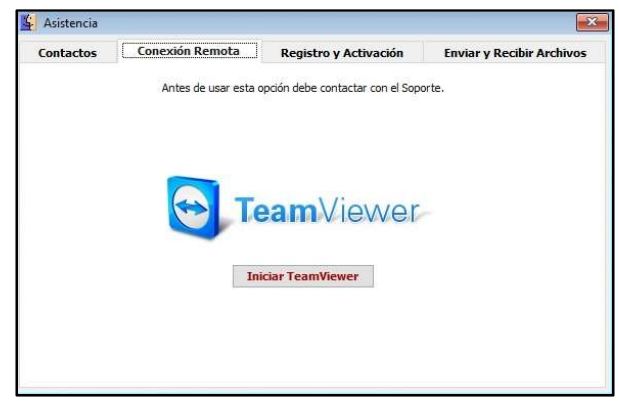

#### Pestaña [Registro y Activación]

En base a los datos ingresados por el usuario al momento de ingresar por primera vez a Melissa v3.0 se podrá ejecutar los siguientes tres pasos:

Paso Uno. Permite crear el archivo INFOREG, es un archivo de extensión TXT, que se crea dentro de la carpeta C:\Melissa30 o D:\Melissa30 (dependiendo la unidad donde fue instalada), el mismo se genera con los datos ingresados por el usuario.

Paso Dos. Permite al usuario enviar el archivo INFOREG a nuestro servidor.

 $\left|\frac{\mathbf{r}}{2}\right|$  Asistencia Conexión Remota | Registro y Activación | Enviar y Recibir Archivos Contactos Paso 1.<br>Crear INFOREG Archivo INFOREG c: \melissa30\inforeg\_melissa\_municipalidad\_provincial\_maynas\_juan\_lopez\_vergara.txt Paso 2.<br>Enviar INFOREG al Soporte Fecha de envío argar e instalar Clave de Activación Fecha de registro

Paso Tres. Permite recibir la clave de activación del programa Melissa v3.0.

#### Pestaña [Enviar y Recibir Archivos]

Nos permite recibir actualizaciones, recibir archivos desde nuestro servidor, enviar archivos ZIP producto de la interfase; y, enviar archivos específicos a nuestro servidor. Esta herramienta es muy útil para analizar data, enviar modelos y uniformizar criterios para proceder a analizar la información de los usuarios.

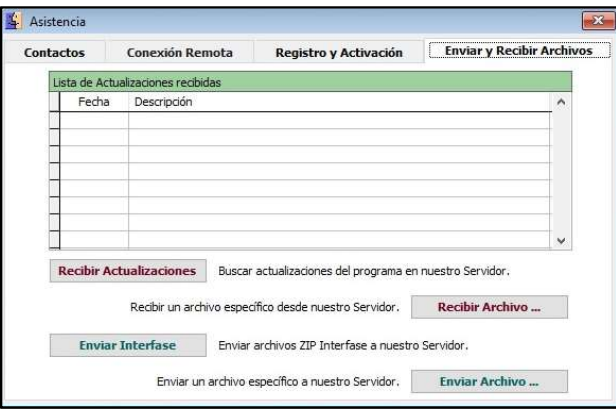

# 1) 1.9 Botón [Usuarios]

Dentro del botón [Usuarios] se podrá crear diferentes usuarios del programa Melissa v3.0 con su respectiva clave, además de otorgarles la clasificación de administrador si fuera necesario. Se recomienda utilizarlo cuando el software Melissa v3.0 es instalado en un servidor y es usado vía remota (varios usuarios en una misma máquina). Existen dos pestañas adicionales: 1) Lista. Contiene el listado de usuarios registrados en esa máquina. 2) Datos. Permite agregar o modificar datos de los usuarios

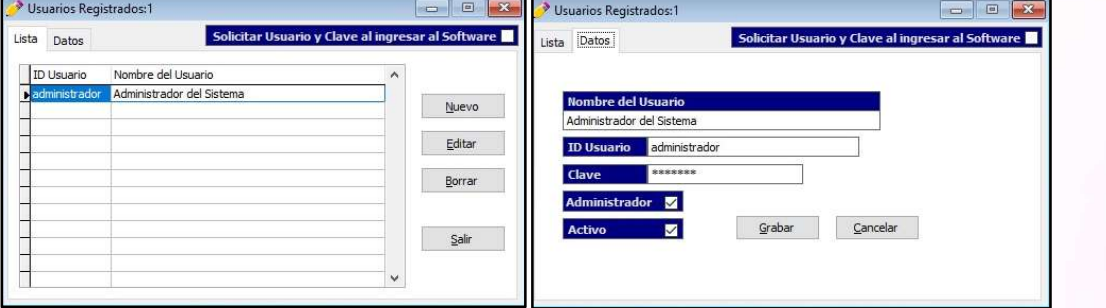

# 1.10 Botón [Créditos] J

Sirve para mostrar el nombre del creador del programa, la partida registral de INDECOPI donde se encuentra registrado el programa y la fecha de vencimiento de la licencia, además existe el botón [Información de Registro], el mismo que contiene los datos del usuario registrado en el programa Melissa v3.0

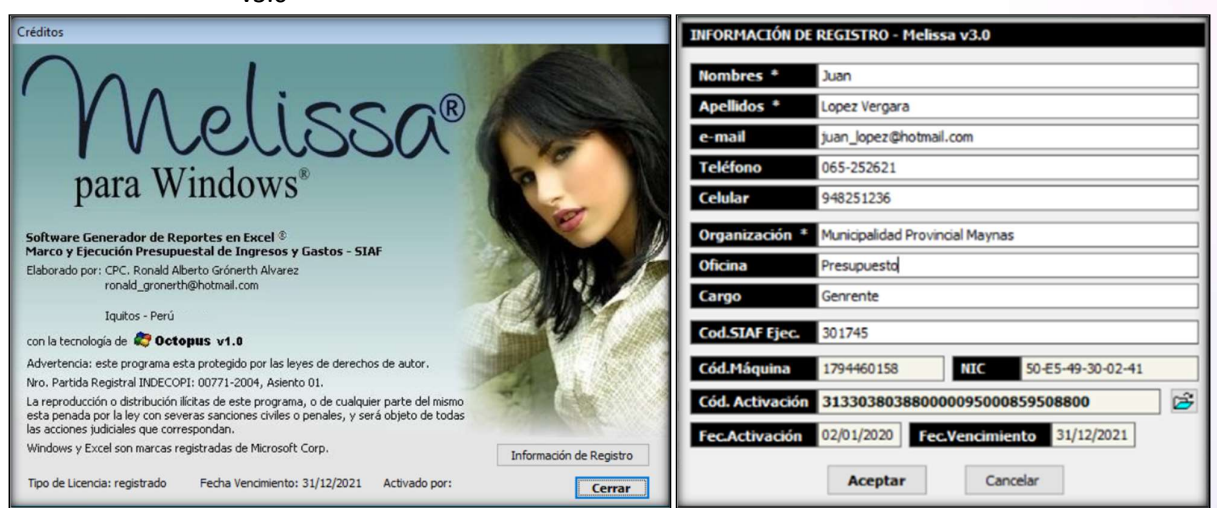

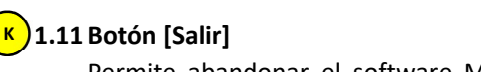

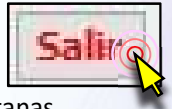

Permite abandonar el software Melissa v3.0, cerrando todas las ventanas abiertas dentro del software.

**Usuarios** 

Créditos

# 2. VENTANA [PROPIEDADES CUADRO]

Si bien es cierto que depende de la activación en la Ventana de Vista Previa (desarrollada en el Capítulo 1, numeral 1.1., literal b. del presente manual), se hace necesario explicar al detalle cada pestaña y botón de esta ventana a fin de darle mayores recursos para visualizar y analizar, en nuestra ventana de Vista Previa.

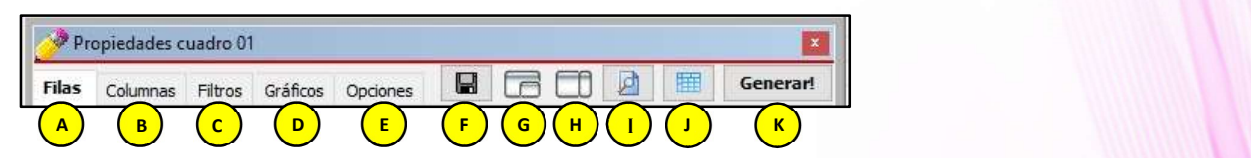

# A 2.1 Pestaña [Filas]

En esta pestaña el usuario podrá seleccionar las filas que serán parte de su reporte, pudiendo determinar el orden y formatos que tendrán para su vista previa y al generar su hoja de cálculo en Excel®.

Es importante tener en cuenta que las [Filas disponibles] están agrupadas en letras mayúsculas (A. Período Ejecución, B. Estructura Programática, C. Adic. Estruc.Programática, F. Origen de Recursos, etc.), dentro de estas agrupaciones se encuentran las filas que el usuario puede seleccionar para su reporte (108 Producto/Proyecto, 109 Activ./A.Inv./Obra, 113 Meta., 137 Rubro etc.)

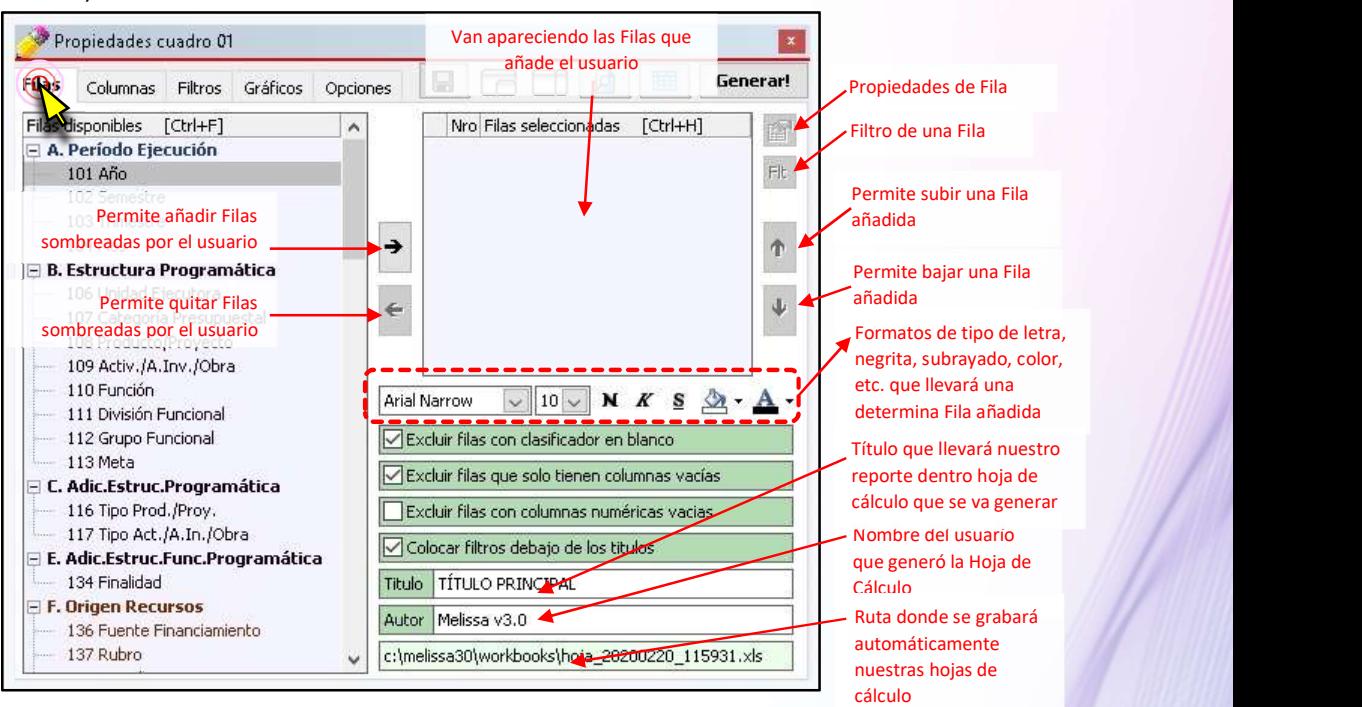

56

# B ) 2.2 Pestaña [Columnas]

En esta pestaña el usuario podrá seleccionar las columnas que serán parte de su reporte, pudiendo determinar el orden y formatos que tendrán para su vista previa y al generar su hoja de cálculo en Excel®.

Es importante tener en cuenta que las [Columnas disponibles] están agrupadas en letras mayúsculas (A. Presupuesto, B. PCA y Certificaciones (UE), C. Fase Gasto, D. Especiales, E. Modificaciones Presupuestales, etc.), dentro de estas agrupaciones se encuentran las columnas que el usuario puede seleccionar para su reporte (301 Presupuesto Institucional de Apertura, 302 Modificaciones Presupuestales, 303 Presupuesto Institucional Modificado, 304 Ejecución Devengado UE, 305 Saldo Presupuestal, 306 % Ejec. PIM, etc.)

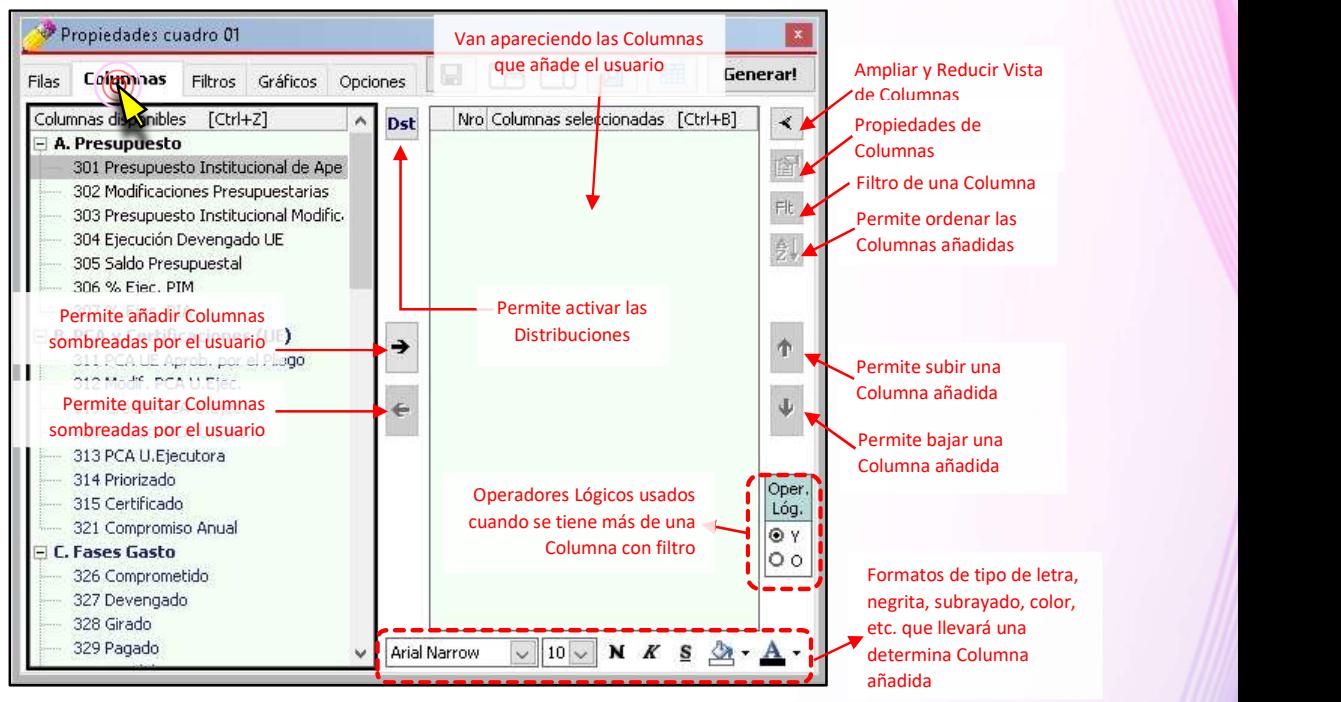

#### [Distribuciones]

Las distribuciones, es permitir que las posibilidades que nos ofrece una fila, sean convertidas en columnas, para ser combinadas con aquellas que están por defecto (Columnas Disponibles).

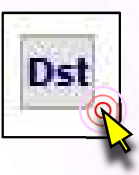

55

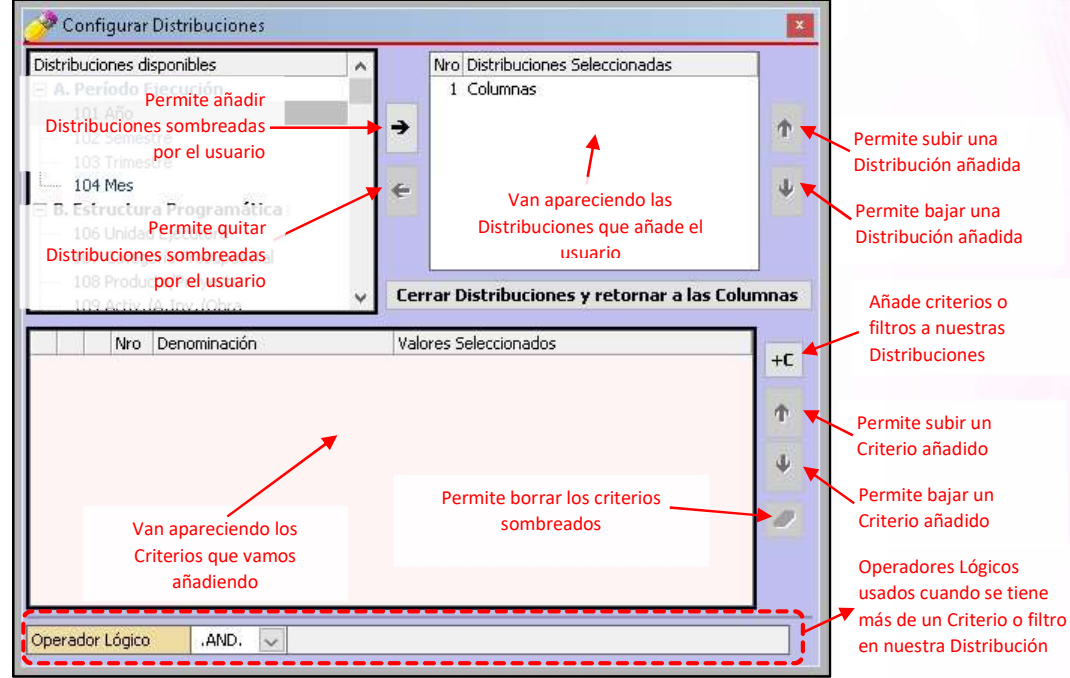

#### [Ampliar / Reducir vista de Columnas]

Cuando queremos establecer una fórmula, determinar la columna en la que nuestros datos aparecerán en la hoja de cálculo de Excel® o renombrar una columna añadida, usamos este botón. Hay que tener en cuenta que se mantienen los botones iniciales de la pestaña [Columnas].

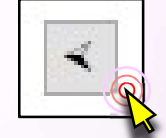

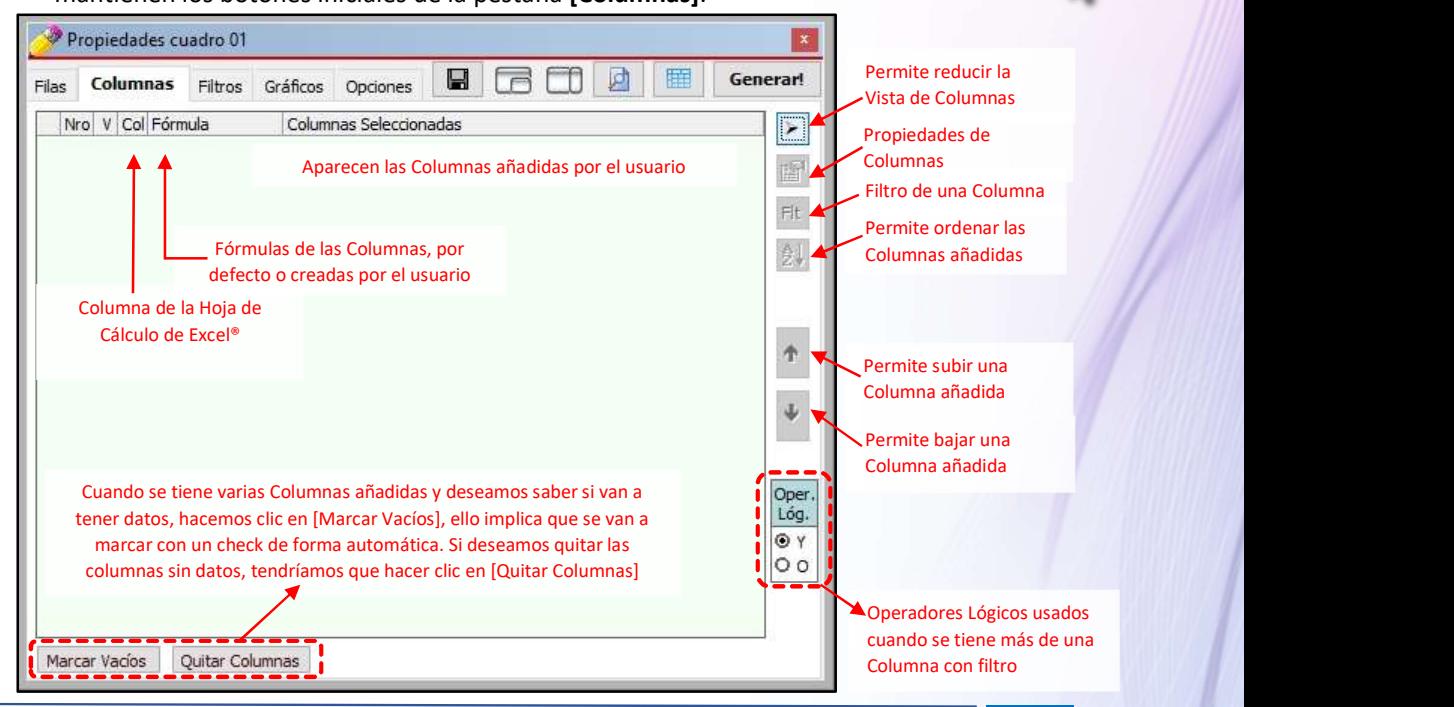

# C ) 2.3 Pestaña [Filtros]

El Objetivo de los Filtros es que nos permitan obtener la información precisa que deseamos. Los filtros son condicionantes a nuestra estructura o plantilla de reporte, los mismos que se establecen seleccionando Filas y Columnas.

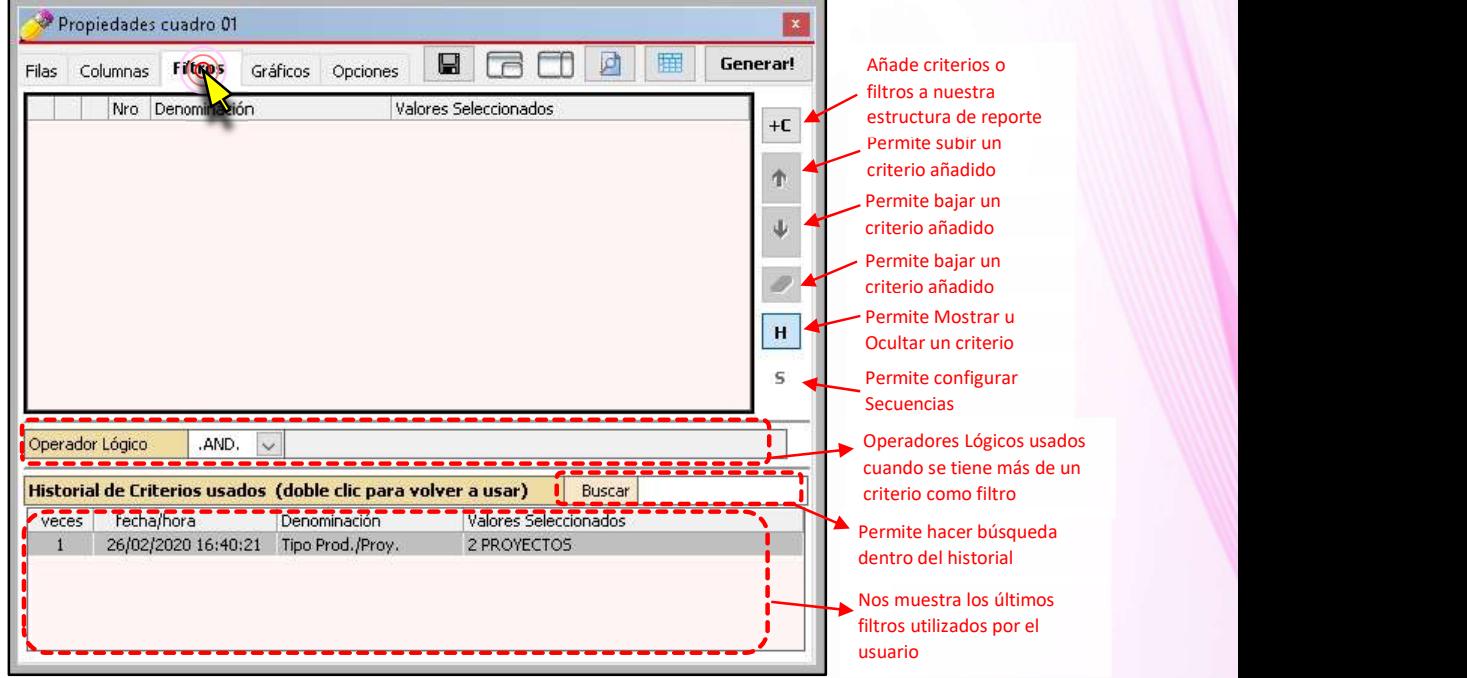

# <mark>D )</mark> 2.4 Pestaña [Gráficos] **December 19. International State**

A partir de la selección de filas y columnas en nuestra estructura de reporte, podemos generar diferentes gráficos, los mismos que nos facilitan la interpretación de los datos contenidos en una hoja de cálculo.

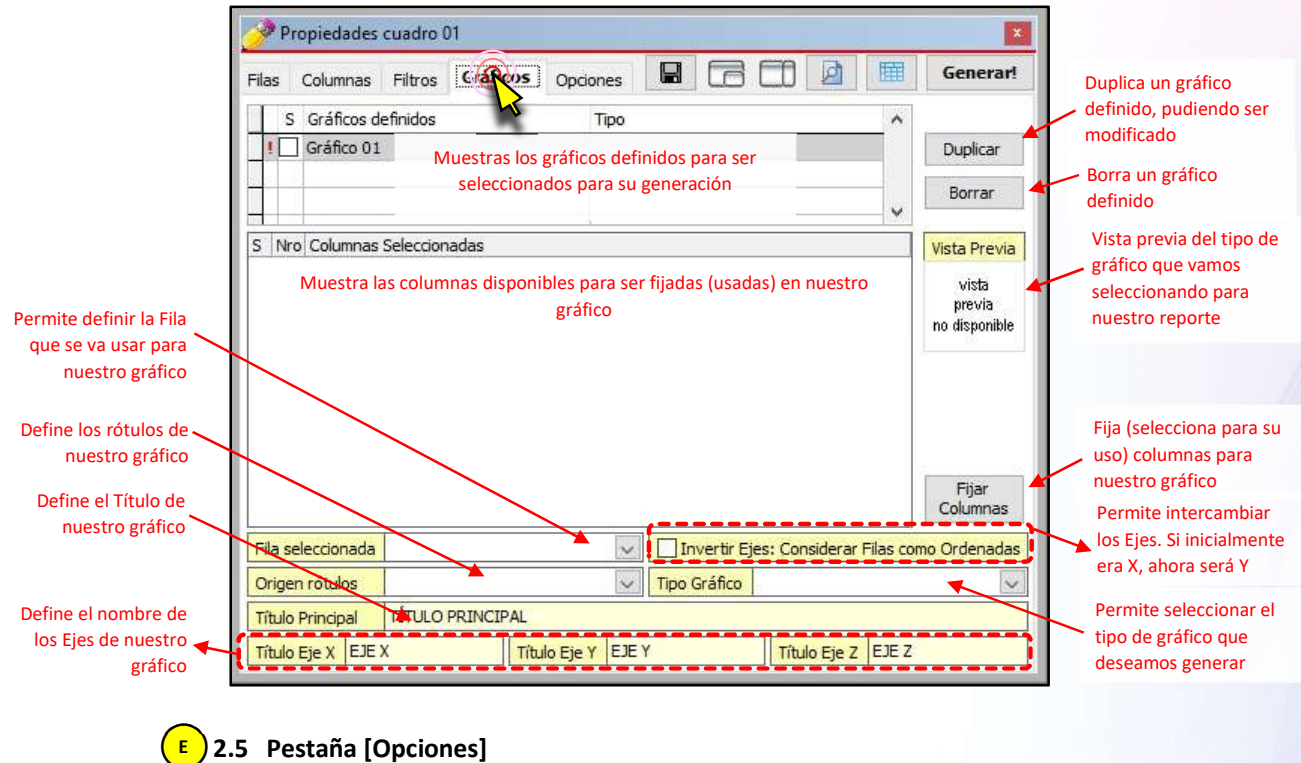

Permite establecer formato de nuestra hoja de cálculo, formatos de bordes, cabecera de columna, zoom en Excel®, encabezados, filas a mostrarse en la ventana de vista previa, etc. Dentro existen tres pestañas: Generales, Impresión y Variables.

Pestaña [Generales]

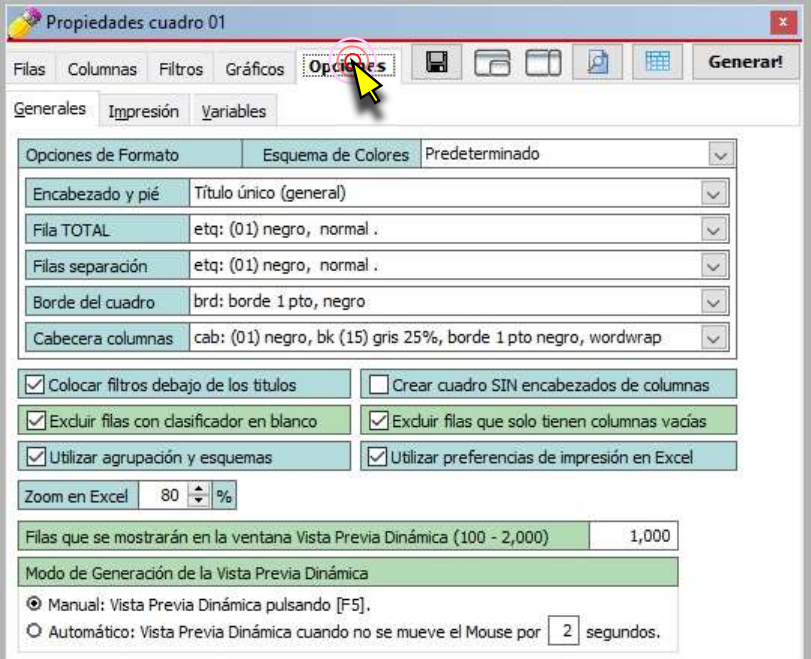

#### Pestaña [Impresión]

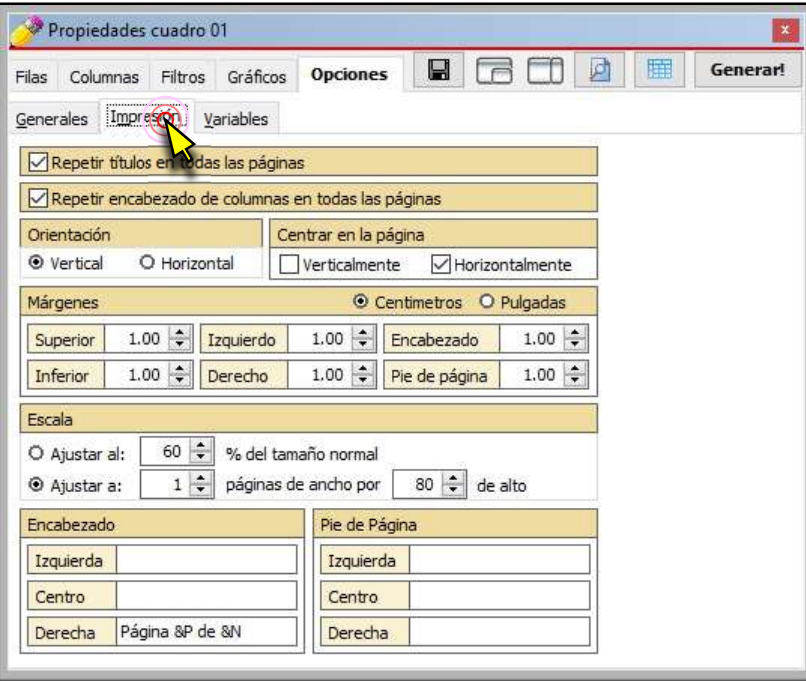

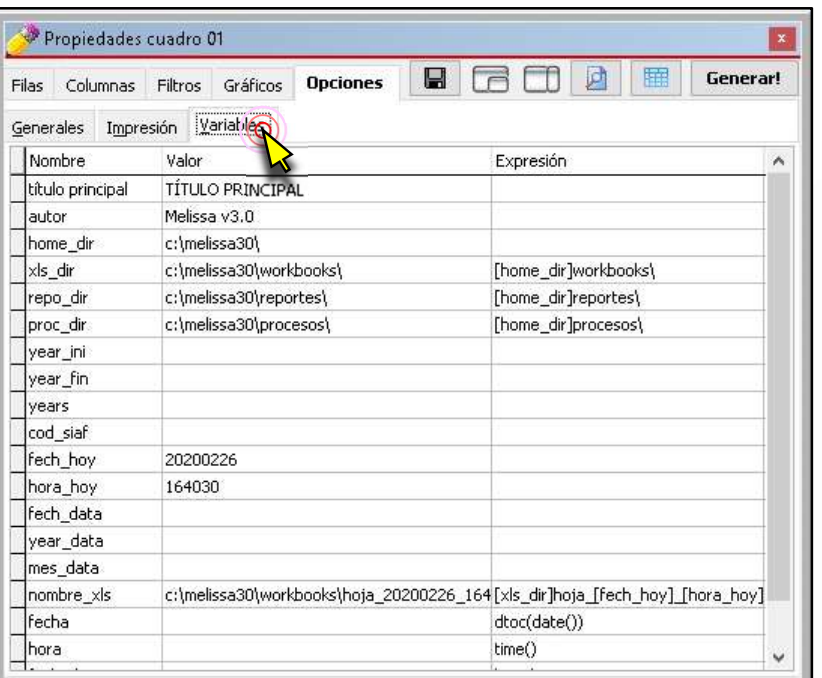

#### Pestaña [Variables]

# <mark>F )</mark> 2.6 Botón [Guardar] **∏**

El botón [Guardar] con la imagen de un diskette, tiene la misma funcionalidad que el botón Guardar ubicado en la parte superior de la ventana de [Vista Previa].

Permite al usuario guardar una estructura de reporte (Filas, Columnas, Filtros, etc.) con la extensión MLP (\*.mlp). No guarda datos, montos, textos, etc., sólo estructura.

Es importante mencionar que un archivo \*.mlp puede ser compartido con cualquier usuario de Melissa v3.0 (se comparte estructura, no datos).

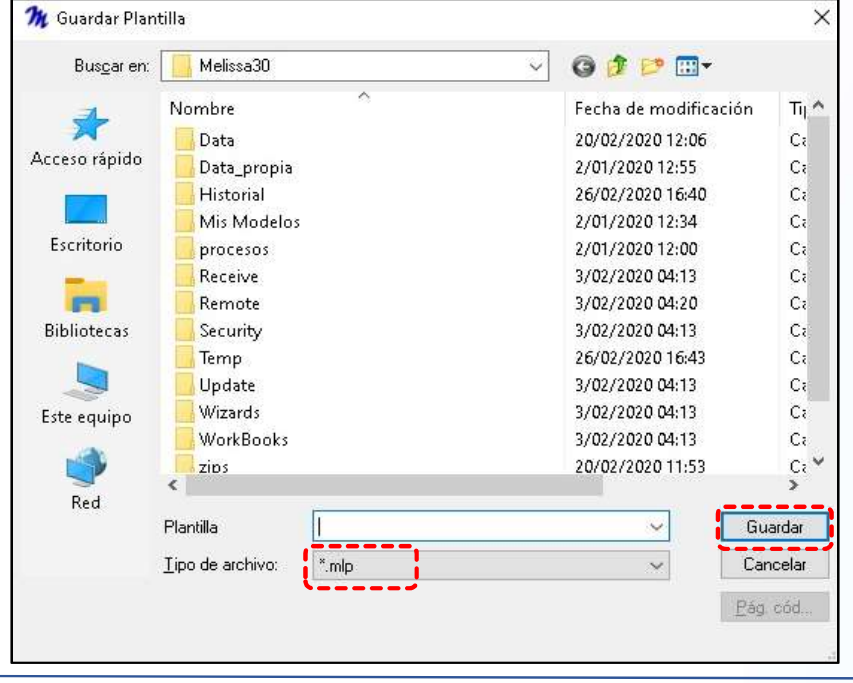

51

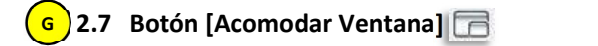

Este botón permite acomodar la ventana propiedades en la esquina inferior derecha. Por defecto, el Melissa v3.0 te muestra así las ventanas al ingresar al botón [Generar].

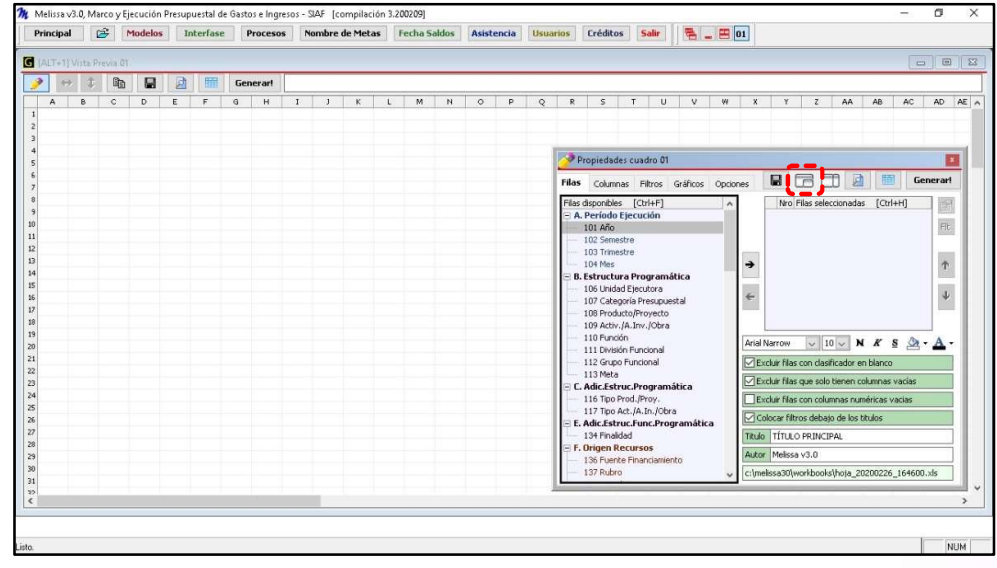

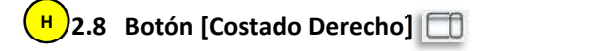

El tercer botón nos permite acomodar la ventana propiedades al lado derecho, ocupando todo el alto de la pantalla de Melissa v3.0.

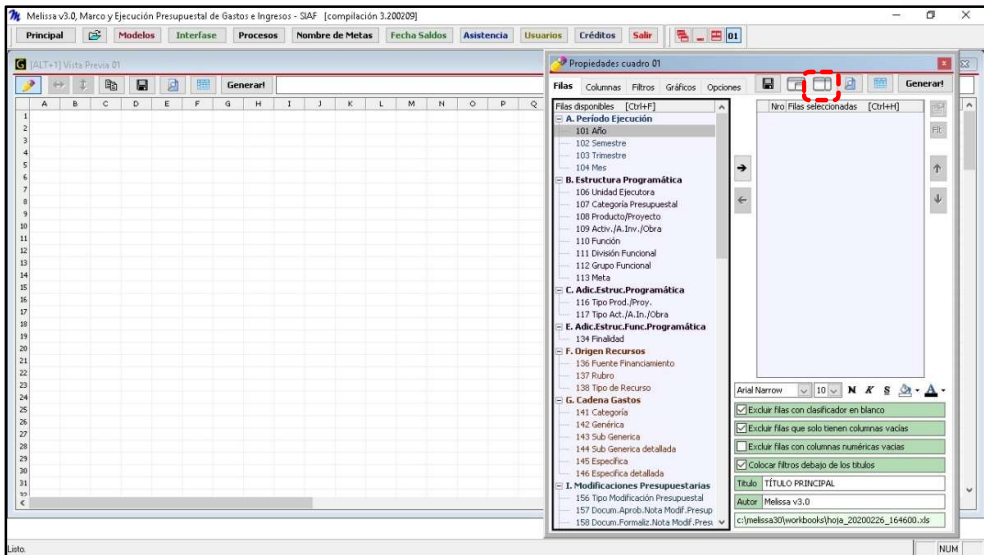

# **D**)2.9 Botón [Actualizar Vista Previa]

El botón [Vista Previa], que equivale a pulsar F5 del teclado. Tiene la misma funcionalidad que el botón [Vista Previa] ubicado en la parte superior de la ventana [Vista Previa].

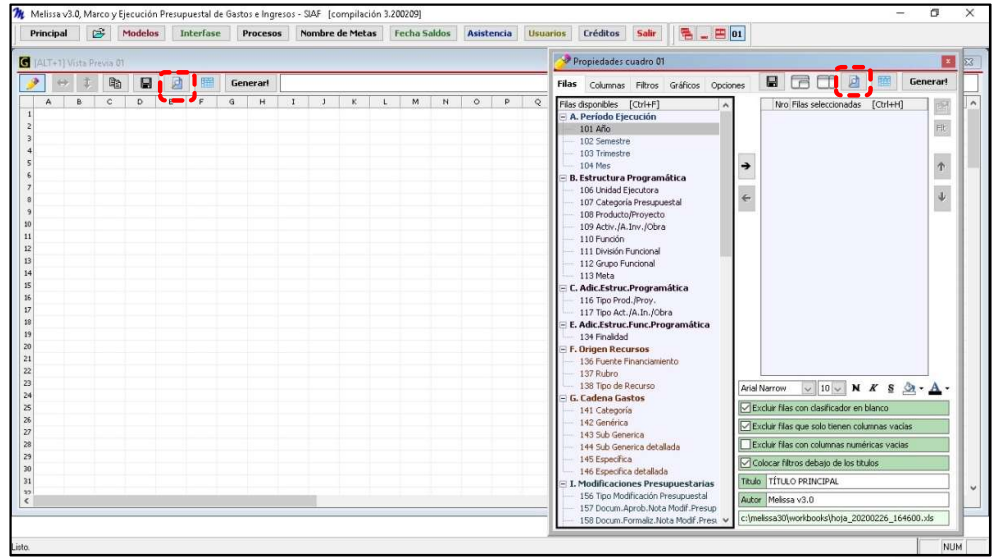

2.10 Botón [Cuadro Previo] J

El botón [Cuadro Previo] tiene la misma funcionalidad que el botón [Cuadro Previo] ubicado en la parte superior de la ventana [Vista Previa].

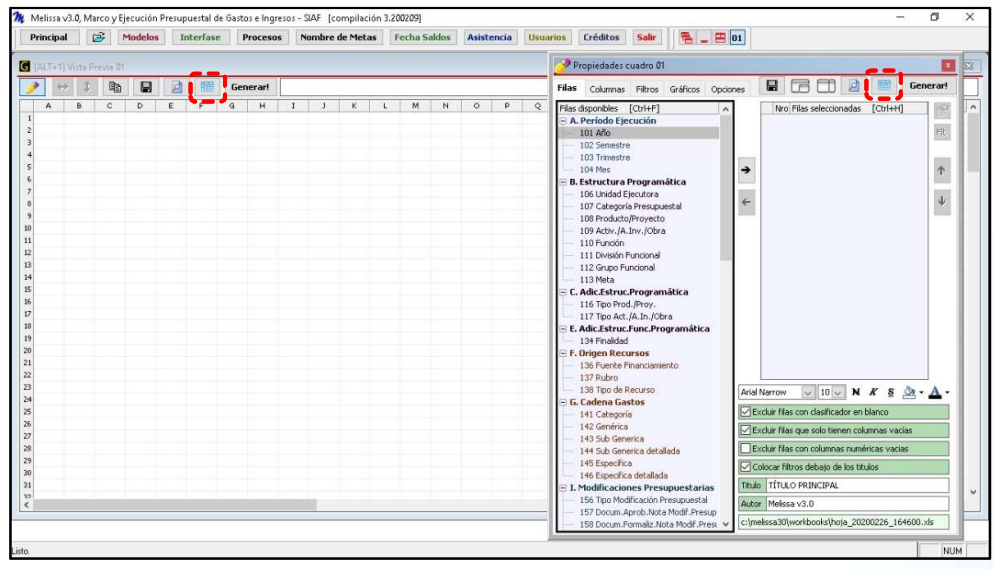

# <mark>K)</mark> 2.11 Botón [Generar!] Generar! |

El [Generar!] tiene la misma funcionalidad que el botón [Generar!], ubicado en la parte superior de la ventana [Vista Previa]. Permite obtener el resultado de nuestras combinaciones de filas, columnas y filtros, cuyo resultado es una hoja de cálculo con formatos y formulas generados de forma automática.

49

## 3. GENERANDO NUESTRO PRIMER REPORTE

En este capítulo aprenderemos a realizar Reportes de una manera práctica y rápida. Lo que el usuario debe aprender es a seleccionar sus filas y columnas; y, así armar su plantilla de reporte. Para ello desarrollaremos el siguiente ejercicio:

#### Ejercicio:

#### Reporte del Comprometido, Devengado y Girado por Proveedor.

Pasos que seguir dentro de Melissa v3.0:

a) Clic en el botón [Principal]

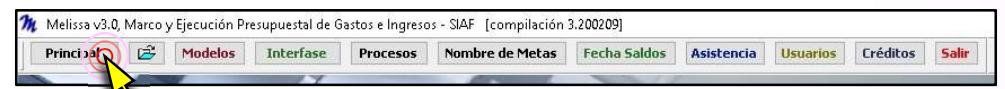

b) Como Melissa v3.0 reporta información presupuestal, tendremos la posibilidad de analizar información de Gastos y de Ingresos; es por ello que, tendremos dos opciones: [Marco y Ejecución de Gastos] y [Marco y Ejecución de Ingresos], pero para este ejemplo haremos clic en [Marco y Ejecución de Gastos].

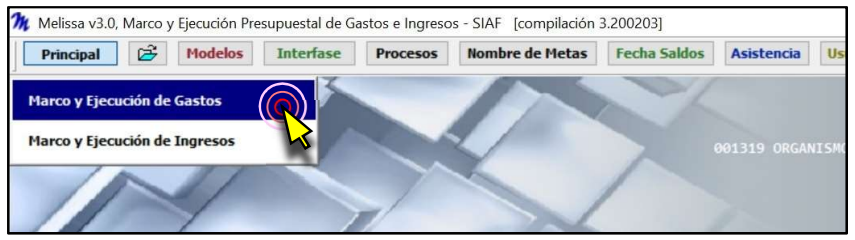

c) Por defecto aparecen 2 ventanas: [Vista Previa] y [Propiedades Cuadro]. En caso de que la ventana [Propiedades Cuadro] esté oculta presionar la combinación de teclas **[Ctrl + Q]** o hacer Clic en el Botón [Mostrar ventana Propiedades]

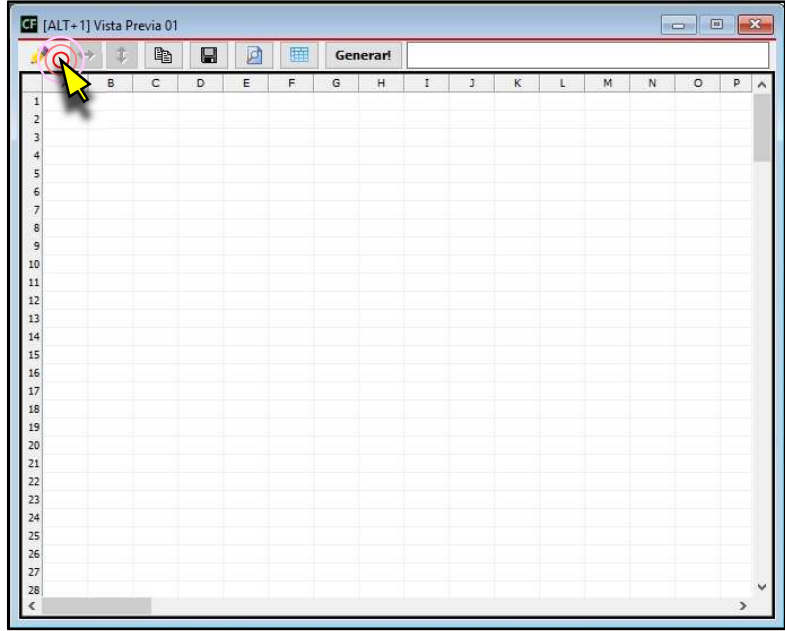

d) Dentro de la Ventana [Propiedades Cuadro], estando activo la pestaña [Filas], hacer un clic en cualquiera de las filas disponibles y digitar el número 200 (esto resulta ser lo mismo que el usuario baje hasta el Grupo G de Filas Disponibles y proceda a hacer clic en la fila disponible 200 Proveedor). A continuación, hacer clic en el botón [Añadir  $Filla]$   $\rightarrow$ 

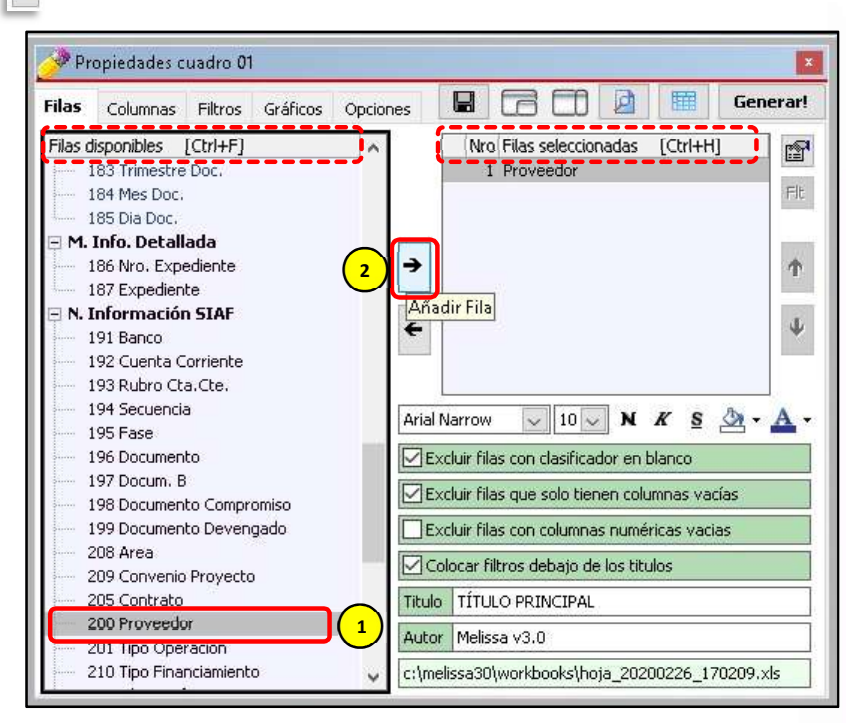

e) Añadiremos un título a nuestro reporte y digitamos "Ejecución Compromiso, Devengado y Girado por Proveedor "

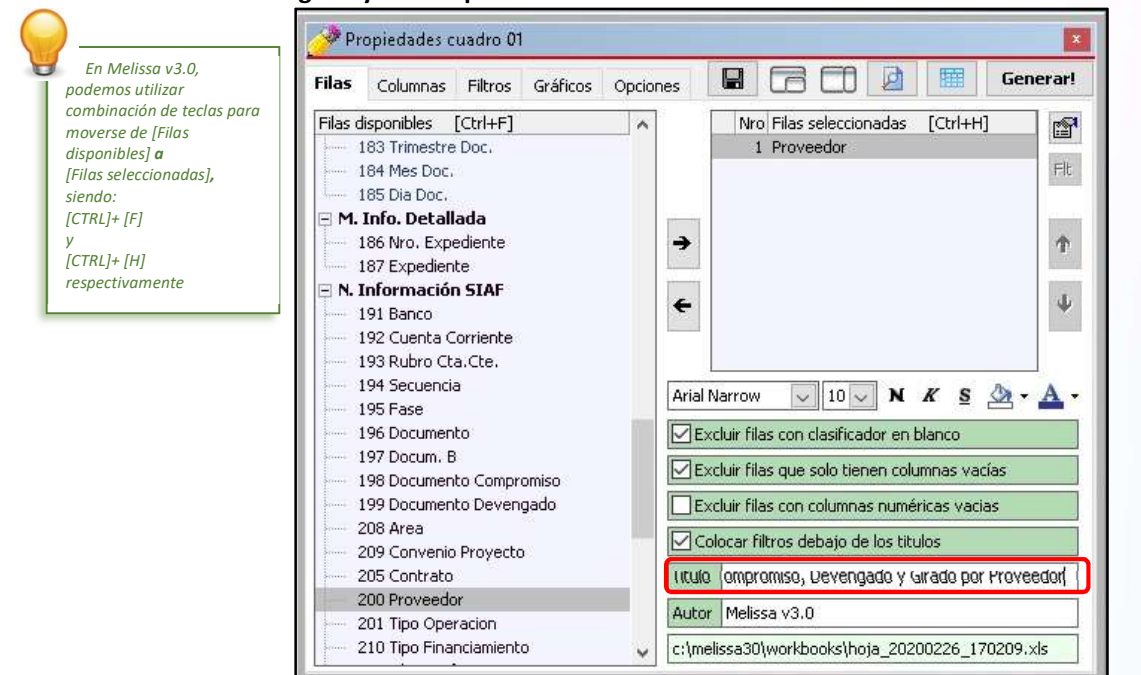

f) Clic en la pestaña [Columnas]. A continuación, sombrear las Columnas Disponibles: 449 E-Comprometido, 451 E-Devengado y 453 E-Girado, para proceder a hacer clic en el botón [Añadir Columna]

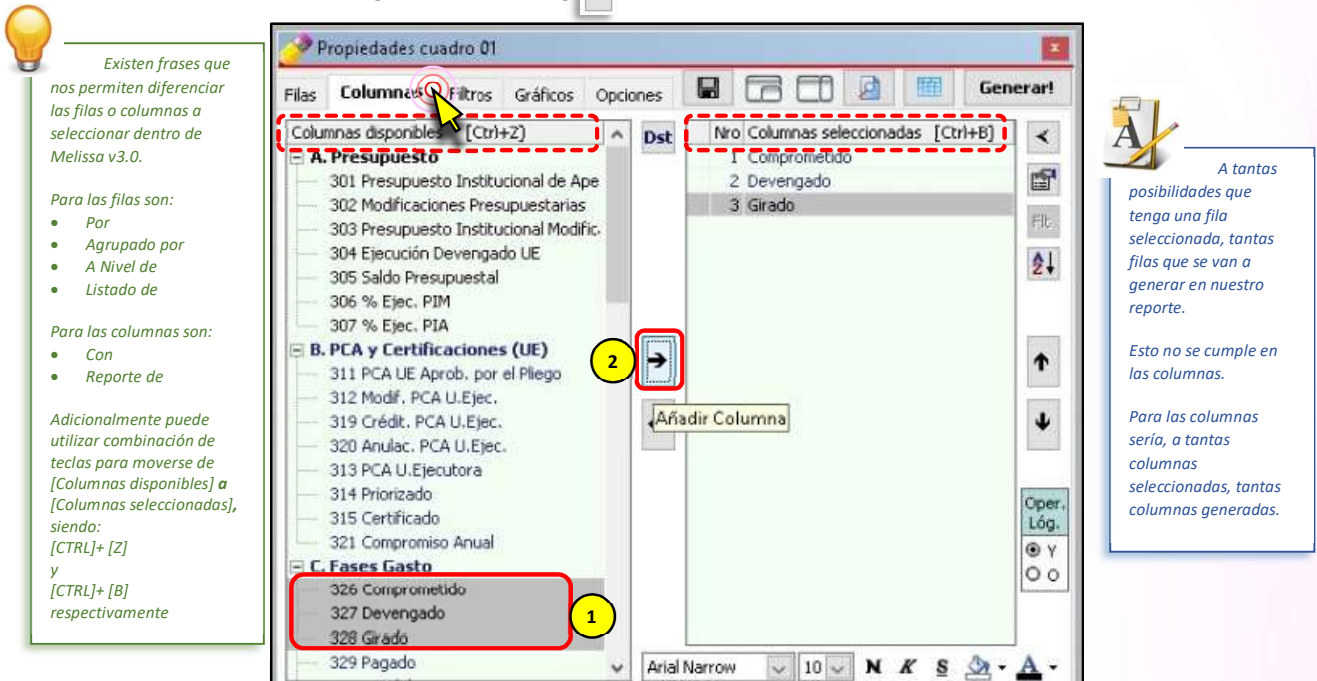

g) Presionar el botón [F5] (esto resulta ser lo mismo que el usuario proceda a hacer clic en el botón de [Vista Previa]), para visualizar como está quedando nuestro reporte.

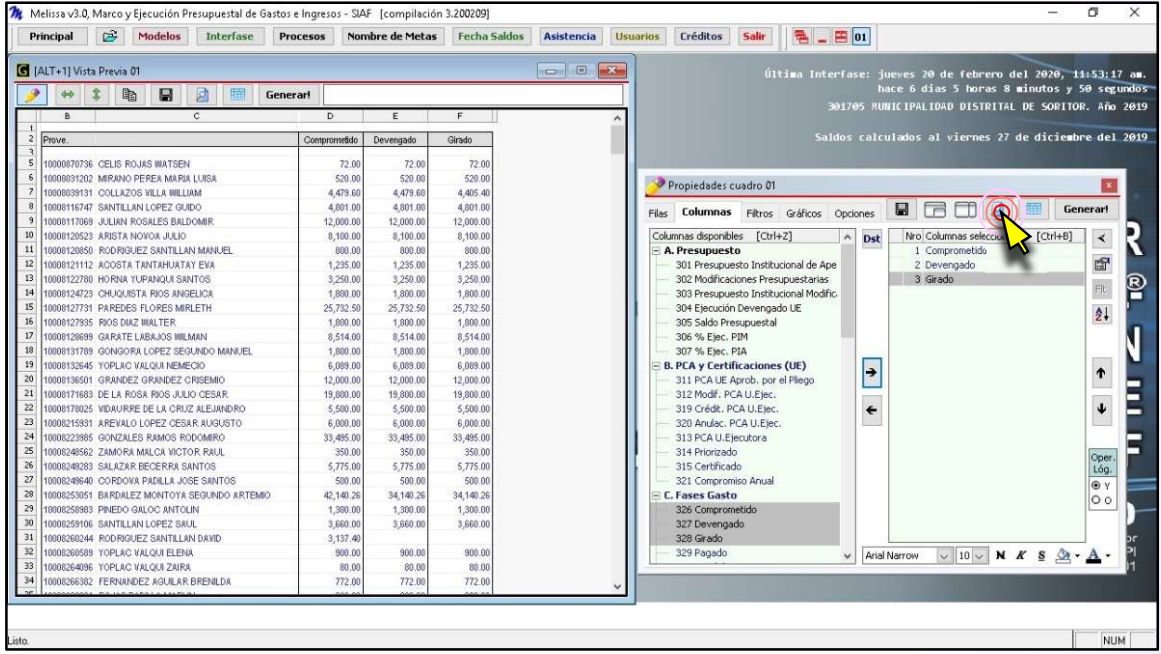

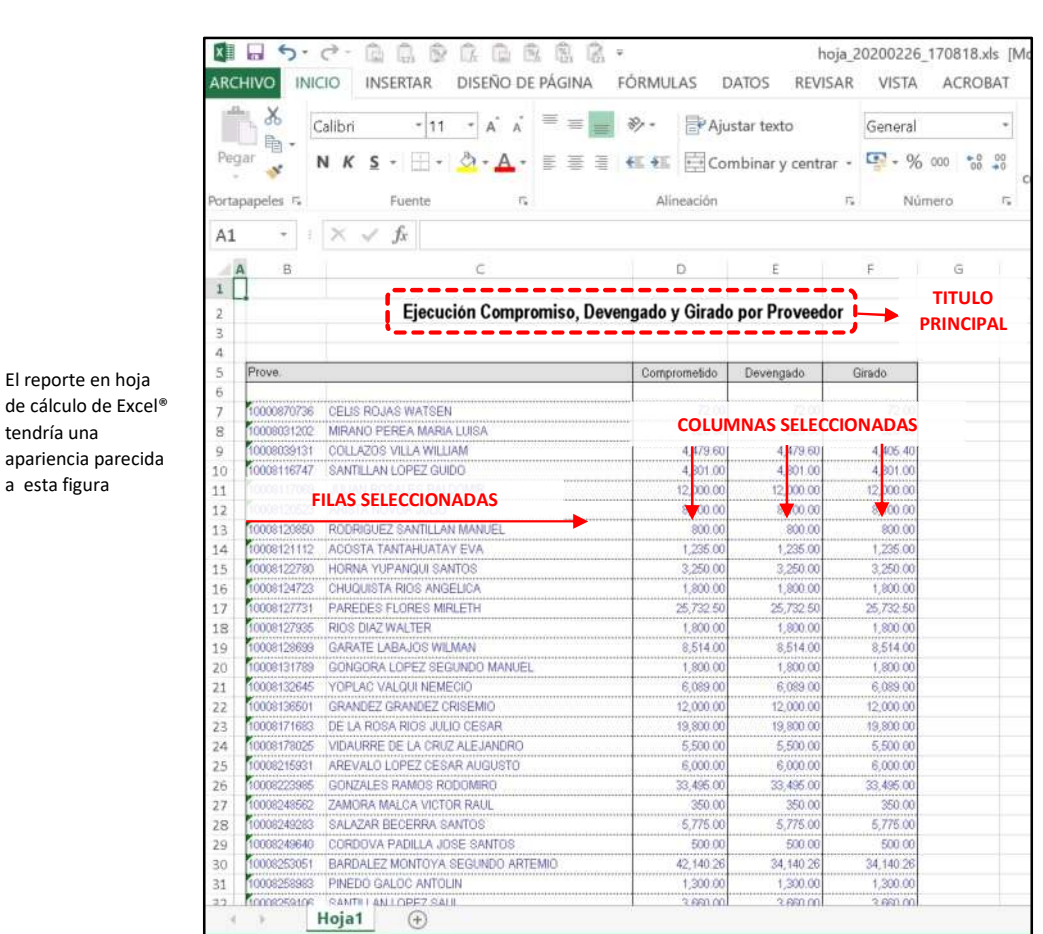

h) Clic en el botón [Generar!], para que Melissa v3.0 genere nuestra Hoja de Cálculo en Excel®

Para este mismo ejemplo podríamos plantearlo de la siguiente manera:

- Reporte del Comprometido, Devengado y Girado agrupado por Proveedor.
- Reporte del Comprometido, Devengado y Girado a nivel de Proveedor.
- Listado de Proveedores con su Comprometido, Devengado y Girado.

#### 4. DESCUBRIENDO LOS FILTROS Y SECUENCIAS

El Objetivo de los Filtros, es que permitan obtener la información precisa que deseamos. Los filtros son condicionantes a nuestra estructura o plantilla de reporte.

Para aprender el uso de los Filtros desarrollaremos el siguiente ejercicio:

Ejercicio:

Reporte del PIA, Modificaciones Presupuestarias, PIM, Ejecución Devengado y Saldo Presupuestal a nivel de Meta, Rubro y Específica Detallada, sólo de Proyectos, sin incluir la Categoría Presupuestal 9002 Asignaciones Presupuestarias que no resultan en Productos (APnoP).

Pasos que seguir dentro de Melissa v3.0:

a) Clic en el botón [Principal]

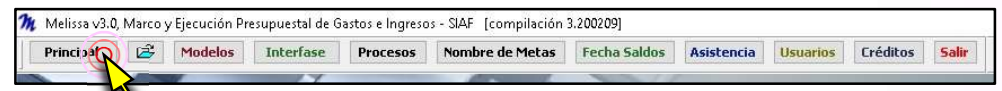

#### b) Clic en [Marco y Ejecución de Gastos].

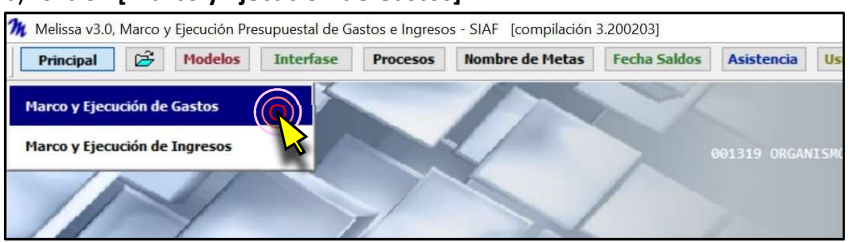

c) Dentro de la ventana [Propiedades Cuadro], hacer doble clic en la Fila Disponible: 113 Meta; lo propio hacemos con la fila disponible 137 Rubro. Deberá aparecer como fila seleccionada: Meta y Rubro

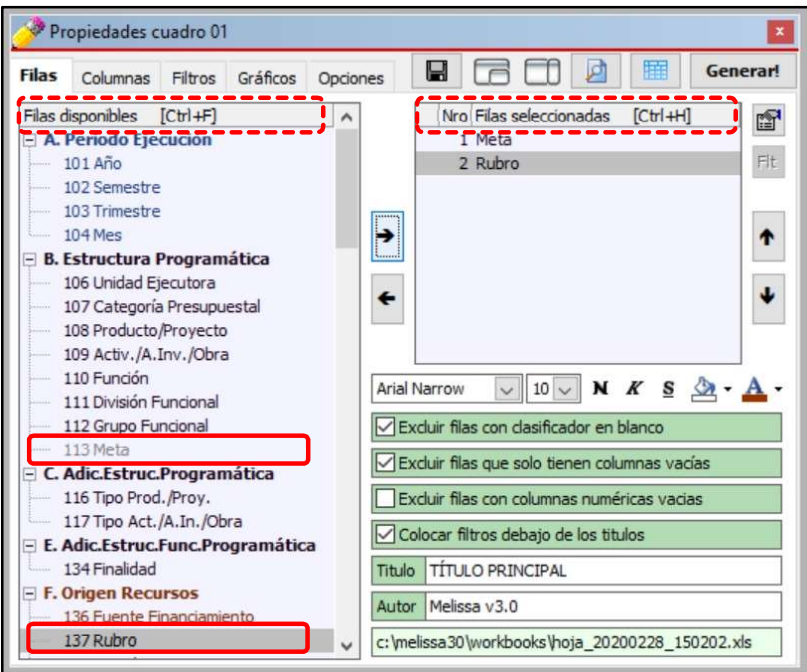

d) Dentro de la ventana [Propiedades Cuadro], dentro del grupo G. Cadena Gastos, hacer doble clic en la Fila Disponible: 146 Específica detallada. Deberá aparecer como fila seleccionada: Meta, Rubro y Específica detallada.

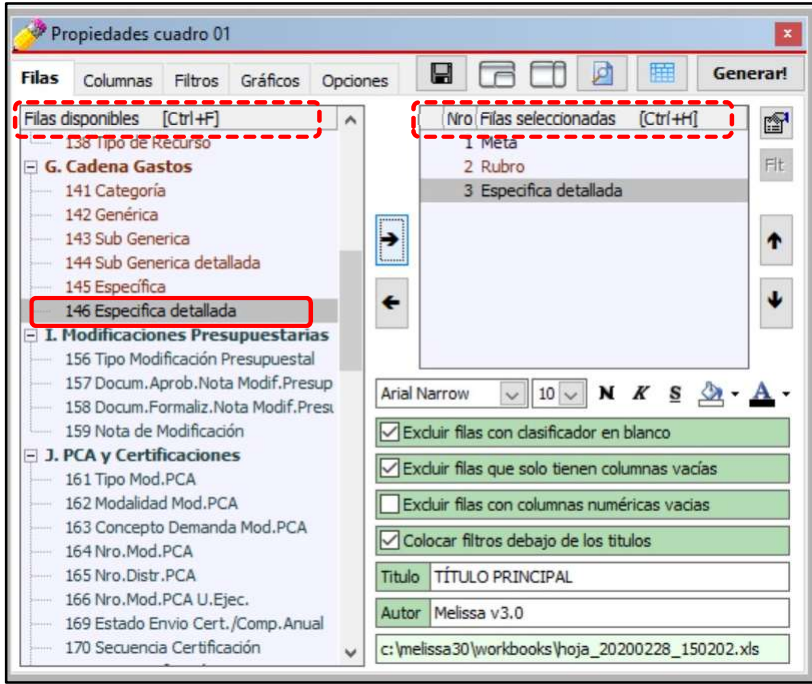

e) Clic en la Pestaña [Columnas], sombrear (arrastrar el puntero del mouse) las columnas disponibles: 301 Presupuesto Institucional de Apertura, 302 Modificaciones Presupuestarias, 303 Presupuesto Institucional Modificado, 304 Ejecución Devengado UE y 305 Saldo Presupuestal, a continuación, hacer clic en el botón [Añadir Columna]. Ahora deberá aparecer dentro de las Columnas Seleccionadas: Presupuesto Institucional de Apertura, Modificaciones Presupuestarias, Presupuesto Institucional Modificado, Ejecución Devengado UE y Saldo Presupuestal.

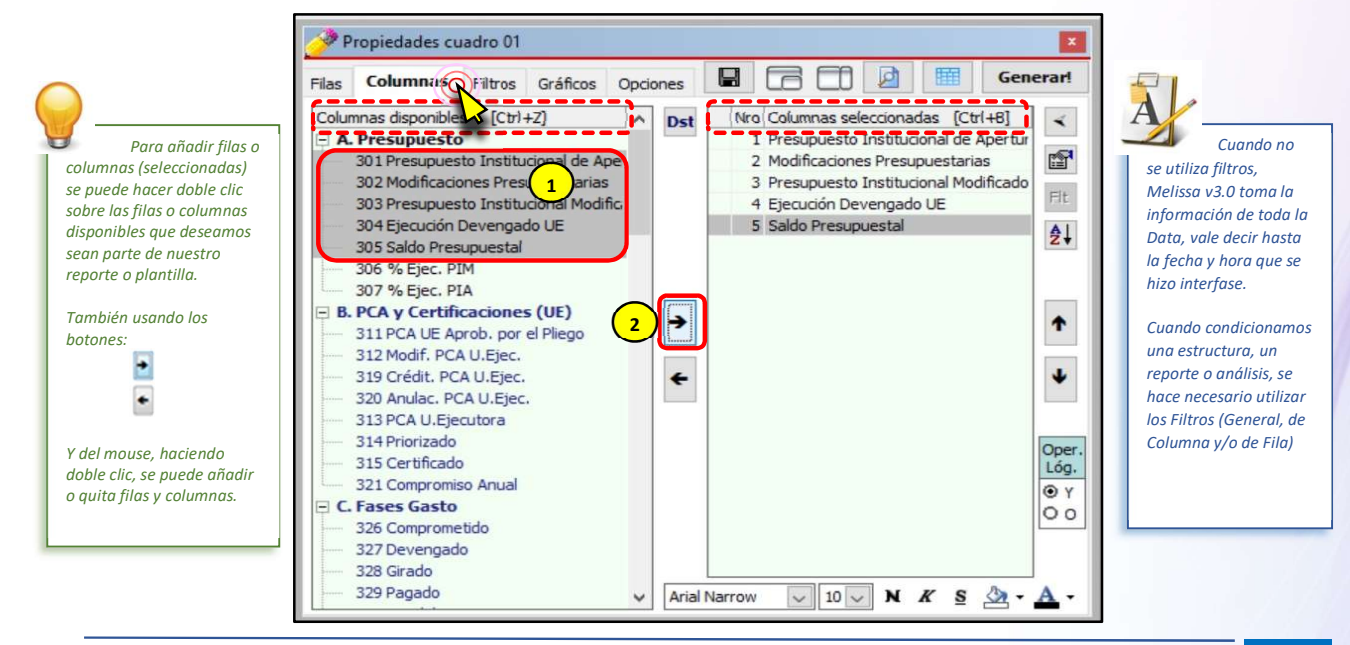

f) Clic en la pestaña [Filtros], seguidamente nuevamente Clic en el Botón [Nuevo Criterio]

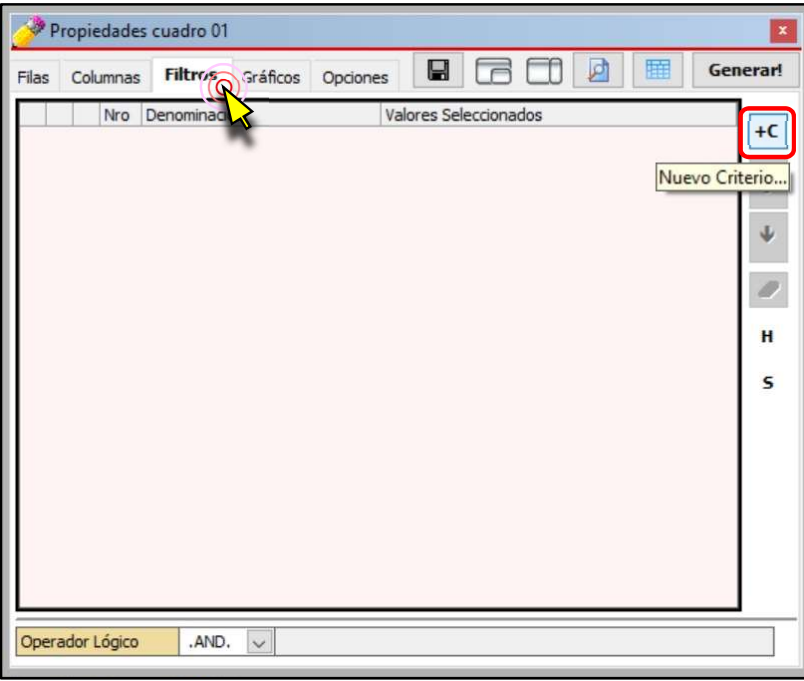

g) Dentro de la ventana [Añadir Filtro], hacer doble clic en el filtro 116 Tipo Prod./Proy.

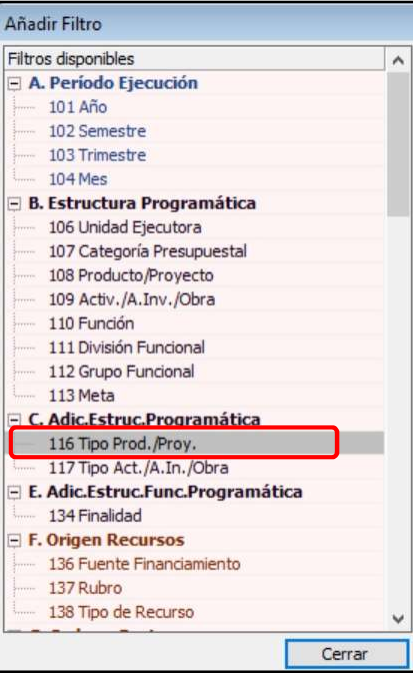

h) En la nueva ventana para [Seleccionar Tipo Prod./Proy.], hacer clic en el Tipo Prod./Proy. 2 Proyectos, a continuación clic en el botón [Cerrar].

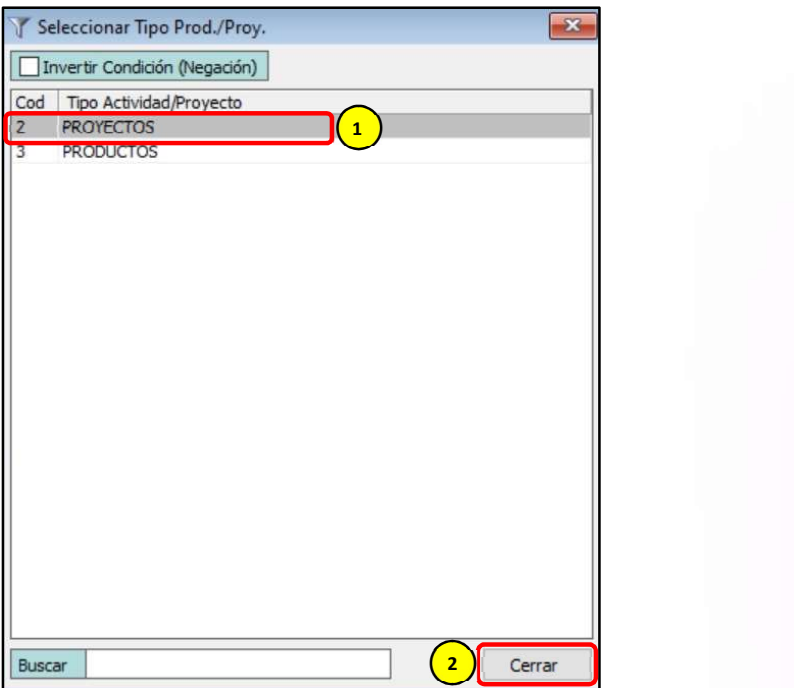

i) Clic en el Botón [Nuevo Criterio] y dentro de la ventana [Añadir Filtro], hacer doble clic en el filtro 107 Categoría Presupuestal

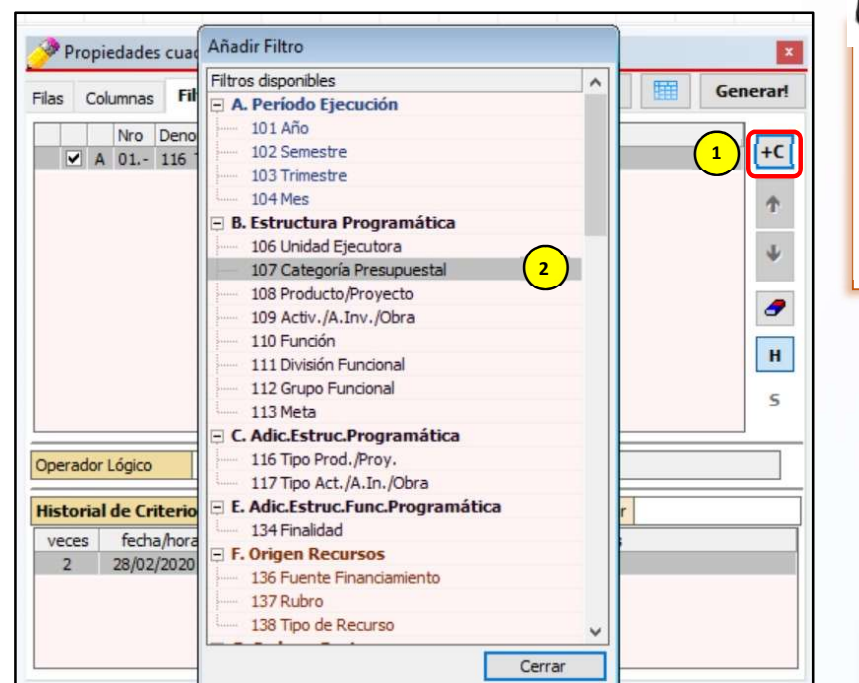

Para seleccionar más de una fila, columna, filtro o secuencia, se debe presionar la tecla  $\left| \begin{array}{c} 1 \end{array} \right|$   $\left| \begin{array}{c} \text{[CTRL]}; \text{y, sin } \text{dejar } \text{de} \end{array} \right|$ presionar hacer clic en las filas, columnas o filtros que deseamos seleccionar.

j) En la nueva ventana para Seleccionar [Categoría Presupuestal], hacer clic en 9002 ASIGNACIONES PRESUPUESTARIAS QUE NO RESULTAN EN PRODUCTOS y activar el check de "Invertir Condición (Negación)" y clic en el botón [Cerrar].

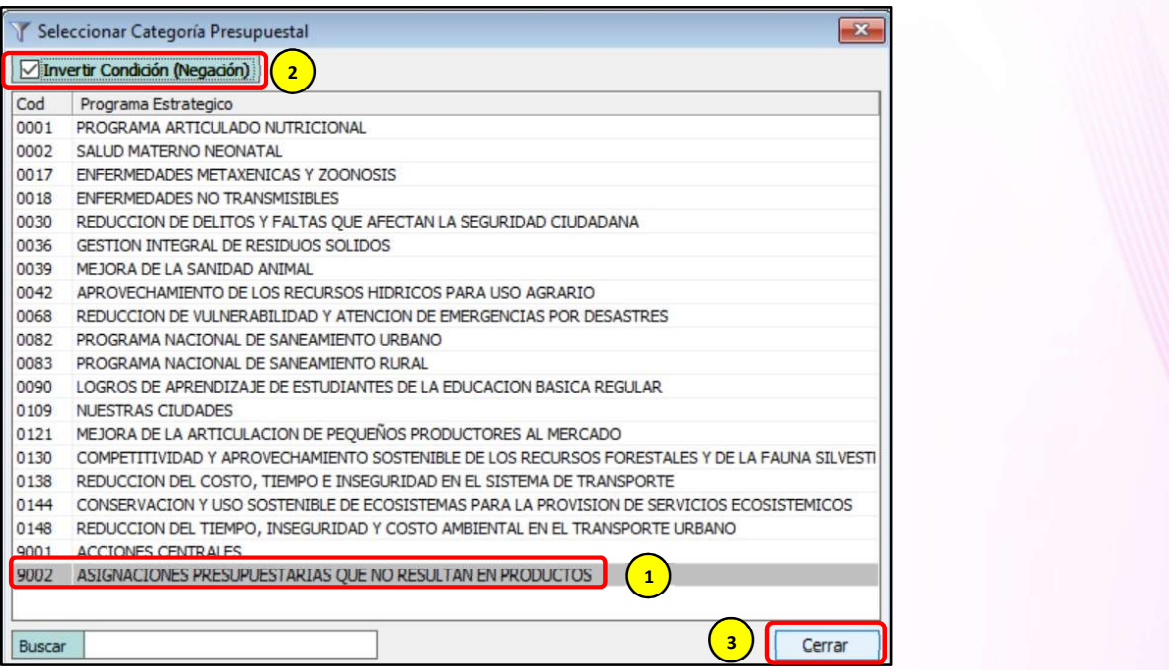

#### k) Para culminar con este reporte, se hace clic en el botón [¡Generar!]

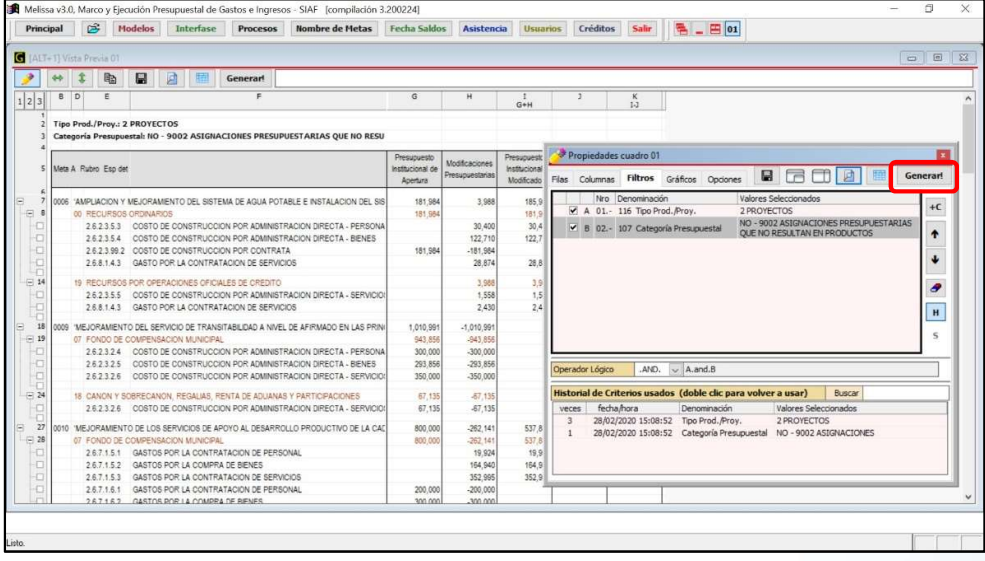

En Excel® nuestro reporte tendría esta apariencia.

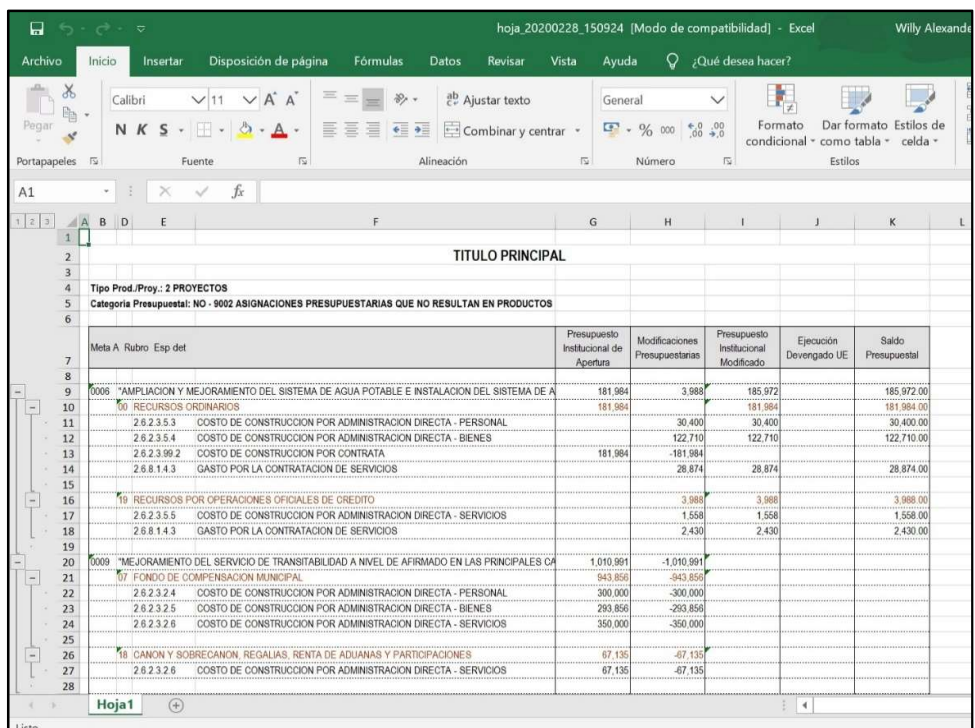

Este reporte es uno de los más comunes y fáciles que se puede hacer con Melissa v3.0. Es el usuario quien puede alterar las filas y columnas para continuar con su aprendizaje.

No existe límite para la creación de nuevos reportes, es el usuario quien define sus filas y columnas a seleccionar, además del orden en la cual se deben mostrar al llegar a generar.

#### SECUENCIAS

Para iniciar el uso de Secuencias, plantearemos el siguiente ejercicio.

#### Ejercicio:

Reporte del PIA, Modificaciones Presupuestarias, PIM, Ejecución Devengado y Saldo Presupuestal a nivel de Meta, Rubro y Específica Detallada, sólo de Proyectos, separadas por metas e incluyendo la Categoría Presupuestal 9002 Asignaciones Presupuestarias que no resultan en Productos (APnoP).

Lo que se plantea es generar en un archivo Excel® por cada meta que sea de un proyecto, sin excluir a la Categoría Presupuestal 9002 Asignaciones Presupuestarias que no resultan en Productos (APnoP); respetando la estructura de Filas y Columnas ya seleccionada. Para estos casos se hace necesario el uso de las Secuencias.

Esto nos motiva a realizar el mismo procedimiento hasta el paso h); por tanto, reiniciaremos la numeración de pasos a partir del paso i).

i) Clic en el Botón [Nuevo Criterio] y dentro de la ventana [Añadir Filtro], hacer doble clic en el filtro 113 Meta

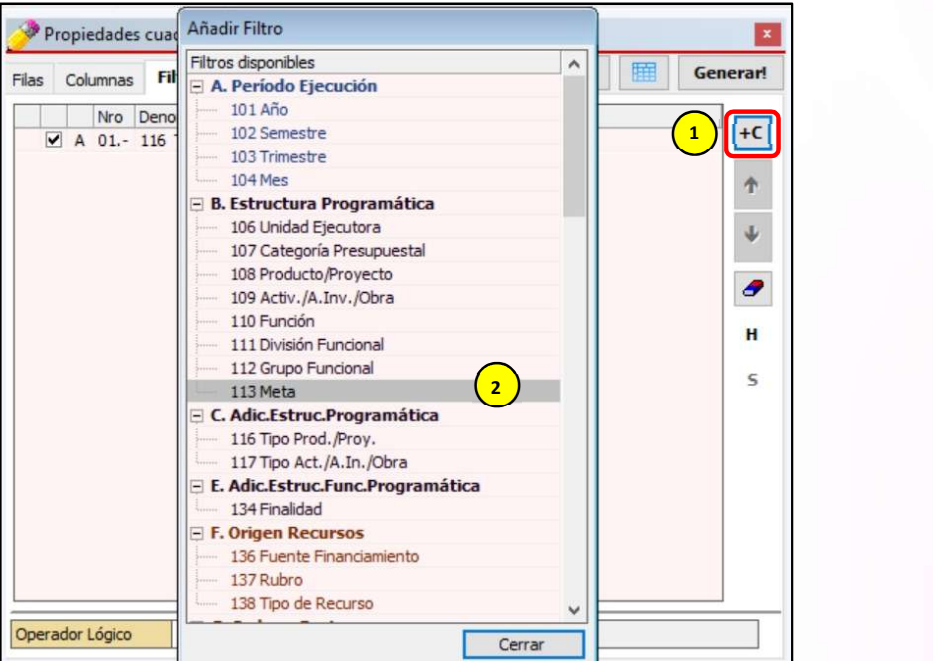

j) Dentro de la ventana [Seleccionar Meta], hacer clic en cualquiera de las metas registradas, para este ejemplo haremos doble clic en la Meta 0001

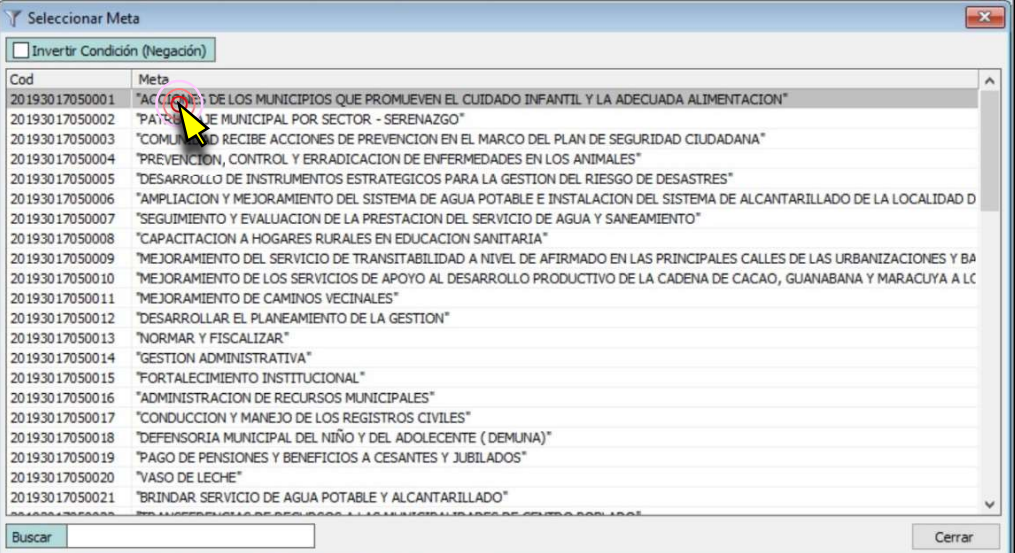

k) Estando sombreado el criterio 113 Meta Meta, haciendo uso del teclado, presionar la tecla [S], con la finalidad de activar las secuencias

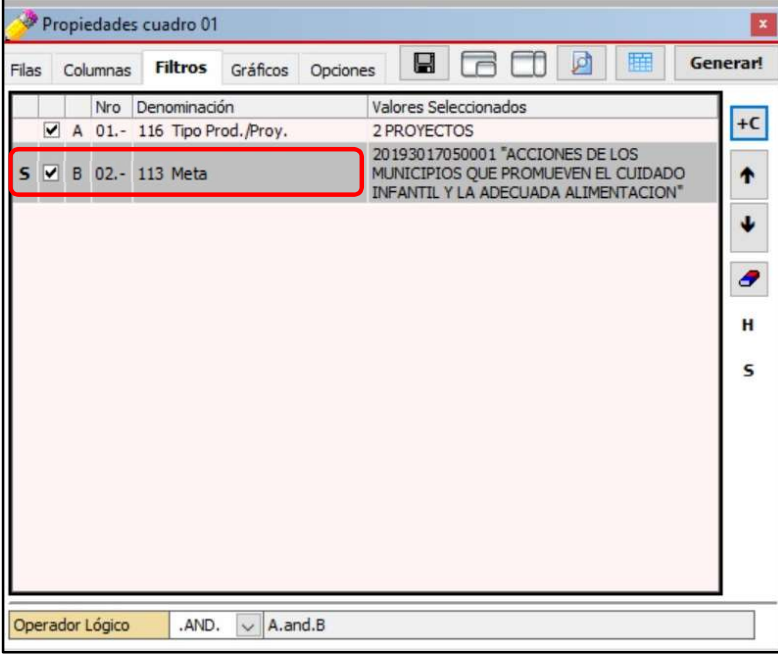

#### l) Clic en el botón [Configurar Secuencias].

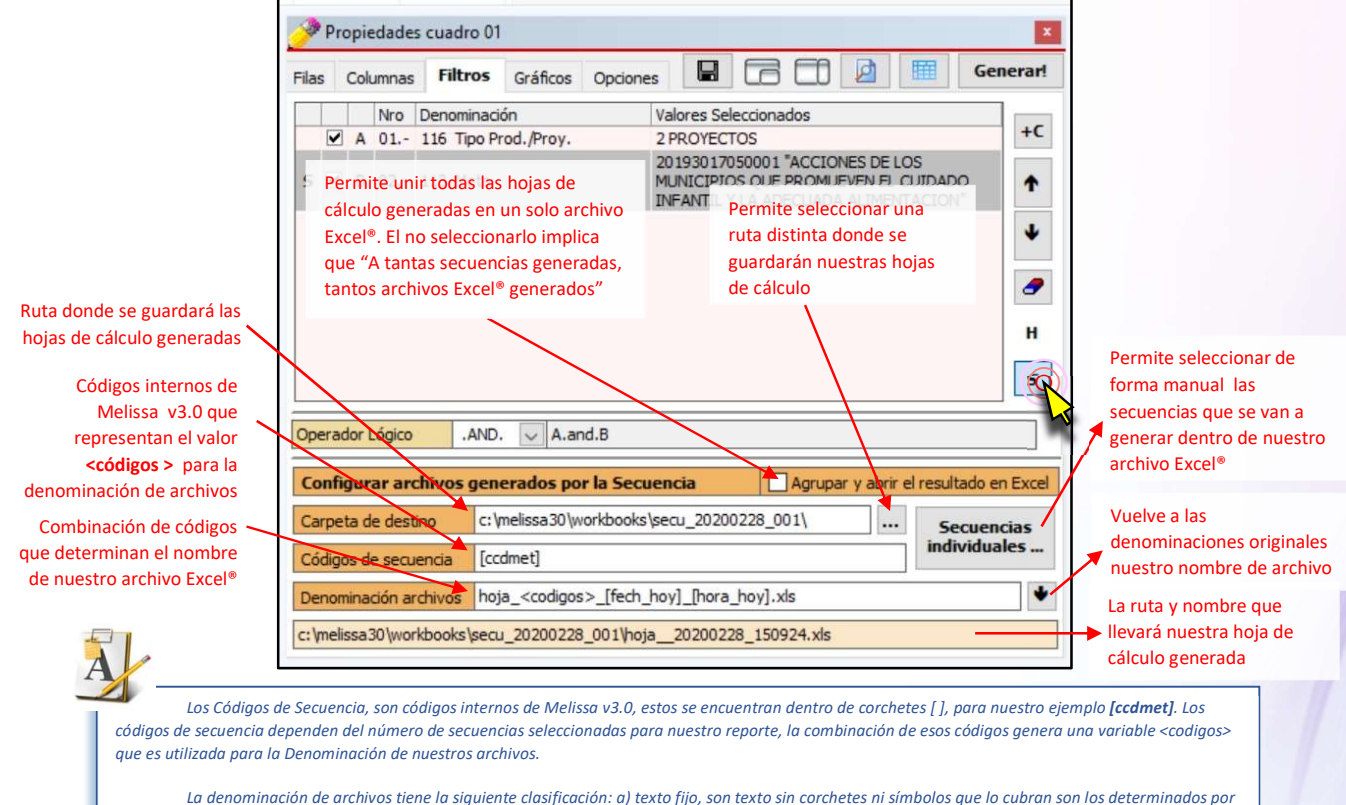

el usuario (ejemplo: hoja\_) y los b) textos variables, que son códigos propios de Melissa v3.0 (Ejemplo: <codigos> que es la variable generada por Códigos de secuencia y los que están encerrados dentro de corchetes)

38

m) Clic en el botón [¡Generar!]. Esta acción permite abrir la ventana [Generar Secuencias]. A continuación, hacer clic en el botón [Iniciar]. Se recomienda no tocar su máquina hasta que termine la generación de todas las hojas de cálculo en Excel®.

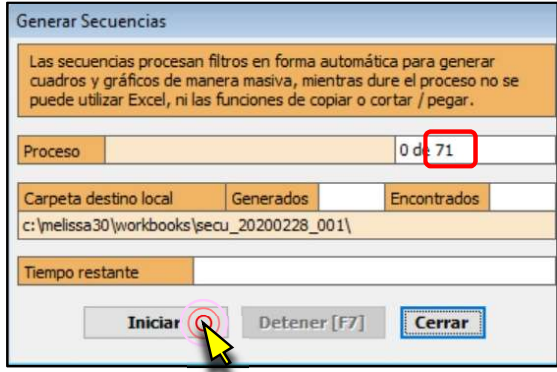

En este ejemplo Melissa encontró 71 metas, pero como tuvimos Criterios para generar nuestro reporte, sólo llegó a generar 31.

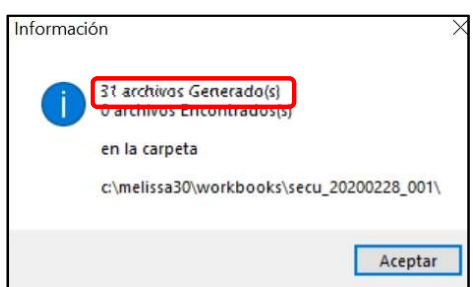

Dentro de la capeta que previamente habíamos determinado se generarán nuestros archivos Excel®

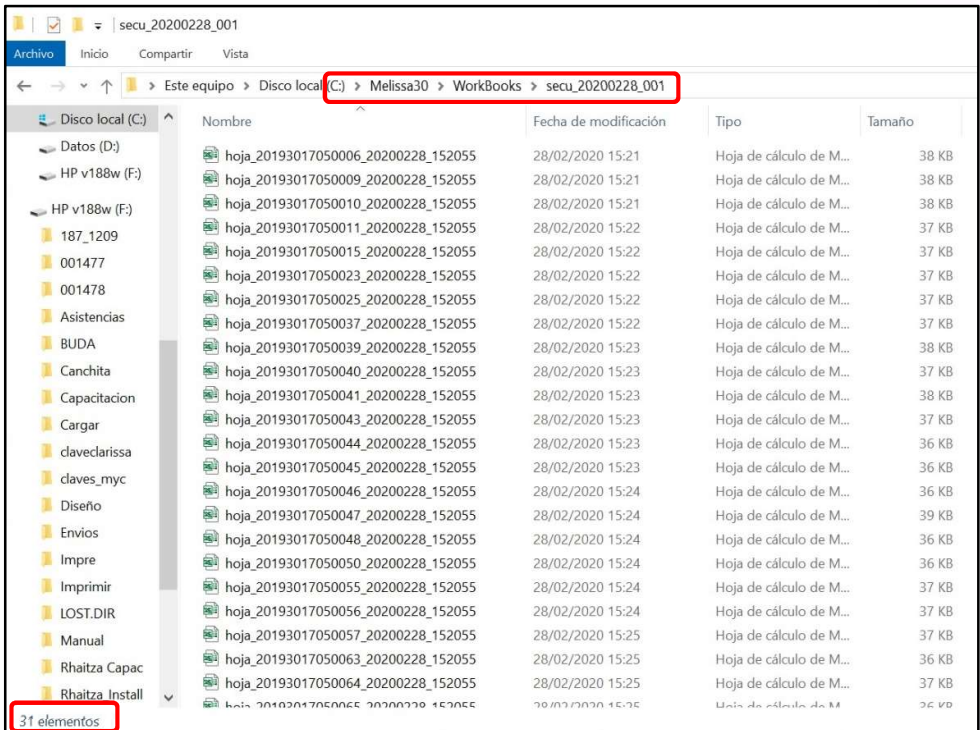

# 5. ¿CÓMO HACER MIS DISTRIBUCIONES?

Las distribuciones, es permitir que las posibilidades que nos ofrece una fila, sean convertidas en columnas, para ser combinadas con aquellas que están por defecto (Columnas Disponibles).

En este capítulo aprenderá a utilizar las distribuciones para separar el contenido de las columnas de acuerdo con determinados criterios.

#### Ejercicio:

#### Reporte de la Ejecución presupuestal por Actividades) agrupado por Tipo de Recurso.

#### Análisis:

Para este reporte podríamos seleccionar las siguientes filas y columnas:

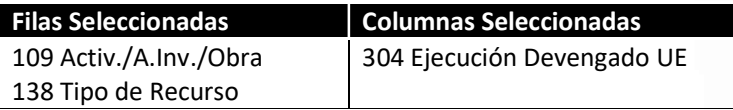

Si bien es cierto, se obtendría el resultado; este resultado no sería agradable a la vista, ni manejable y poco recomendable para un análisis. Si el usuario desearía saber cuánto fue la Ejecución Presupuestal de un determinado Tipo de Recurso, con este reporte no se podría responder a esa inquietud.

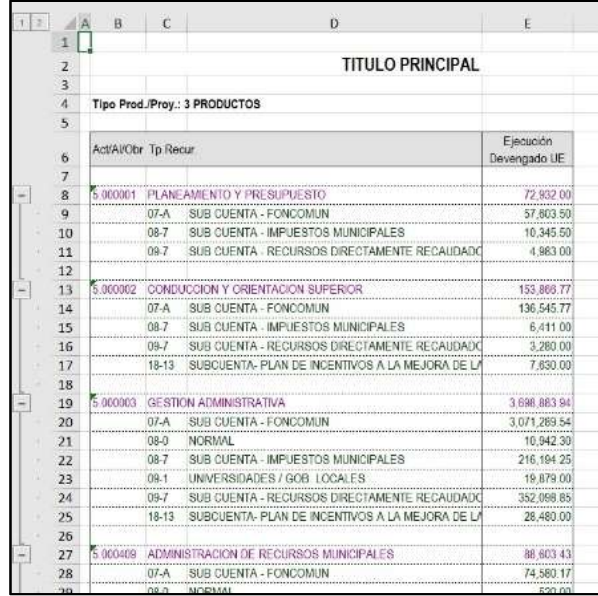

La forma correcta sería que los Tipos de Recursos (presupuestales) estén en las columnas; pero, si el usuario busca en las columnas por defecto (columnas disponibles), no encontrará los Tipos de Recurso; esto conlleva a la necesidad de usar las distribuciones.

Pasos que seguir dentro de Melissa v3.0:

- a) Clic en el botón [Principal] M. Melissa v3.0, Marco y Ejecución Presupuestal de Gastos e Ingresos - SIAF [compilación 3.200209] Modelos Interfase Procesos Nombre de Metas Fecha Saldos Asistencia Usuarios Créditos Salir Principer<sup>2</sup> b) Clic en [Marco y Ejecución de Gastos]. 7/ Melissa v3.0, Marco y Ejecución Presupuestal de Gastos e Ingresos - SIAF [compilación 3.200203] Principal  $\boxed{C}$  Modelos Interfase Procesos Nombre de Metas Fecha Saldos Asistencia U Marco y Ejecución de Gastos Marco y Ejecución de Ingresos
- c) Dentro de la ventana [Propiedades Cuadro], hacer doble clic en la Fila Disponible: 109 Activ./A.Inv./Obra. Deberá aparecer como Fila Seleccionada: Activ./A.Inv./Obra.

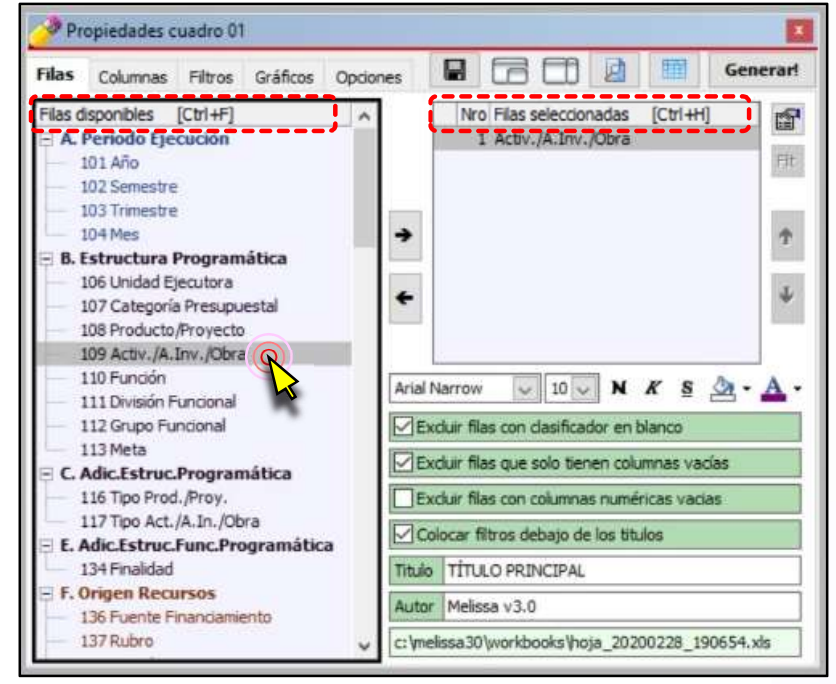

#### d) Clic en la Pestaña [Columnas], seguidamente clic en el ícono [Distribuciones].

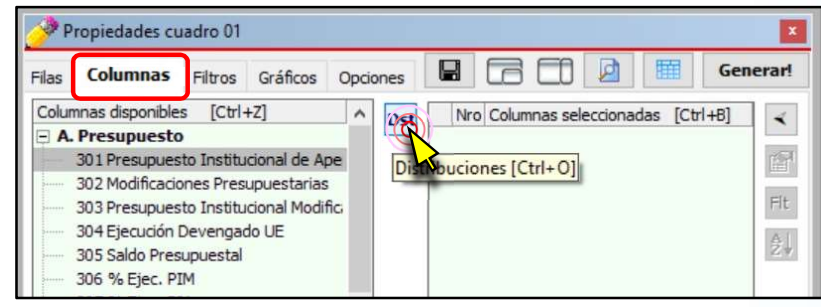

e) Dentro de la ventana [Configurar Distribuciones], hacemos doble clic sobre la Distribución disponible: 143 Rubro. Deberá aparecer como Distribuciones Seleccionadas: Rubro. Para salir de esta ventana hacemos clic en el botón [Cerrar Distribuciones y retornar a las Columnas].

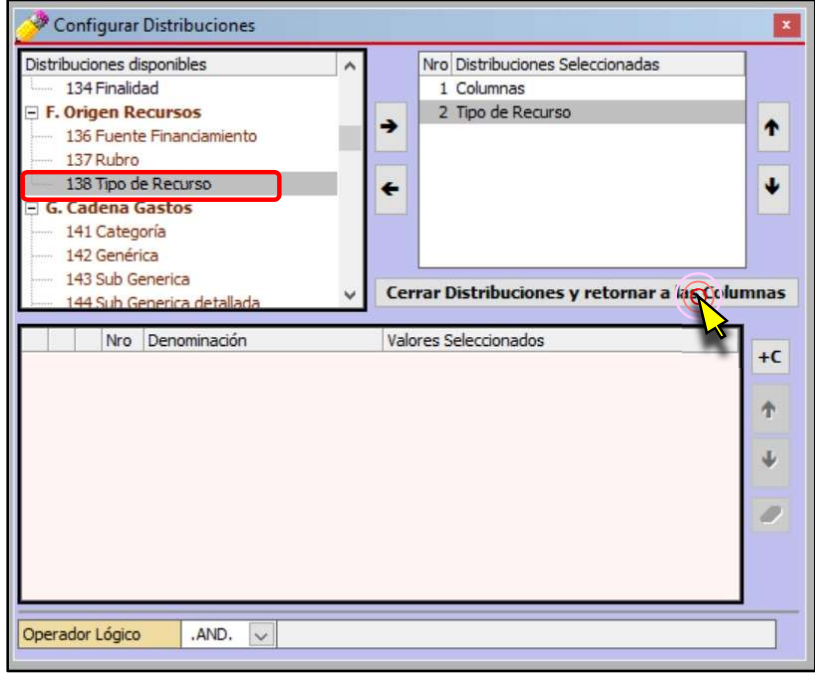

f) Habiendo aparecido los tipos de recurso que dispone la entidad, procedemos a sombrear con el mouse desde el tipo de recurso 00-B SUB CUENTA – RECURSOS ORDINARIOS hasta el Tipo de Recurso 19-F SUB CUENTA – ENDEUDAMIENTO - BONOS (para este ejemplo). A continuación, hacemos clic en la Columna Disponible: 304 Ejecución Devengado UE. Para añadir las Columnas Seleccionadas, hacemos clic en el botón [Añadir Columna].

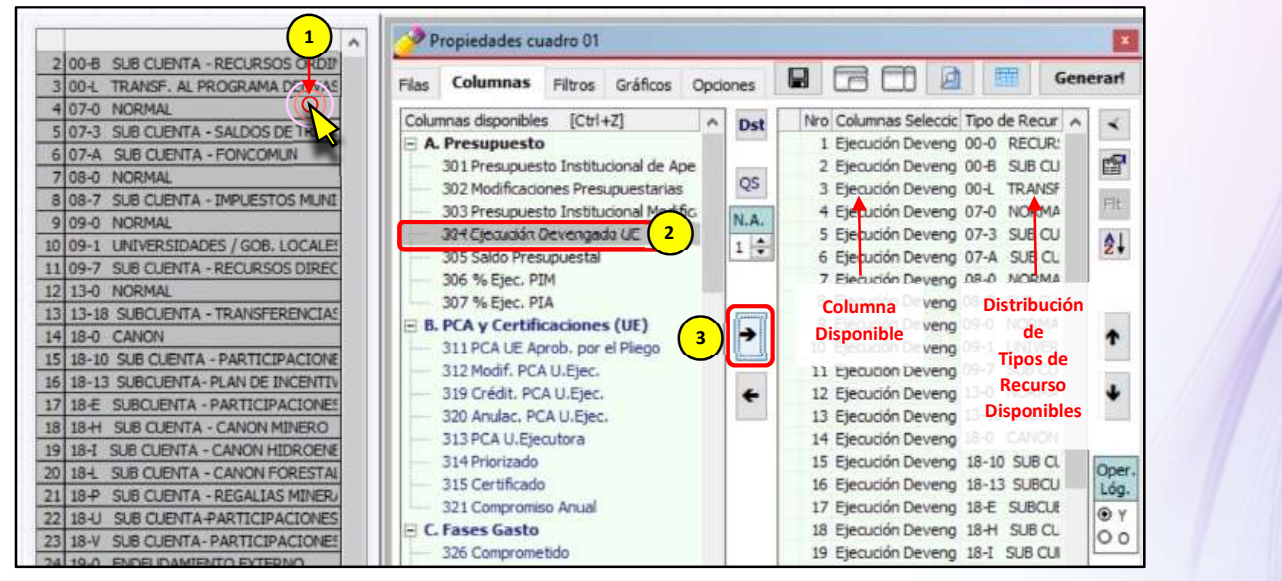

33

g) Se hace necesario tener una Ejecución Devengado UE TOTAL que sume todas las columnas Ejecución Devengado UE de los tipos de Recurso añadidos en el literal f), procedemos a hacer clic en el botón [Quitar Selección]. A continuación, hacemos clic en la Columna Disponible: 304 Ejecución Devengado UE y clic en el botón [Añadir Columna].

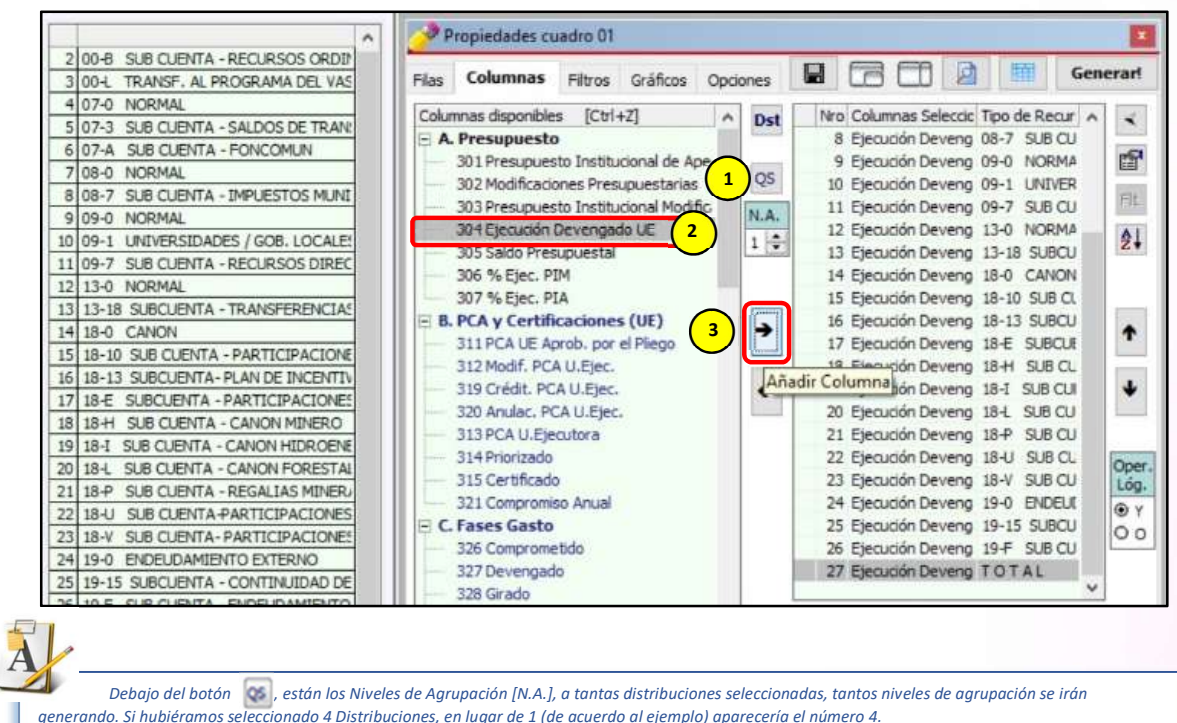

h) Clic en la pestaña [Filtros]. Clic en el botón [Añadir Criterio] y doble clic en el filtro 117 Tipo Act./A.In./Obra.

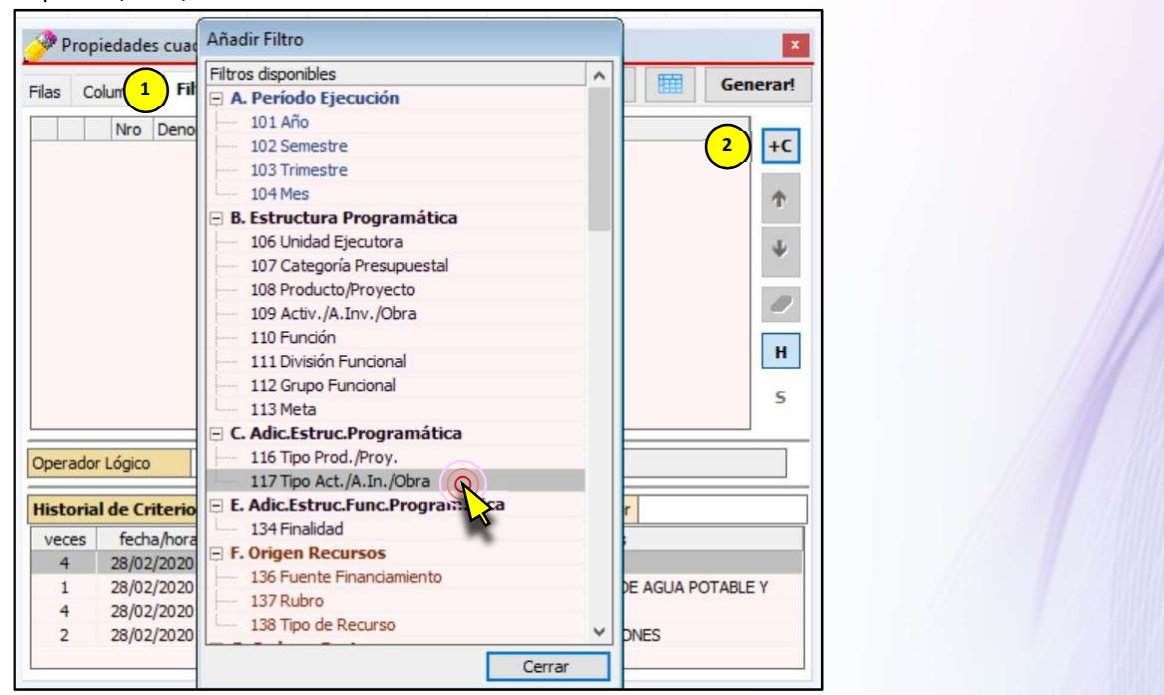

i) Doble clic en en el Tipo Prod./Proy. 3 PRODUCTOS

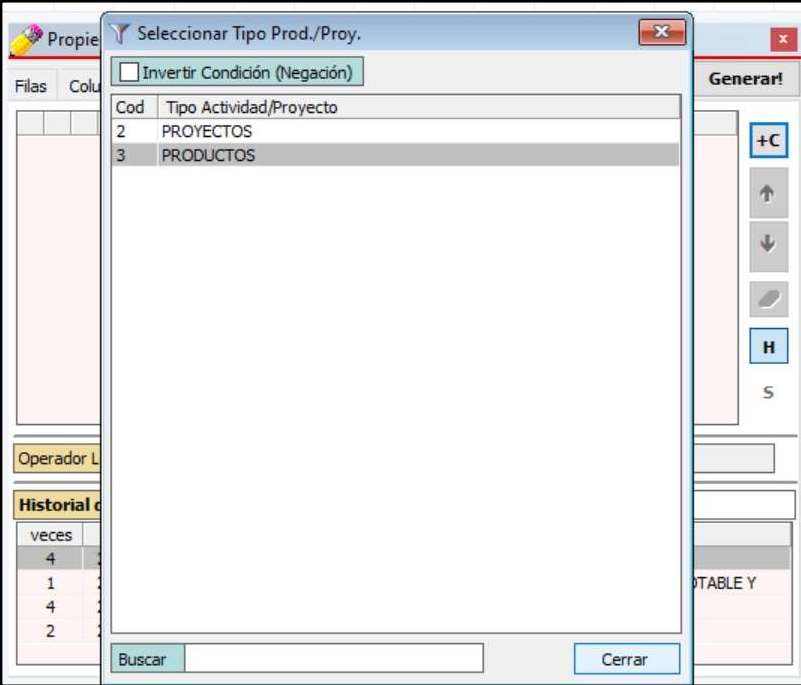

j) Verificamos nuestro reporte antes de generarlo haciendo clic en el botón de [Vista Previa]

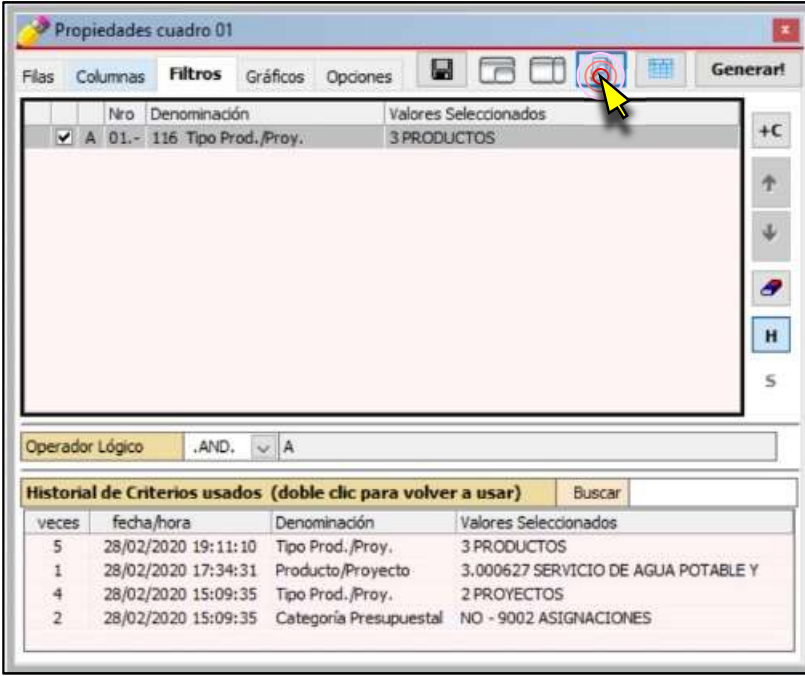

k) Para este ejemplo, podemos darnos cuenta que hay columnas cuyos totales no tienen nada de valor, están en blanco. Melissa V3.0 tiene opciones que nos permite identificar esas columnas vacías para que el usuario las pueda quitar.

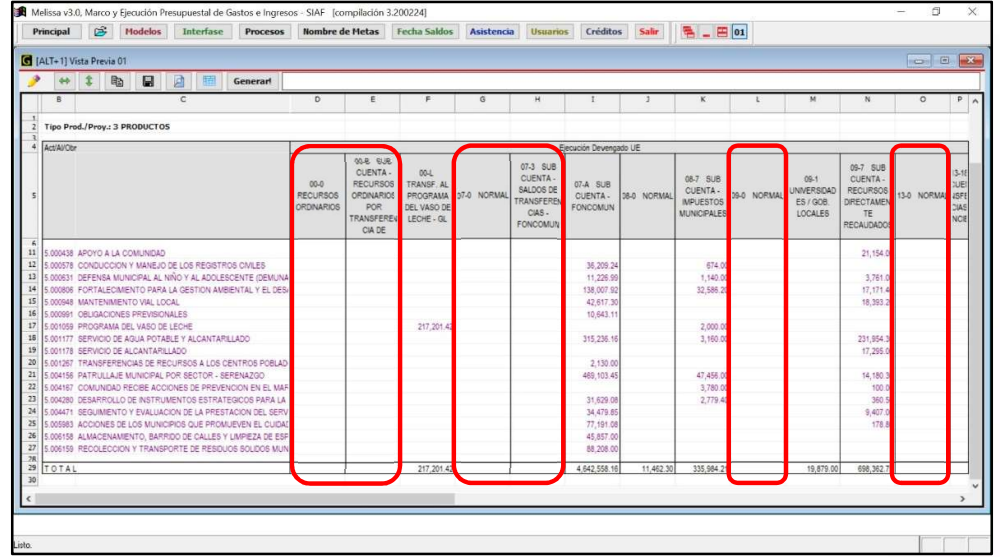

l) Nos dirigimos a la pestaña [Columnas], a continuación, hacemos clic en el botón [Ampliar / reducir vista de columnas]

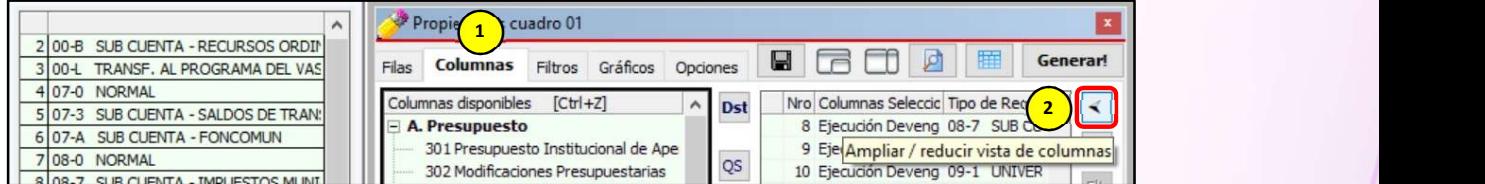

m) Hacemos clic en el botón [Marcar Columnas Vacías]. Para proceder a quitar las columnas vacías haremos uso del mouse y procedemos a hacer clic en cada columna marcada.

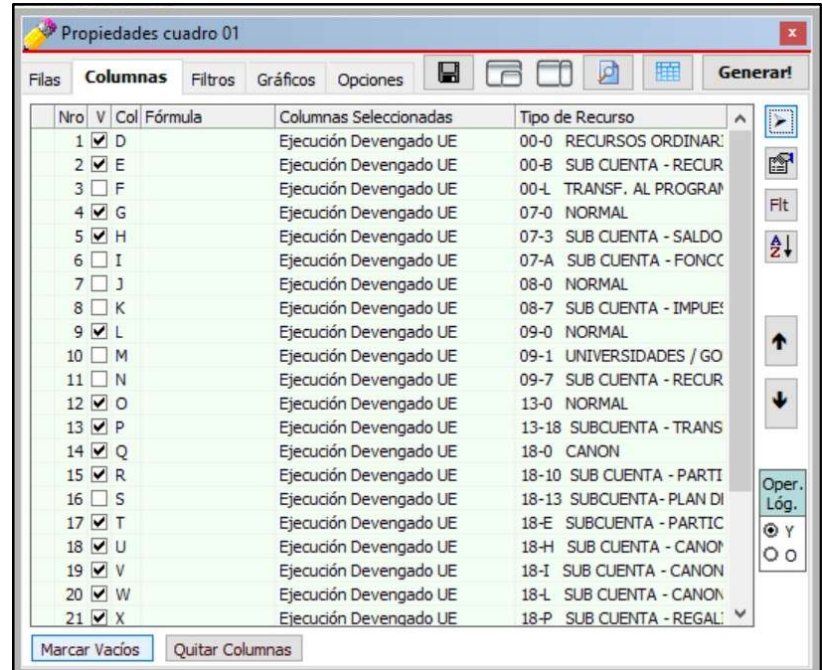

Habiendo quitado las columnas vacías, nuestras columnas seleccionadas habrán disminuido. Ahora verificamos como está quedando nuestro reporte haciendo clic en [Vista Previa].

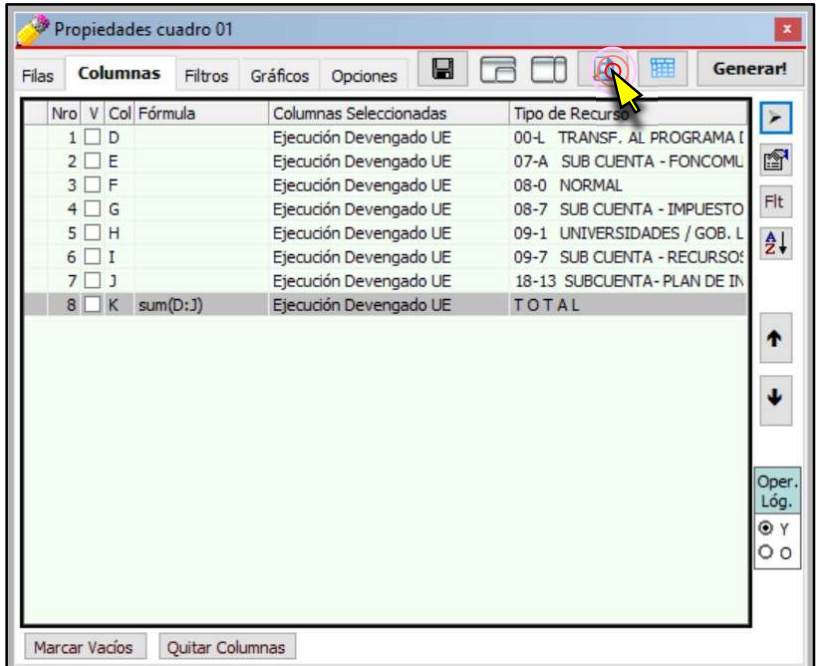

#### n) Para generar nuestro reporte hacemos clic en el Botón [¡Generar!].

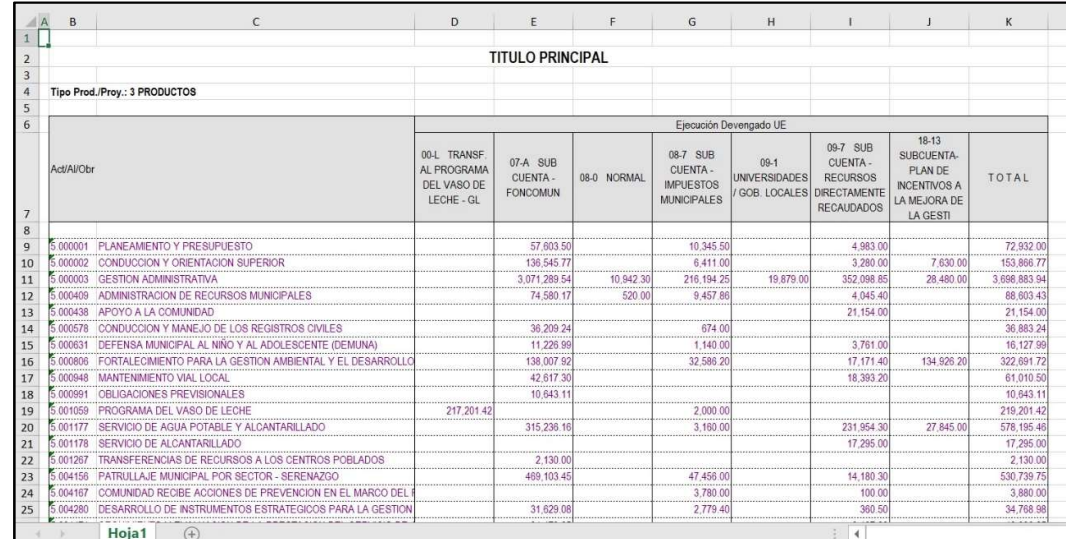

Melissa v3.0 puede Excluir filas con columnas numéricas vacías. La forma de activar o desactivar se encuentra en la pestaña [Filas].

Exduir filas con columnas numéricas vacias

#### 6. MAS DISTRIBUCIONES!!!

A partir de este capítulo comenzaremos a disminuir la presentación de algunas imágenes, pues ya fueron mostradas en capítulos anteriores.

En este capítulo haremos una distribución más compleja, que ya corresponde a un nivel avanzado en el manejo de Melissa v3.0.

#### Ejercicio:

Reporte de la Ejecución Devengado por Semestre, Trimestre y Mes agrupado por Rubro, Genérica y Específica Detallada.

#### Análisis:

Para este reporte podríamos seleccionar las siguientes filas y columnas:

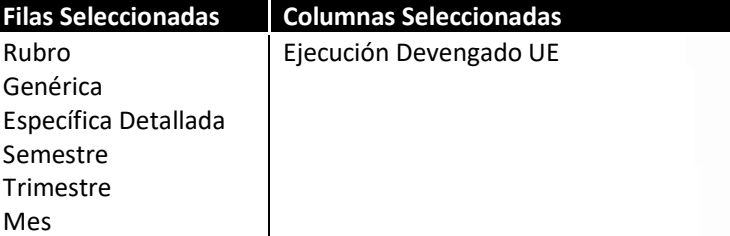

Si bien es cierto, se obtendría el resultado; este resultado no sería agradable a la vista, ni manejable y recomendable para un análisis. Si el usuario desearía saber cuánto fue lo ejecutado el primer semestre o el tercer trimestre, con este reporte no se podría responder a esa inquietud.

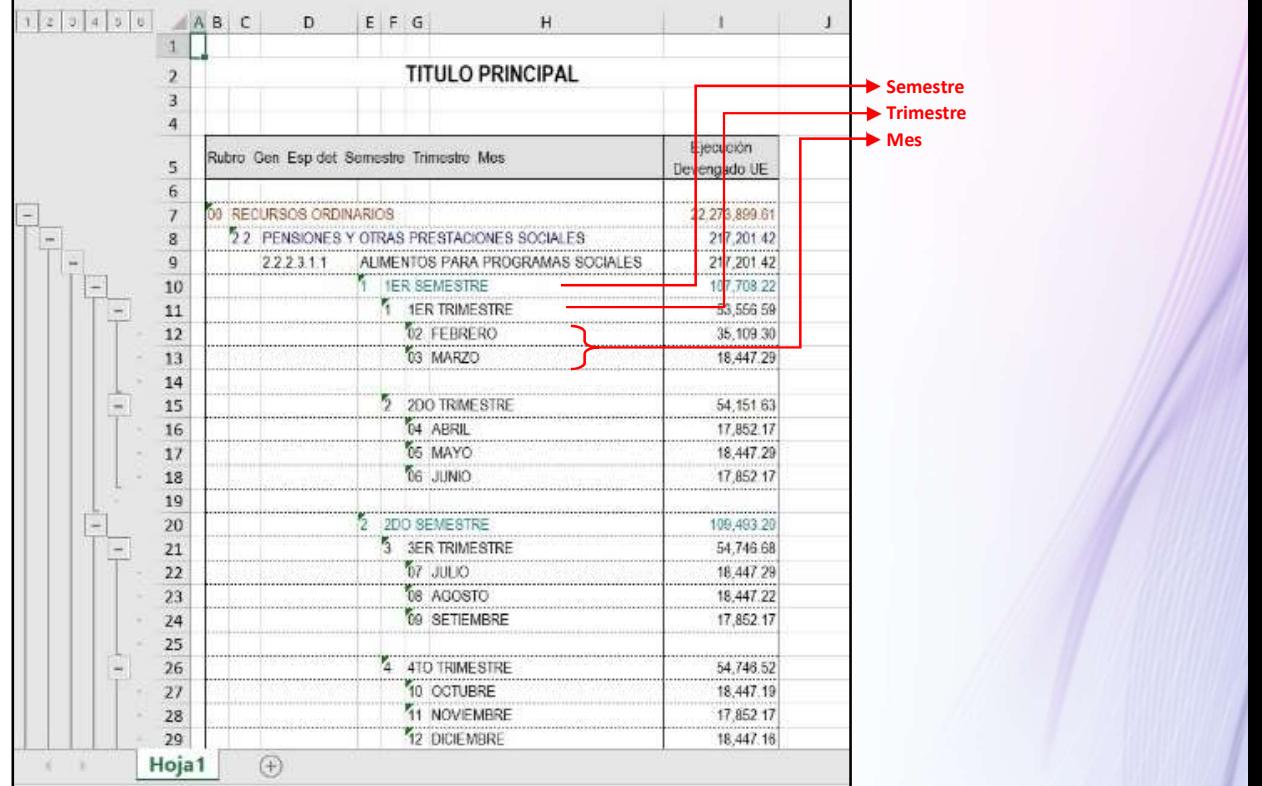

Software Sistemas del Perú S.A.C - Folio

La forma correcta sería que los semestres, trimestres y meses estén en las columnas; pero, si el usuario busca en las columnas por defecto (columnas disponibles), no encontrará los meses, trimestres o semestres; esto conlleva a la necesidad de usar las distribuciones en un nivel avanzado.

Pasos que seguir dentro de Melissa v3.0:

- a) Clic en el botón [Principal].
- b) Clic en [Marco y Ejecución y Gastos].
- c) Dentro de la ventana [Propiedades Cuadro], hacer doble clic en la Fila Disponible: 137 Rubro, 142 Genérica y la 146 Específica detallada. Aparecerá como fila seleccionada: Rubro, Genérica y Específica Detallada.

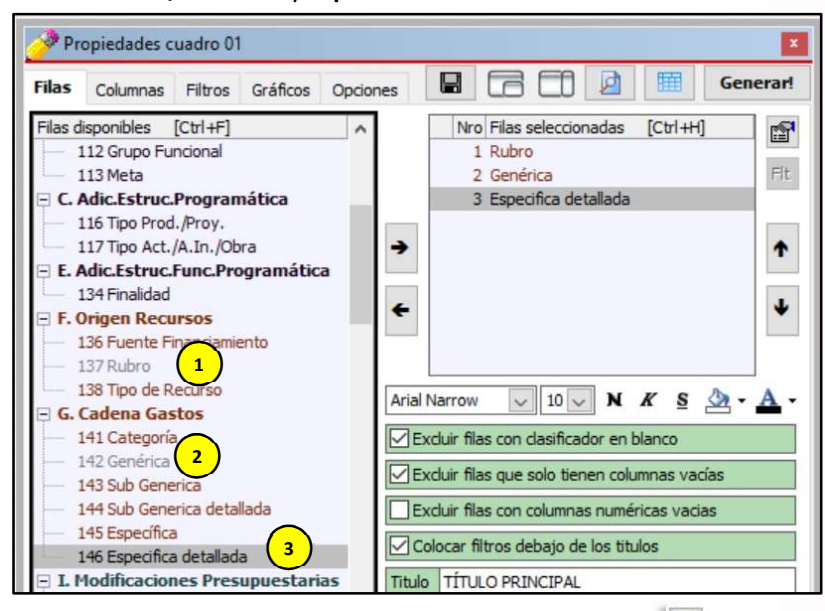

- d) Clic en la Pestaña [Columnas] y Clic en el botón [Distribuciones] | Dst
- e) En la ventana [Configurar Distribuciones] sombreamos las Distribuciones Disponibles: 102 Semestre, 103 Trimestre y 104 Mes. Hacemos clic en el botón [Añadir Distribución]. Deberá aparecer como Distribuciones Seleccionadas: Semestre, Trimestre y Mes. Hacer clic en el botón [Cerrar Distribuciones y retornar a las Columnas].

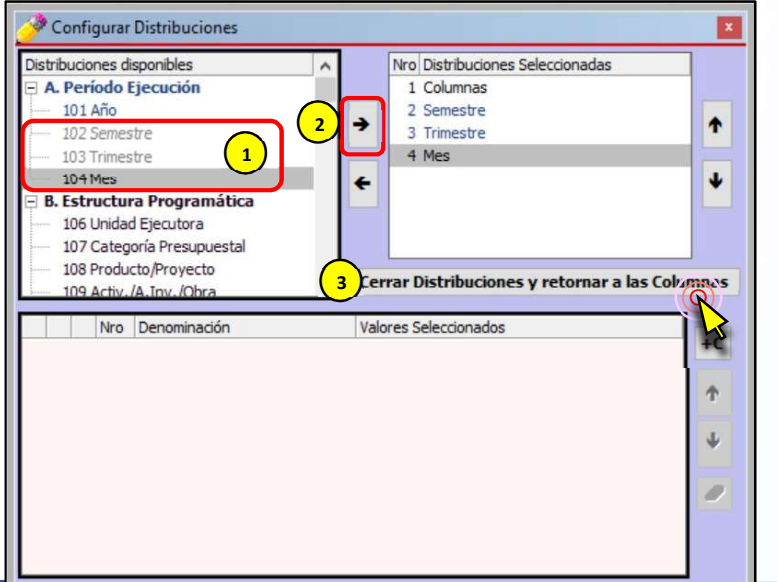

f) Sombrear desde el mes de Enero hasta Diciembre (desde el 1 al 12, para este ejemplo). Tengamos en cuenta que seleccionamos tres distribuciones: Semestre, Trimestre y Mes; es decir, tres niveles. Clic en la Columna Disponible: 304 Ejecución Devengado UE. A continuación, clic en el botón [Añadir Columna].

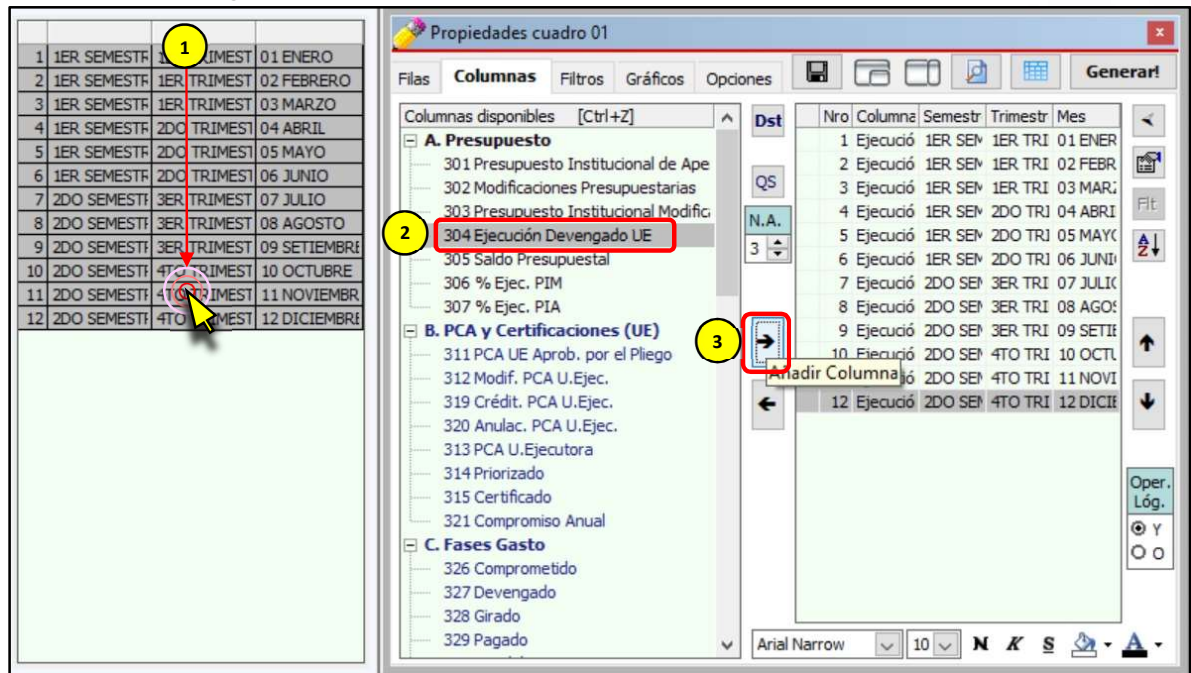

g) En el recuadro [Nivel de Agrupación], disminuir al nivel 2. Esto con la intensión de seleccionar ahora los Trimestres. A continuación, en las posibilidades de las Distribuciones aparecerán del 1 al 28 (para este ejemplo), solo sombrearemos del 1 al 4 (Solo los Trimestres). Clic en el botón [Añadir Columna] (Como ya está sombreado Ejecución Devengado UE, para que se los trimestres se combinen con la columna disponible seleccionada).

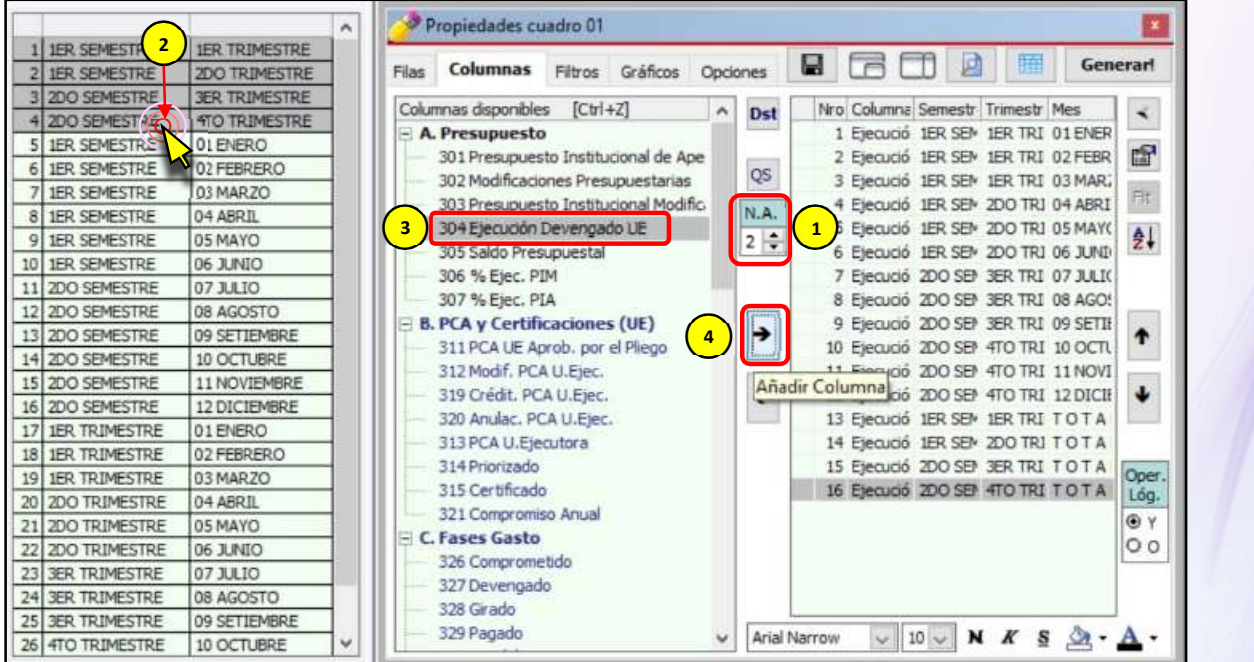

26

h) En el recuadro [Nivel de Agrupación], disminuir al nivel 1. Esto con la intensión de seleccionar ahora los Semestres. A continuación, en las posibilidades de las Distribuciones aparecerán del 1 al 19, solo sombrearemos del 1 al 2 (Solo los Semestres). Clic en el botón [Añadir Columna] (Como ya está sombreado Ejecución Devengado UE, se van a combinar con esta columna disponible).

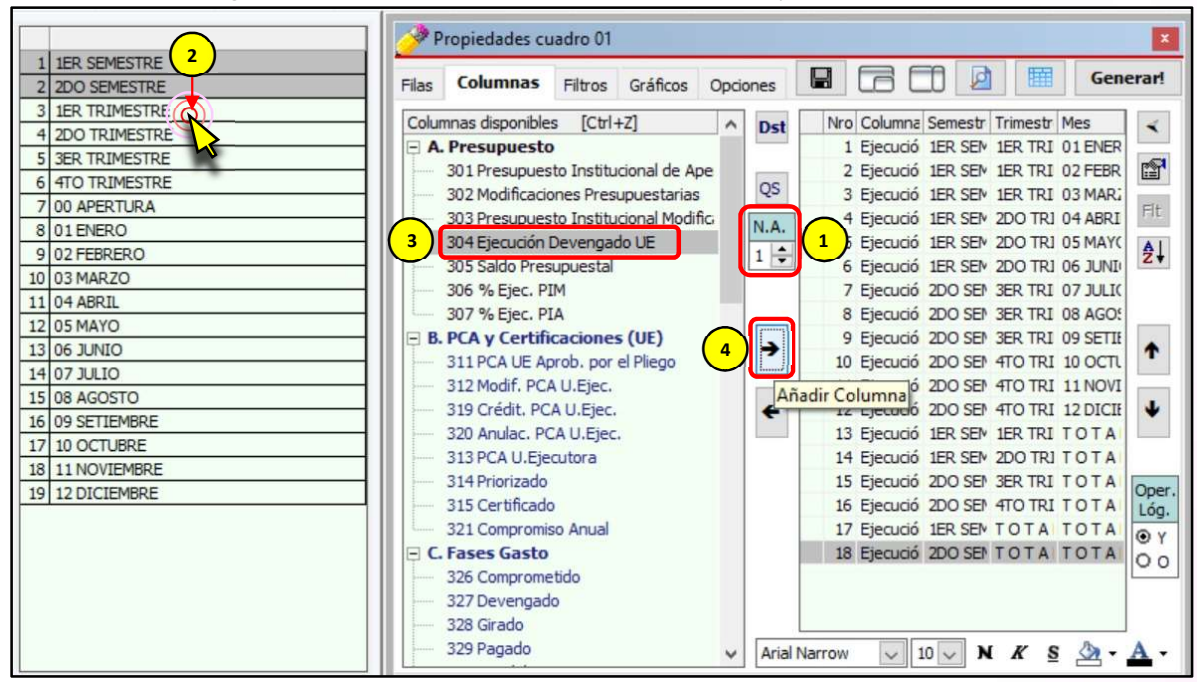

i) Clic en el botón [Quitar Selección]. Vemos que los semestres de la lista que hemos seleccionado dejan de estar sombreados, esto para que no se combinen nuevamente con la Columna disponible: 304 Ejecución Devengado UE. Clic en el botón [Añadir Columna] (Como ya está sombreado Ejecución Devengado UE, esto con la finalidad de obtener un TOTAL de la suma de semestres).

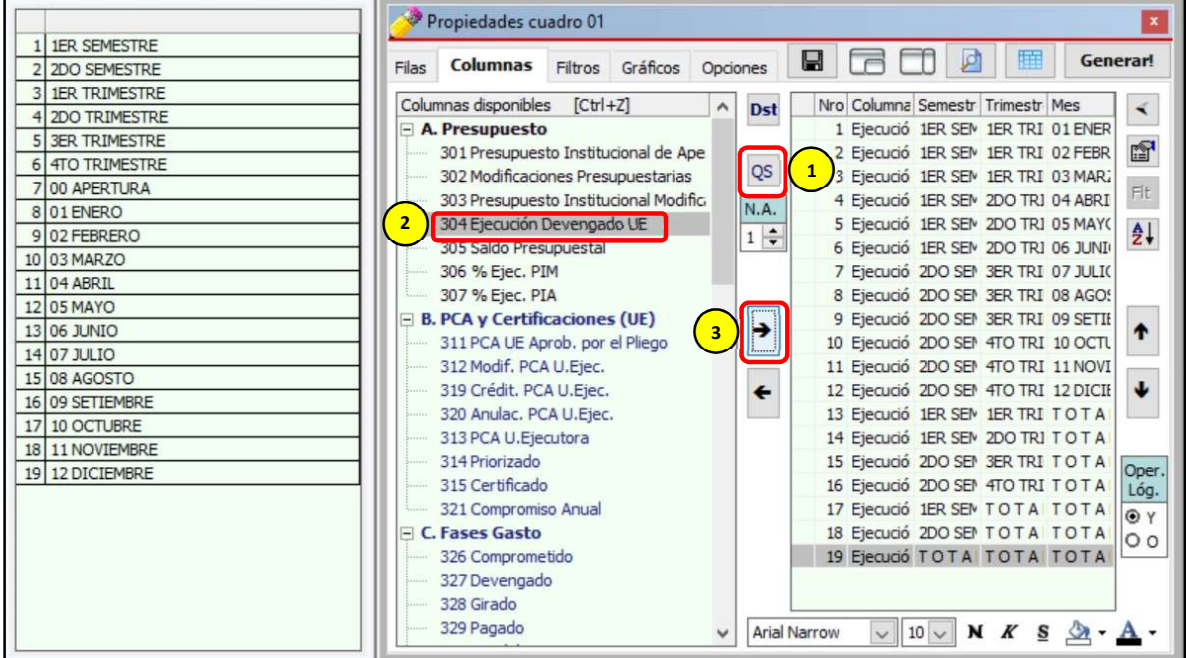

j) Como no están ordenados las columnas seleccionadas (los totales de trimestres están después de los meses, los totales de semestre están después de los totales de los trimestres), procedemos a sombrear todas las columnas seleccionadas haciendo uso del mouse (arrastrando el puntero). A continuación, hacemos clic en el ícono [Ordenar Columnas].

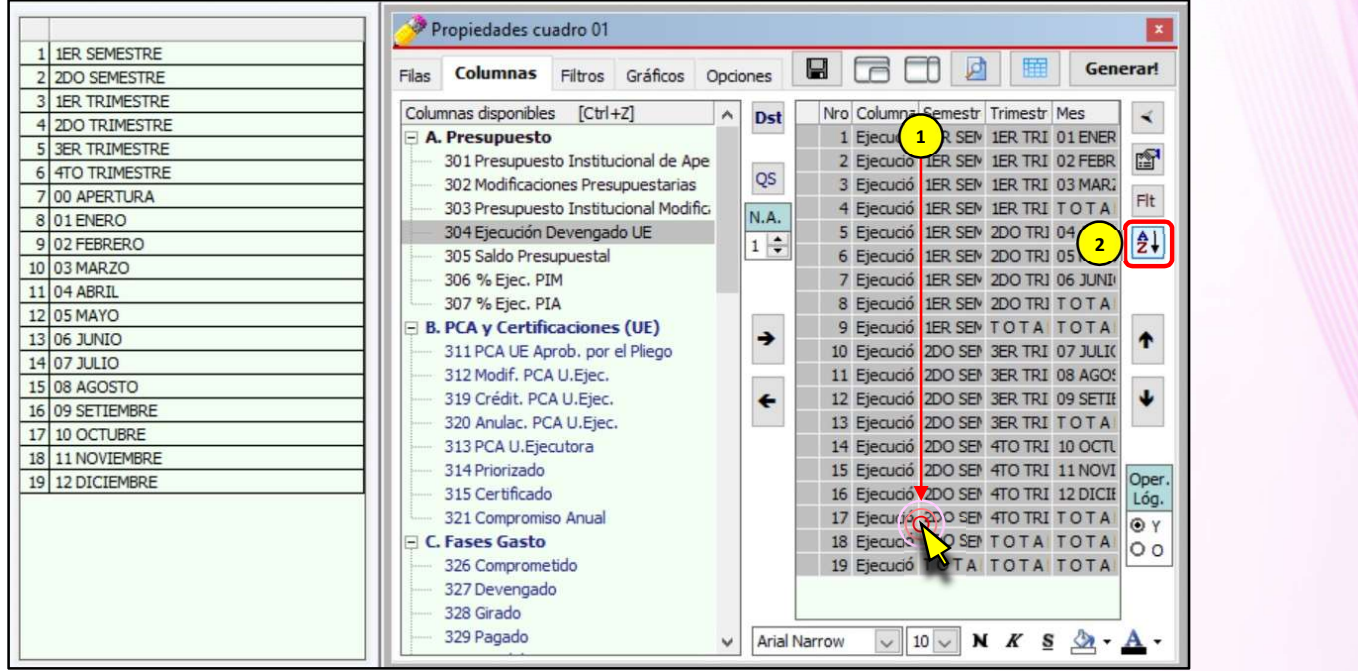

Si deseamos ver cómo se van generando las fórmulas de manera automática en Melissa v3.0, hacemos clic en el botón [Ampliar / reducir vista de Columnas]  $\|\cdot\|$ 

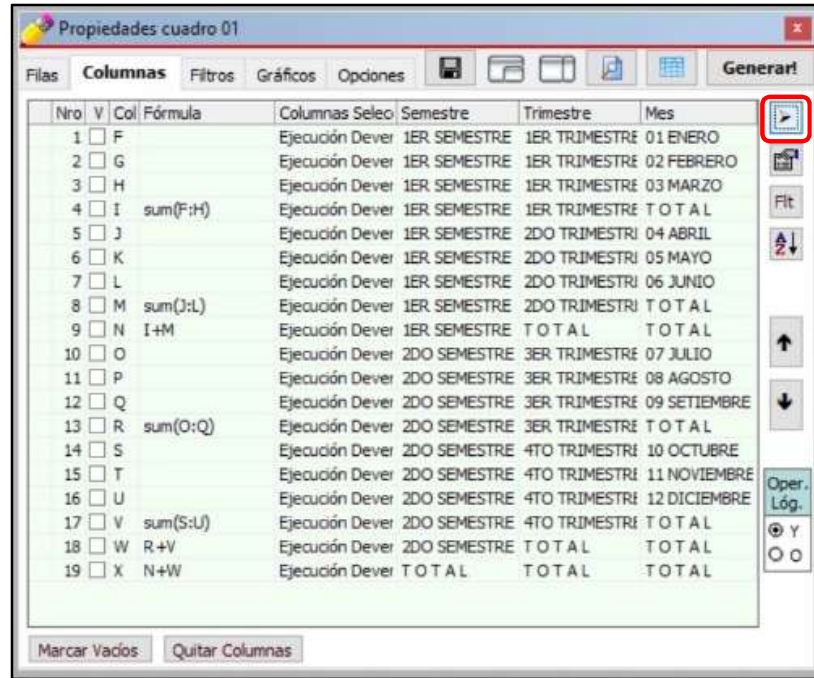

25

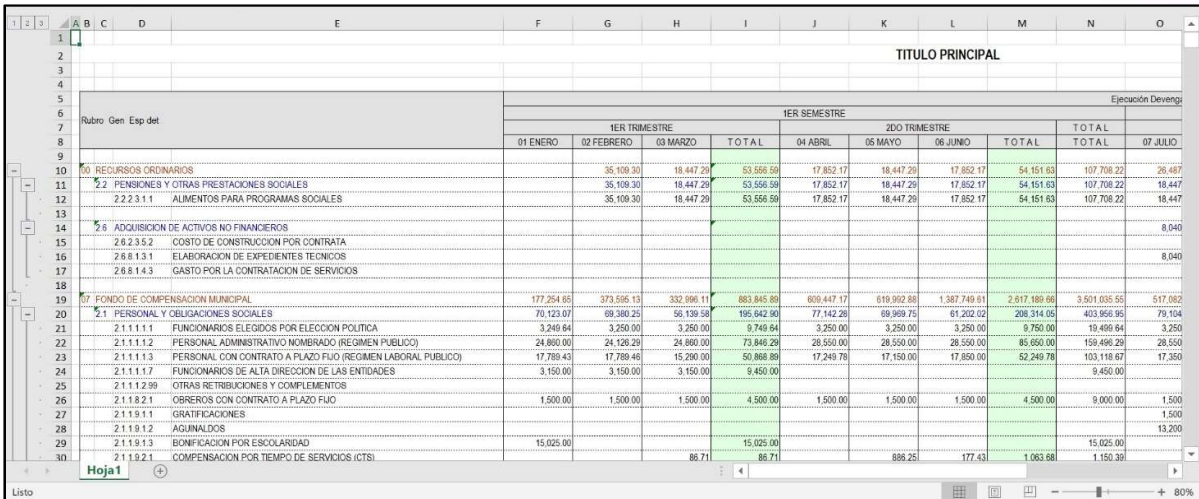

# k) Para generar nuestro reporte hacemos clic en el Botón [¡Generar!].

# 7. ¿CÓMO ANALIZAR Y BUSCAR MAYOR INFORMACIÓN?

A partir de este capítulo evitaremos poner numeraciones de los pasos a seguir en cada imagen de referencia, considerando que usted ha seguido paso a paso este manual.

Cuando tratamos de analizar una información, debemos comprender que la mayor información que existe en el SIAF está en los "Registros o Expedientes SIAF"; es allí donde se registra fechas, documentos, números de documentos, proveedor, persona de giro, glosa, etc. Esto implica que, si deseamos hacer un análisis detallado de una determinada información, tendremos que seleccionar en las filas disponibles: 173 Expediente y en las Columnas disponibles los datos que deseamos obtener o fueron registrados dentro de ese Expediente SIAF.

#### Ejercicio:

Reporte del Comprometido, Devengado y Girado a nivel de Categoría Presupuestal, Producto/Proyecto, Genérica y Específica detallada, sólo de la categoría Presupuestal 0030 Reducción de delitos y faltas que afectan la Seguridad Ciudadana

#### Análisis:

Para este reporte seleccionaremos las siguientes filas y columnas:

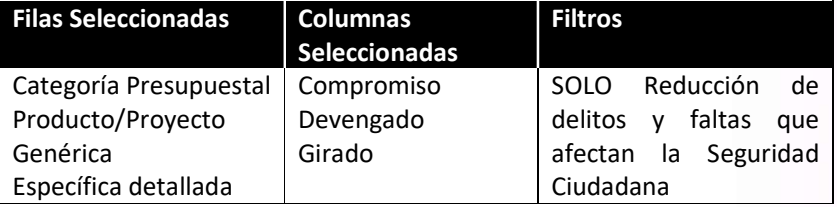

Bajo esta selección de Filas y Columnas éste sería el cuadro que se obtendría:

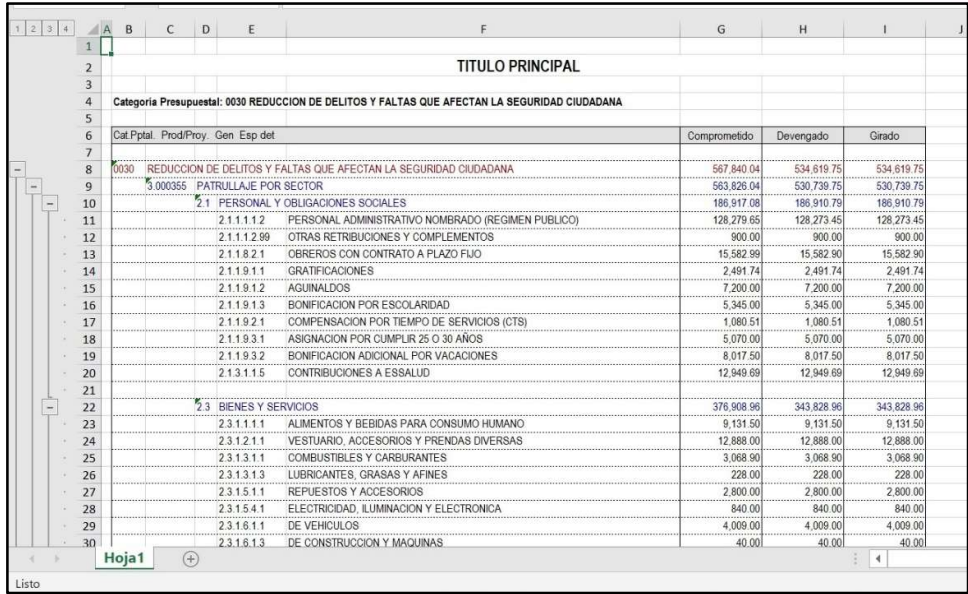

Con este mismo ejercicio, ampliaremos usando detalles de expedientes SIAF a nivel de Específica detallada; este análisis implica obtener información con un máximo detalle, ahora procederemos a utilizar la Fila disponible: 173 Expediente.

Pasos que seguir dentro de Melissa v3.0:

- a) Clic en el botón [Principal].
- b) Clic en el botón [Marco y Ejecución de Gastos].
- c) Dentro de la ventana [Propiedades Cuadro], doble clic en la Filas Disponibles: 107 Categoría Presupuestal, 108 Producto/Proyecto, 142 Genérica, 146 Específica detallada y 173 Expediente. Deberá aparecer como Filas Seleccionadas: Sub Cta. 3 y Expediente.

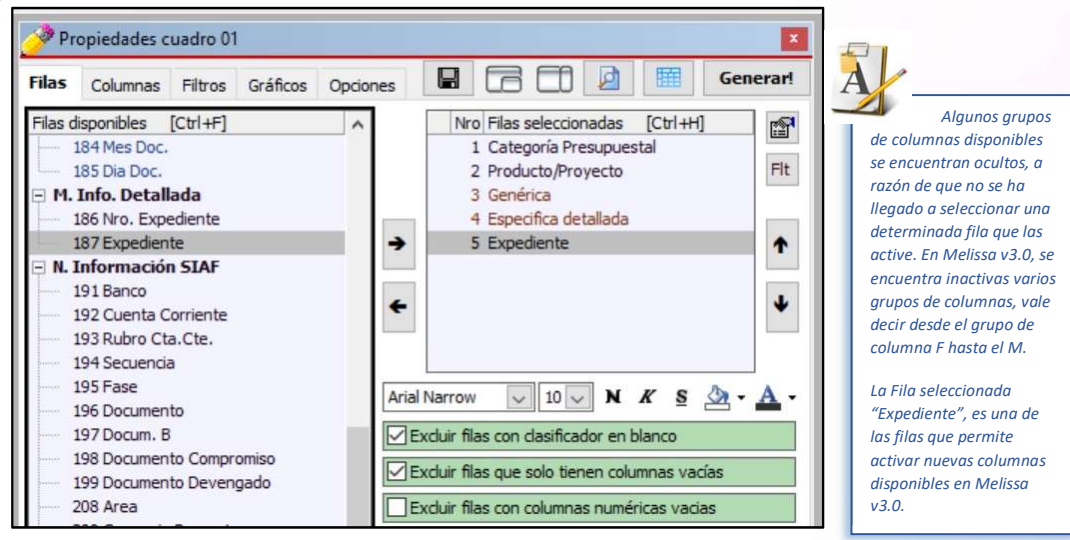

d) Clic en la Pestaña [Columnas], a continuación, usando la tecla [Ctrl] y el puntero del mouse, sombremos las Columnas Disponibles: 326 Comprometido, 327 Devengado, 328 Girado, 381 Fecha Docum., 383 Documento, 384 Nro. Documento, 385 Nro RUC, 386 Proveedor, 403 Nro. Certificación y 404 Observación(i).; y, procedemos a añadirlos haciendo clic en el botón [Añadir Columna].

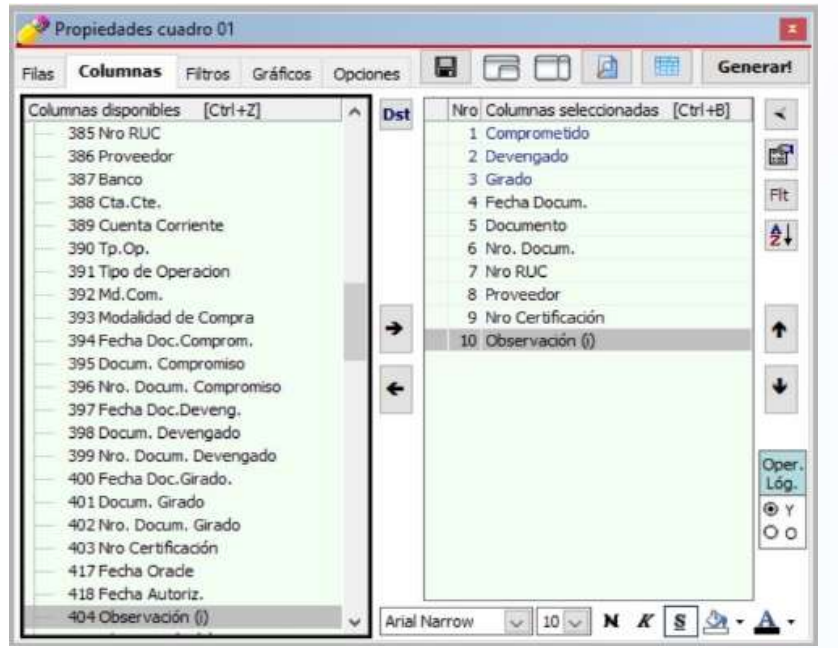

- e) Clic en la pestaña [Filtros], luego hacemos Clic en el Botón [Agregar Criterio]  $\mathbf{F}$
- f) En la ventana [Añadir Filtro] hacemos doble clic sobre el Filtro disponible: 107 Categoría Presupuestal. A continuación, para seleccionar nuestro filtro hacemos doble clic en la Categoría Presupuestal: 0030 REDUCCIÓN DE DELITOS Y FALTAS QUE AFECTAN LA SEGURIDAD CIUDADANA.

Para que no parezcan otras fases de gasto se hace necesario hacer un nuevo filtro, para ello hacemos doble clic sobre el Filtro disponible: 195 Fase. A continuación, para seleccionar nuestro filtro seleccionamos las Fases: Comprometido, Devengado y Girado.

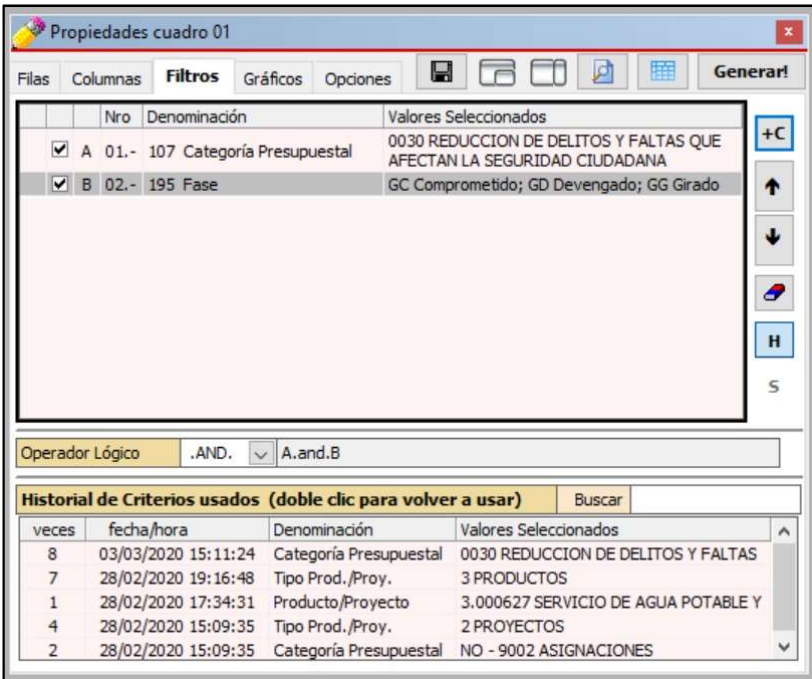

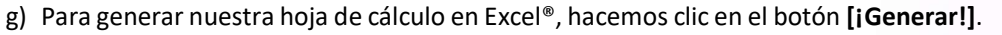

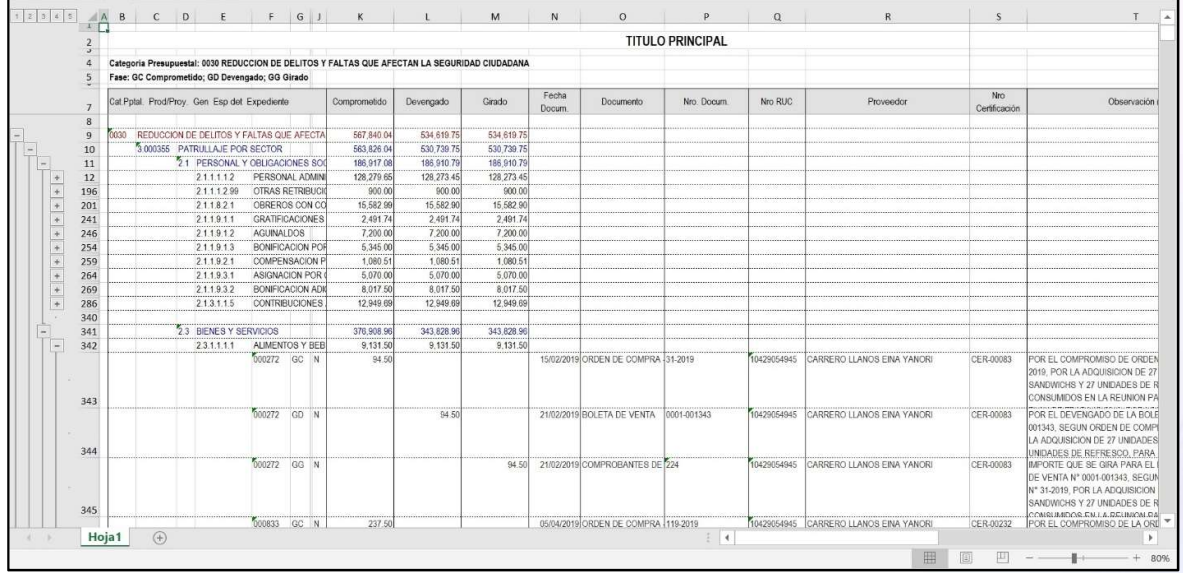

20

# 8. ¿CÓMO USAR LOS FILTROS DE COLUMNAS?

A pesar de usar filtros generales (pestaña [Filtros]) muchas veces los resultados aún son amplios y no muestran con exactitud lo que estamos buscando. Es bueno recordar "detalles" de algunos gastos, llámese fechas, montos, algunos textos que se puso en la glosa, etc. Estos "detalles" nos permitirán hacer filtros de Columna.

#### Ejercicio:

Usando el Ejercicio del Capítulo anterior, necesitamos encontrar una ejecución cuya fecha posible de su Ejecución están entre el 05/11/2019 y 08/12/2019, el monto Girado está entre S/.10,000 y S/.15,000; y, cuya glosa contenga la palabra "PLAZUELA".

#### Análisis:

Este reporte que generaremos no podríamos identificar (de acuerdo con las frases comunes para las FILAS y COLUMNAS), ¿cuáles serían nuestras filas y columnas? ¿Serían las mismas del capítulo anterior? Para estos casos resulta conveniente hacernos las siguientes preguntas a fin de poder diferenciar filas y columnas.

- 1. ¿Dónde se registran las fechas, montos, fases de gastos, glosas, etc, dentro del SIAF? En el EXPEDIENTE o REGISTRO SIAF, por tanto, debo tenerlo como fila seleccionada.
- 2. Si el Expediente se encuentra dentro de mis filas seleccionadas, ¿dónde deberé de seleccionar el monto ejecutado, fecha, glosa, etc.? Esta respuesta cae por su propio peso, si ya tenemos la Fila, entonces el resto de los datos deberá ser columnas.

Pasos que seguir dentro de Melissa v3.0:

#### Pasos Indicados en el Capítulo anterior:

- a) Clic en el botón [Principal].
- b) Clic en el botón [Marco y Ejecución de Gastos].
- c) Dentro de la ventana [Propiedades Cuadro], doble clic en la Filas Disponibles: 107 Categoría Presupuestal, 108 Producto/Proyecto, 142 Genérica, 146 Específica detallada y 173 Expediente. Deberá aparecer como Filas Seleccionadas: Sub Cta. 3 y Expediente.
- d) Clic en la Pestaña [Columnas], a continuación, usando la tecla [Ctrl] y el puntero del mouse, sombremos las Columnas Disponibles: 326 Comprometido, 327 Devengado, 328 Girado, 381 Fecha Docum., 383 Documento, 384 Nro. Documento, 385 Nro RUC, 386 Proveedor, 403 Nro. Certificación y 404 Observación(i).; y, procedemos a añadirlos haciendo clic en el botón [Añadir Columna].
- e) Clic en la pestaña [Filtros], luego hacemos Clic en el Botón [Agregar Criterio]  $\mathbb{H}^{\text{+C}}$
- f) En la ventana [Añadir Filtro] hacemos doble clic sobre el Filtro disponible: 107 Categoría Presupuestal. A continuación, para seleccionar nuestro filtro hacemos doble clic en la Categoría Presupuestal: 0030 REDUCCIÓN DE DELITOS Y FALTAS QUE AFECTAN LA SEGURIDAD CIUDADANA.

Para que no parezcan otras fases de gasto se hace necesario hacer un nuevo filtro, para ello hacemos doble clic sobre el Filtro disponible: 195 Fase. A continuación, para seleccionar nuestro filtro seleccionamos las Fases: Comprometido, Devengado y Girado.

Desde este literal comenzamos con filtros de columnas

g) Clic en la pestaña [Columnas]. Clic en la Columna Seleccionada: Fecha Docum. A continuación, hacer clic en el botón [Filtro de Columna].

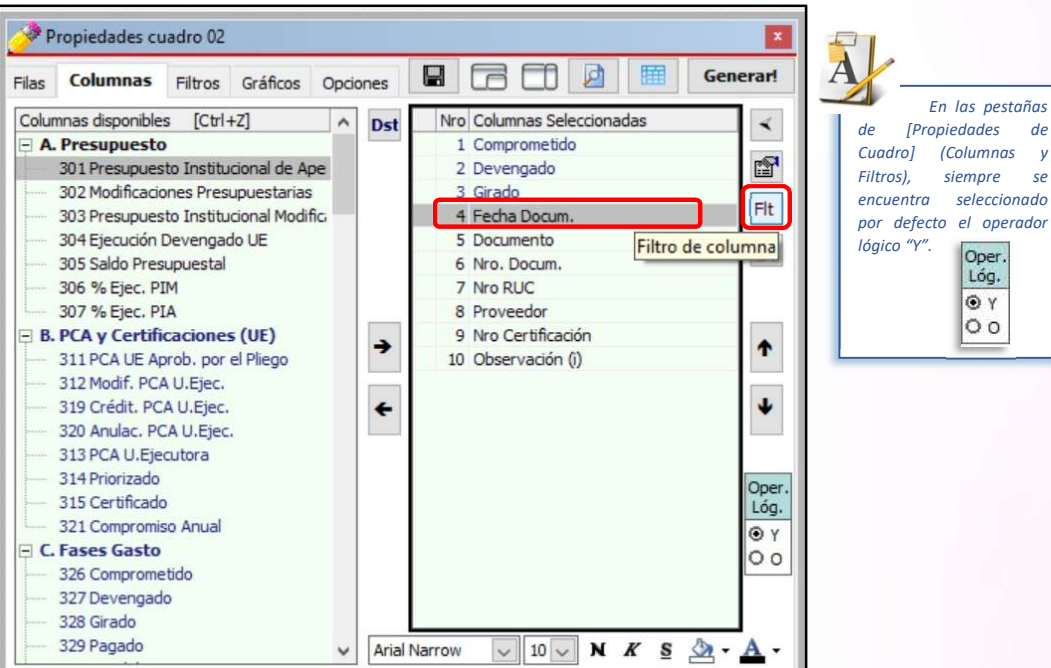

h) Clic en el triángulo invertido para "elegir criterio" y seleccionar la opción "entre", con la intención de asignar rango a la columna Fecha Docum. Proceder a digitar 05112019 y 08122019 (no es necesario el uso de "/"); y, hacer clic en el botón [Aceptar].

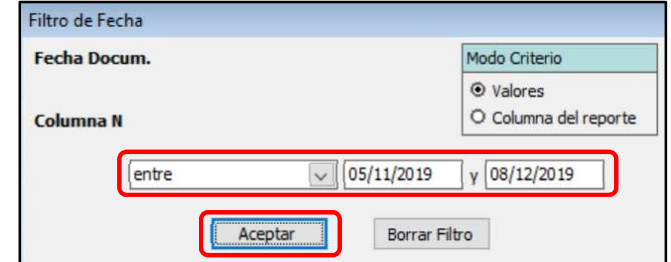

i) Clic en la Columna Seleccionada: Glosa (i). A continuación hacer clic en el botón [Filtro de Columna].

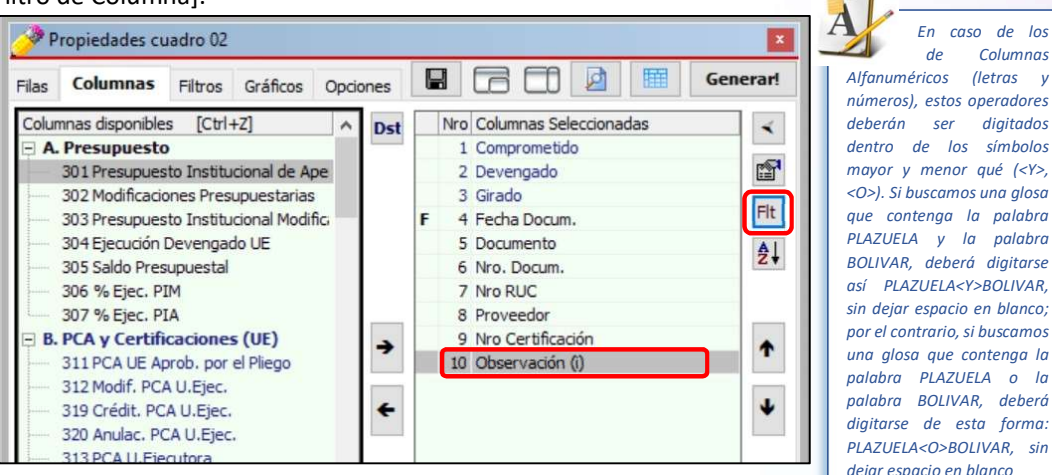

Melissa v3.0 - Pág. 52

En caso de los de Columnas

18

j) Digitar "PLAZUELA" (no usar las comillas); y hacer clic en [Aceptar].

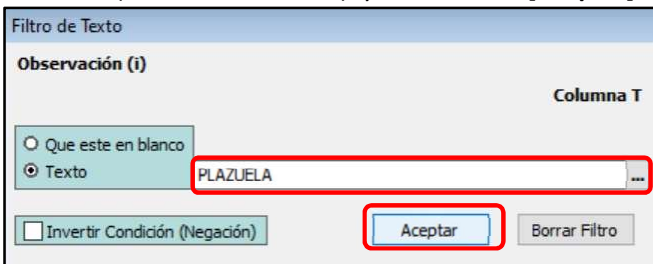

Si hiciéramos clic en [Vista Previa], nuestro reporte ya habría obtenido resultados específicos, pero aún nos faltaría agregar un filtro más.

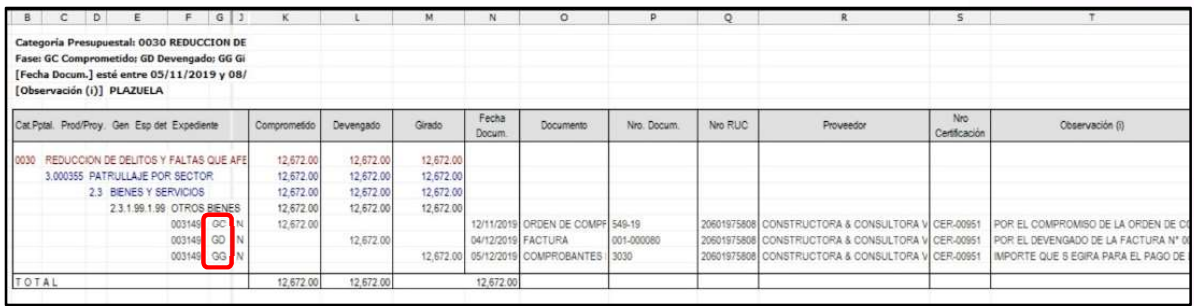

Teniendo 3 columnas de fases de Gastos: Comprometido, Devengado y Girado; y, añadir un filtro de columna en el monto Girado, ocasionaría que las columnas de Compromiso y Devengado no contengan montos. Esto se debe a que la fila Expediente no solo genera el número de expediente SIAF, sino también sus fases, fila por fila. A continuación, la muestra de lo que sucedería

k) En la Pestaña [Columnas], clic en la Columna Seleccionada: Girado. A continuación, hacer clic en el botón [Filtro de Columna].

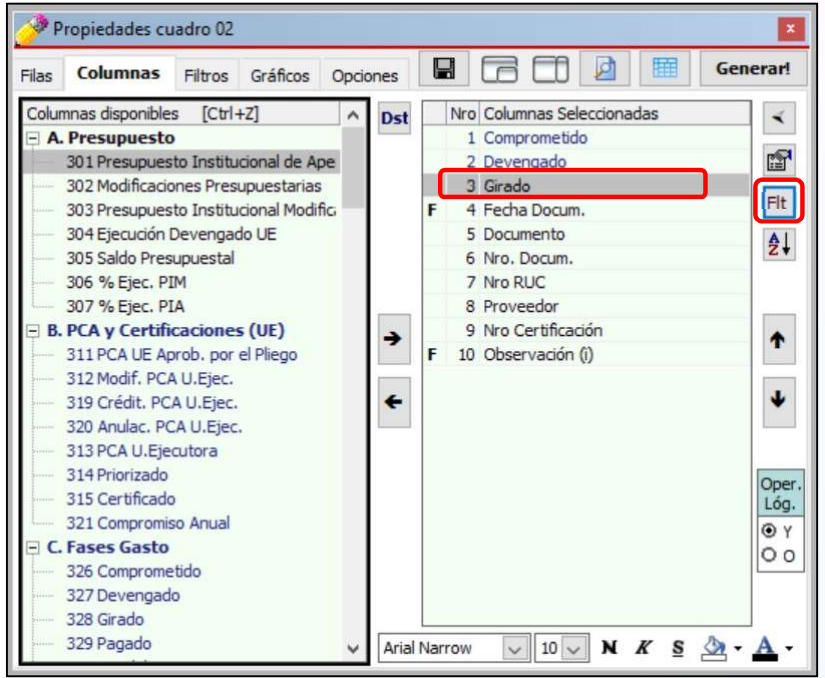

l) Clic en el triángulo invertido para "elegir criterio" y seleccionar la opción "entre", con la intención de asignar rango a la columna Girado. Proceder a digitar 10000.00 y luego 15000.00; y hacer clic en [Aceptar]

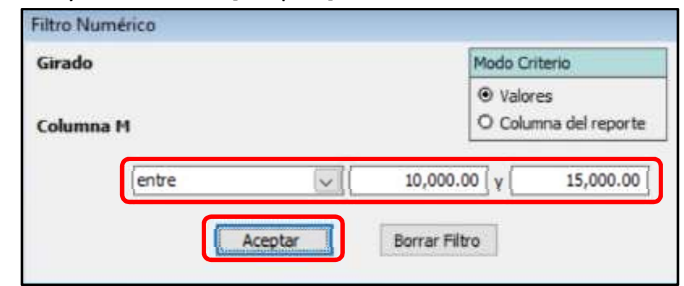

Si hiciéramos clic en [Vista Previa], nuestro reporte sería el siguiente. No tendríamos montos en las fases de Comprometido y Devengado.

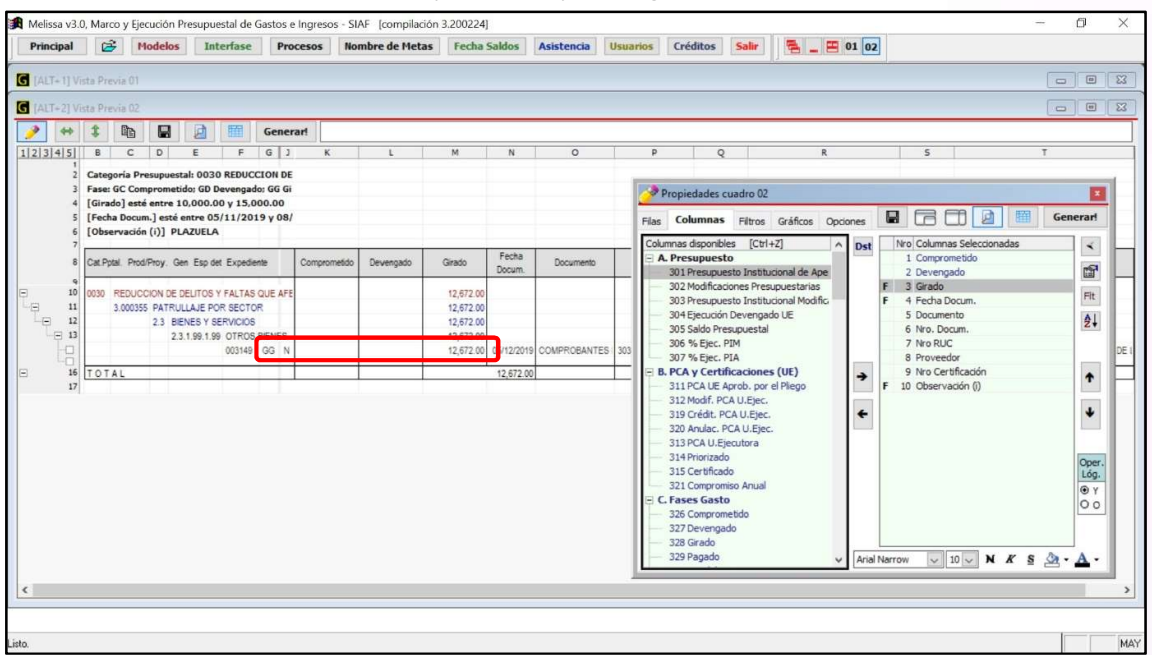

m) Para finalizar y generar nuestra hoja de cálculo en Excel®, hacemos clic en el botón [Generar!].

Hay que tener en cuenta que las entidades no tienen un procedimiento establecido para registrar datos en las glosas, hay quienes lo registran con mayúsculas, otros con minúsculas, otros no registran nada. A ello se suma que algunos registran la primera con mayúscula y las siguientes con minúsculas, sin considerar que algunas veces lo digitan mal. Considerando estos escenarios se recomienda buscar una palabra de la siguiente manera (para este caso, la palabra PLAZUELA):

PLAZUELA<O>plazuela<O>Plazuela<O>pLAZUELA

Adicionalmente se podría usar el operador "Y" o el operador "O" con otras palabras si el usuario lo requiere. Se tratará con mayor amplitud en el capítulo 12 del presente Manual.

16

# 9. ¿CÓMO HACER GRÁFICOS?

Melissa v3.0 nos permite generar gráficos a partir de nuestra selección de filas y columnas, en este capítulo aprenderá a crearlos de manera fácil.

#### Ejercicio:

Necesitamos un gráfico que nos muestre % Girado por Categoría Presupuestal que se usan para pagos de la Genérica 2.6 Adquisición de Activos no Financieros.

Pasos a seguir dentro de Melissa v3.0:

- a) Clic en el botón [Principal].
- b) Clic en la opción [Marco y Ejecución de Gastos].
- c) Doble clic en la Fila Disponible: 107 Categoría Presupuestal. Deberá aparecer como Fila seleccionada: Categoría Presupuestal.

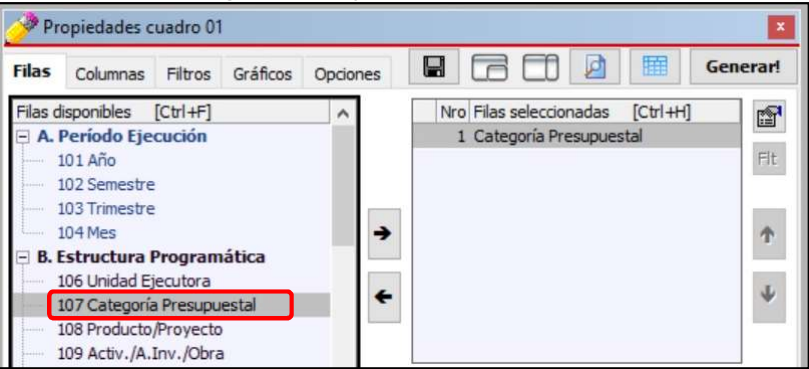

d) Clic en la Pestaña [Columnas]. Seleccionamos la Columna disponible: 328 Girado; y, procedemos a añadirlo como Columna seleccionada.

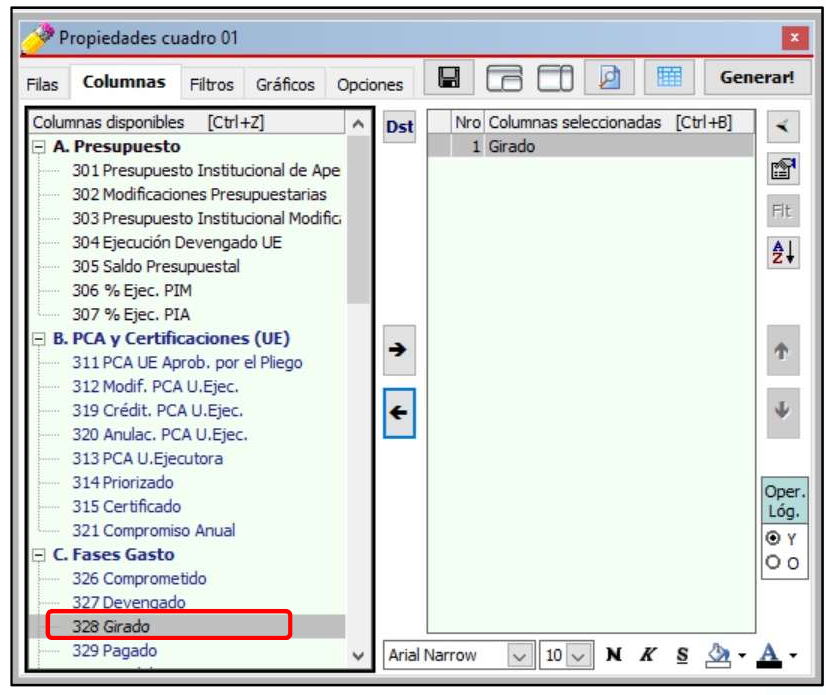

- e) Clic en la pestaña [Filtros]. A continuación, clic en el botón [Nuevo Criterio].
- f) Para seleccionar nuestro Filtro, hacemos doble clic en el Filtro: 142 Genérica. A continuación, para seleccionar nuestra Genérica hacemos doble clic sobre 2.6 ADQUISICIÓN DE ACTIVOS NO FINANCIEROS

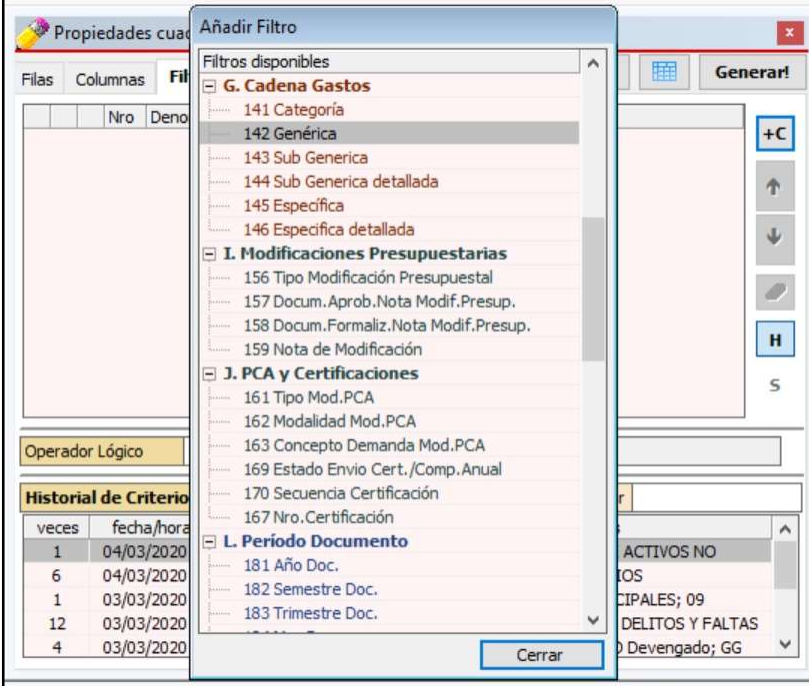

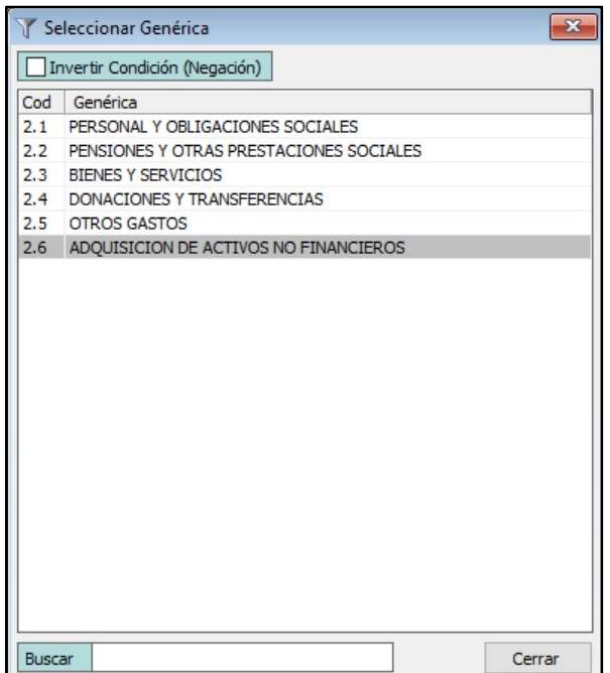

- g) Clic en la pestaña [Gráficos].
- h) Clic en la Columna Seleccionada: Girado. A continuación, clic en el botón [Fijar Columnas], se deben activar un check por la columna fijada.
- i) En Fila seleccionada, ubicar Categoría Presupuestal y hacer clic sobre ella.
- j) En origen de rótulos seleccionar: Columnas.
- k) En tipo de Gráfico seleccionar: 34 Circular 2D seccionado.
- l) En Título Principal (del gráfico) digitar: % Girado por Categoría Presupuestal.

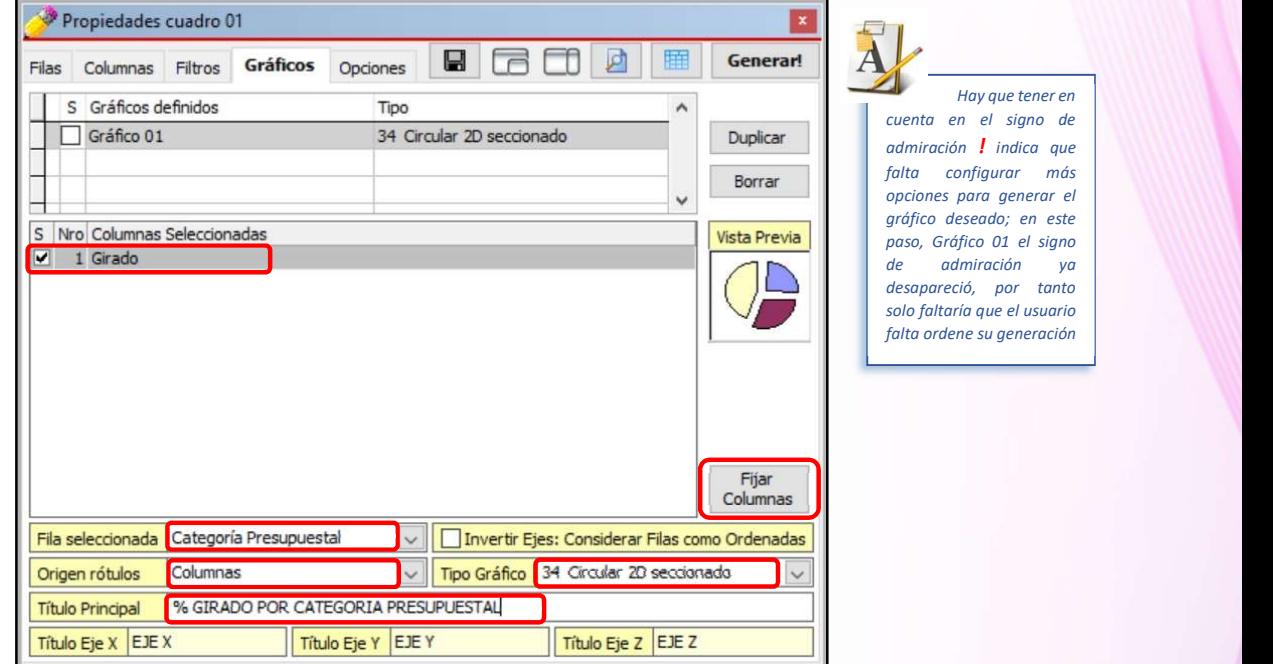

m) Para ordenar a Melissa v3.0 la generación del Gráfico 01, deberemos activar el check que se encuentra al lado izquierdo (el gráfico se encuentra bien configurado para su generación cuando desaparece el signo de admiración "!").

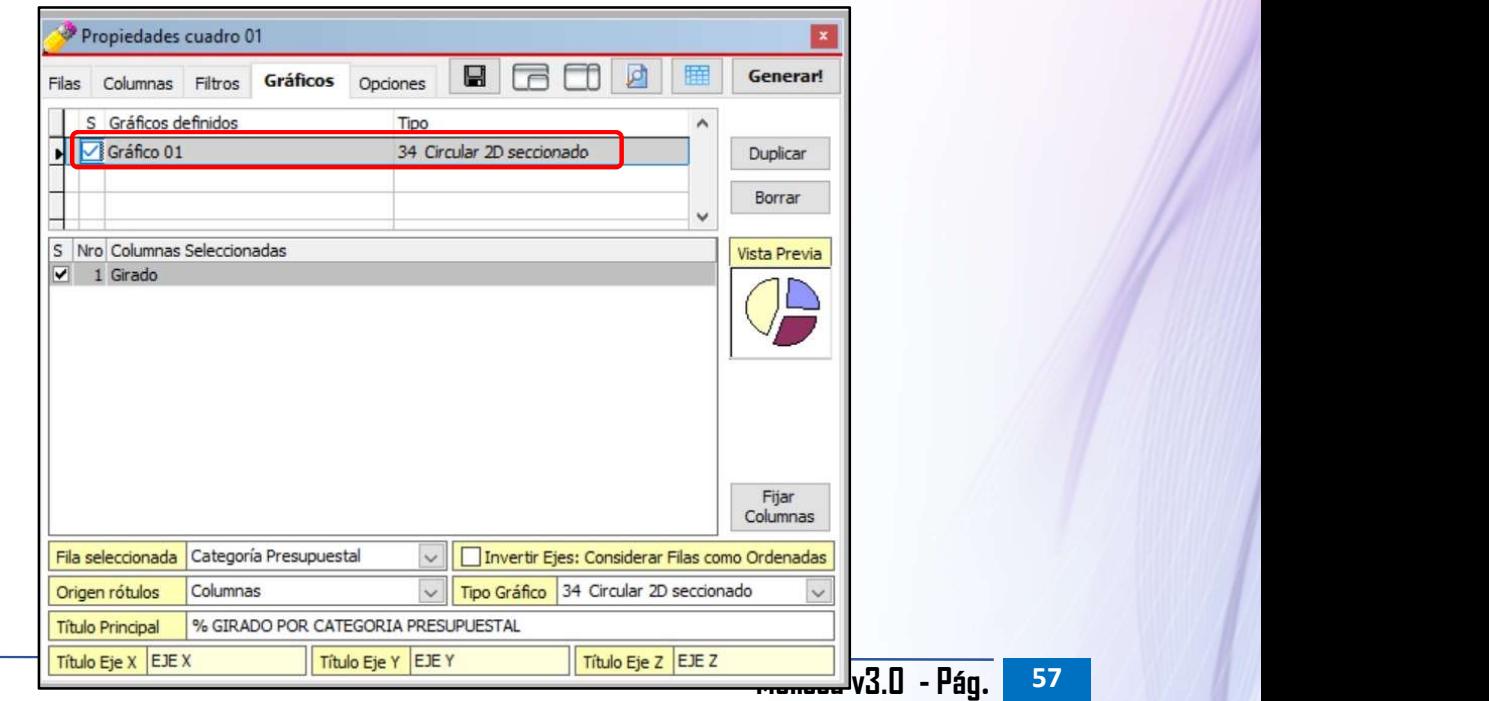

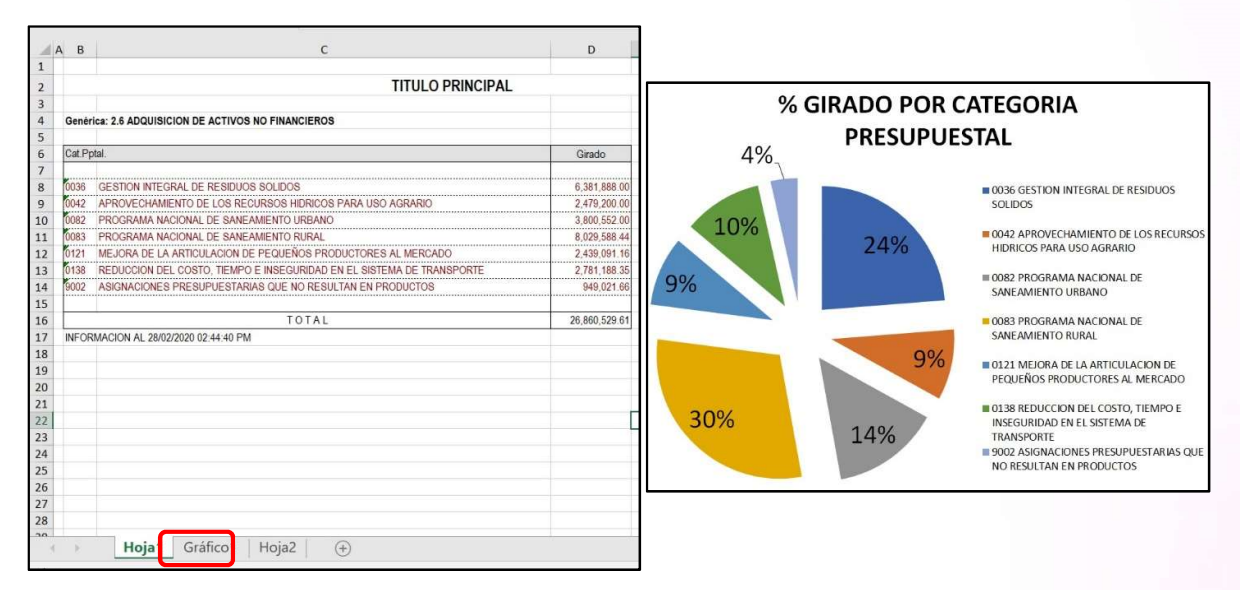

n) Clic en el botón [¡Generar!].

12

## 10. ¿CÓMO USAR LOS MODELOS PREDISEÑADOS?

Melissa v3.0 contiene más de 90 modelos prediseñados, los mismos que pueden ser alterados por el usuario, con el fin de que los reportes se adecuen a la real necesidad del usuario o entidad.

Muchos de los reportes para analizar la información registrada en el SIAF ya se encuentran en los modelos prediseñados, sólo se hace necesario que el usuario revise los modelos, lo seleccione, altere sus filas, columnas y/o filtros si fuera necesario; y finalmente generar su reporte.

Los procesos de seleccionar filas, columnas y filtros, ya fueron tratados en los capítulos anteriores, motivo por el cual nos centraremos en describir algunos de los componentes del botón [Modelos].

#### Ejercicio:

Necesitamos un reporte que nos muestre los expedientes SIAF detallado de la Cuenta 12.05.05 Entregas a Rendir Cuenta.

#### Análisis:

Este tipo de reporte es muy común en las oficinas de Tesorería de las entidades públicas, además es necesario que el usuario se vaya familiarizando con los modelos prediseñados que hay en Melissa v3.0 con el fin de que no dedique tiempo en elaborar un modelo que ya está creado. Hay que tener en consideración que los modelos tienen extensión MLP.

Pasos que seguir dentro de Melissa v3.0:

- a) Clic en el botón [Modelos].
- b) Clic en el modelo C.1.847 (Categoría C, Sub Categoría 1 y Modelo 847) Listado Mensual de Recibo de Ingresos. A continuación Clic en el botón [Abrir en Filas].

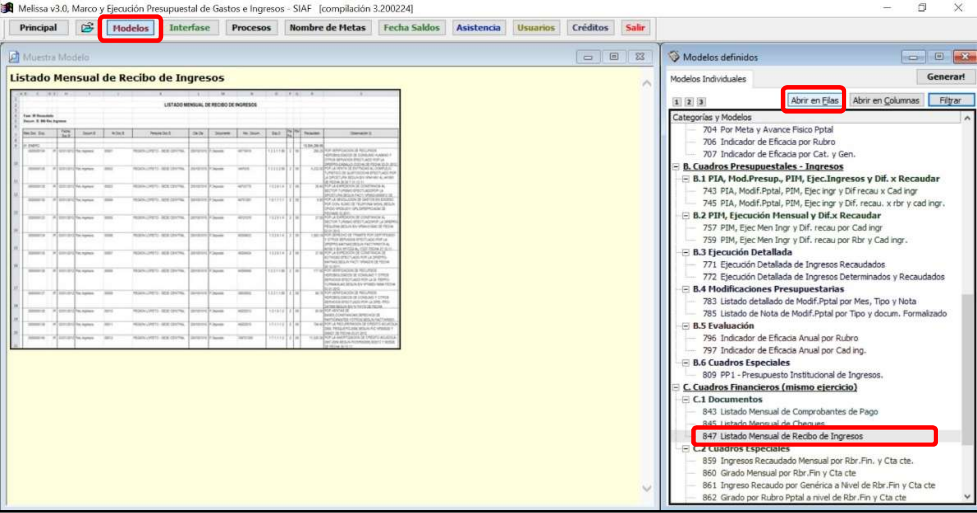

c) Digitar en el Titulo de nuestro reporte: LISTADO MENSUAL DE RECIBO DE INGRESOS (18/05/2019 – 17/06/2019).

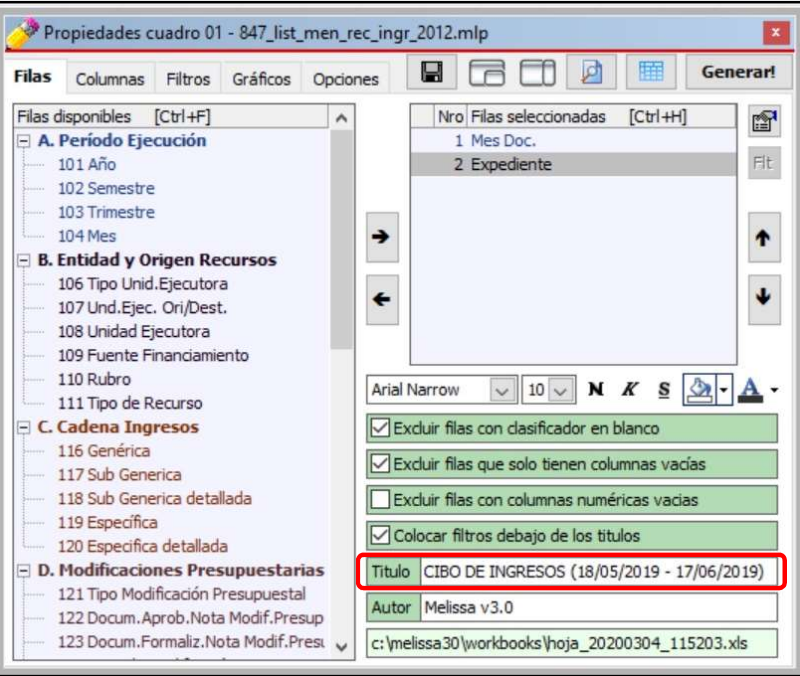

- d) Clic en la pestaña [Columnas].
- e) Vamos a Filtrar pidiendo a Melissa v3.0 que muestre los expedientes SIAF entre las fechas 18/05/2019 y 17/06/2019. Hacemos clic en la Columna Seleccionada Fecha Doc.B, pero podemos notar que el botón [Filtro de Columna] está desactivado.

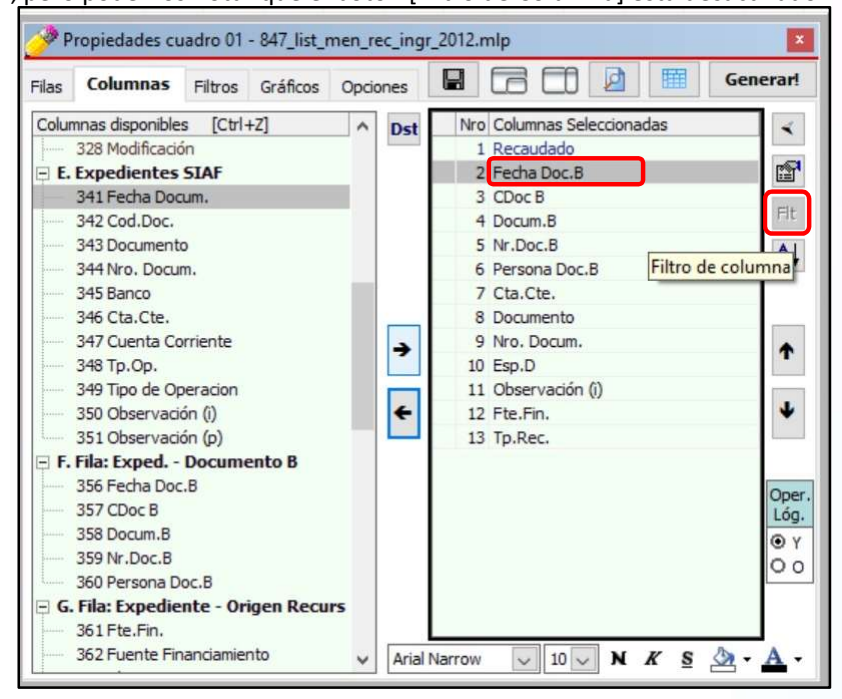

f) Vamos a proceder a activar el botón [Filtro de Columna] de esta Columna Seleccionada, como ya se encuentra sombreado procedemos a hacer clic en [Propiedades de Columna] y a continuación Digitar dentro del [Tipo de Filtro]: D1. Finalmente hacemos clic en [Cerrar].

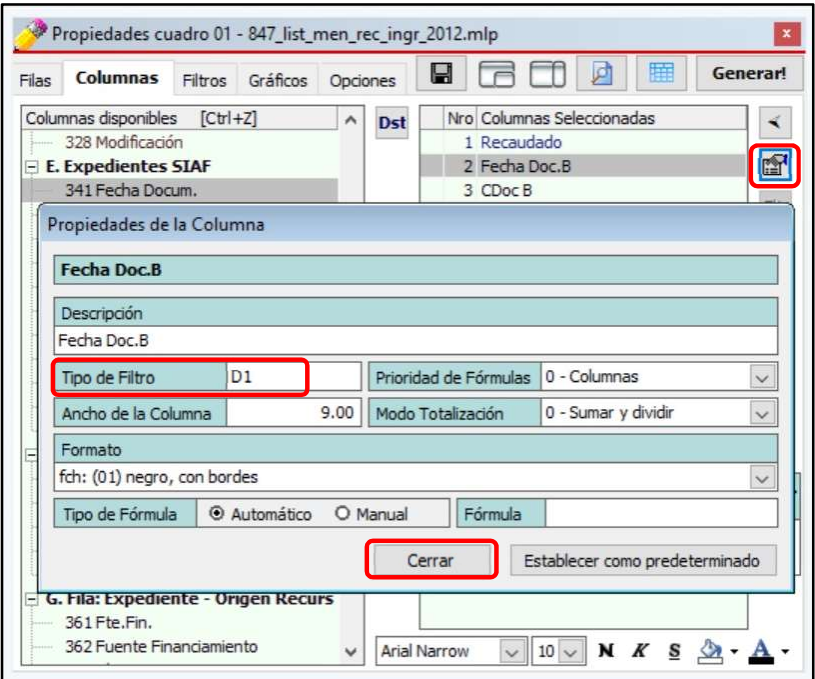

- g) Hacemos nuevamente clic en la Columna Seleccionada Fecha Doc.B para actualizar los cambios que acabamos de hacer en el literal anterior.
- h) Clic en el botón [Filtro de Columna], en la ventana de [Filtro de Fecha], seleccionar la opción entre para proceder a digitar 18052019 y 17062016 (no digitar "/").
- i) Clic en el botón [Aceptar]

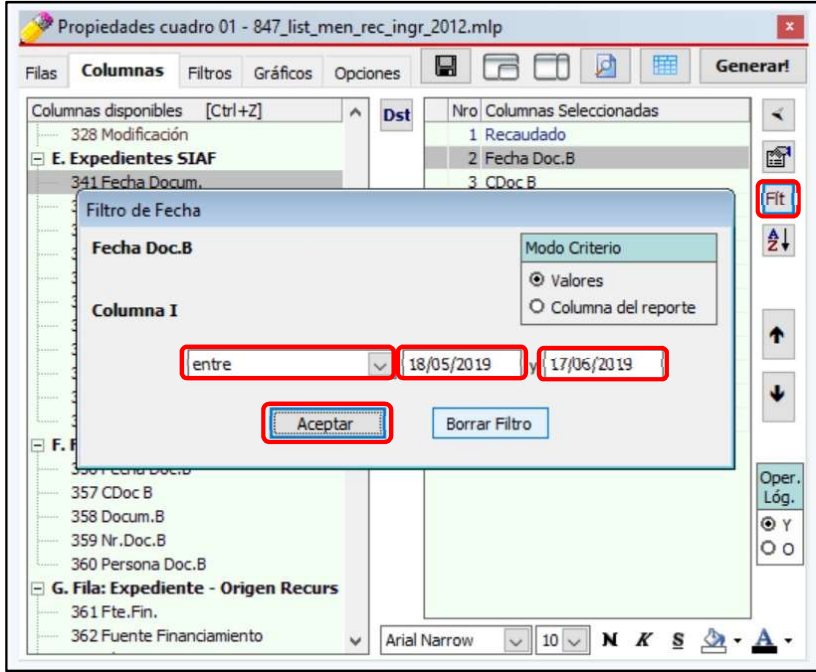

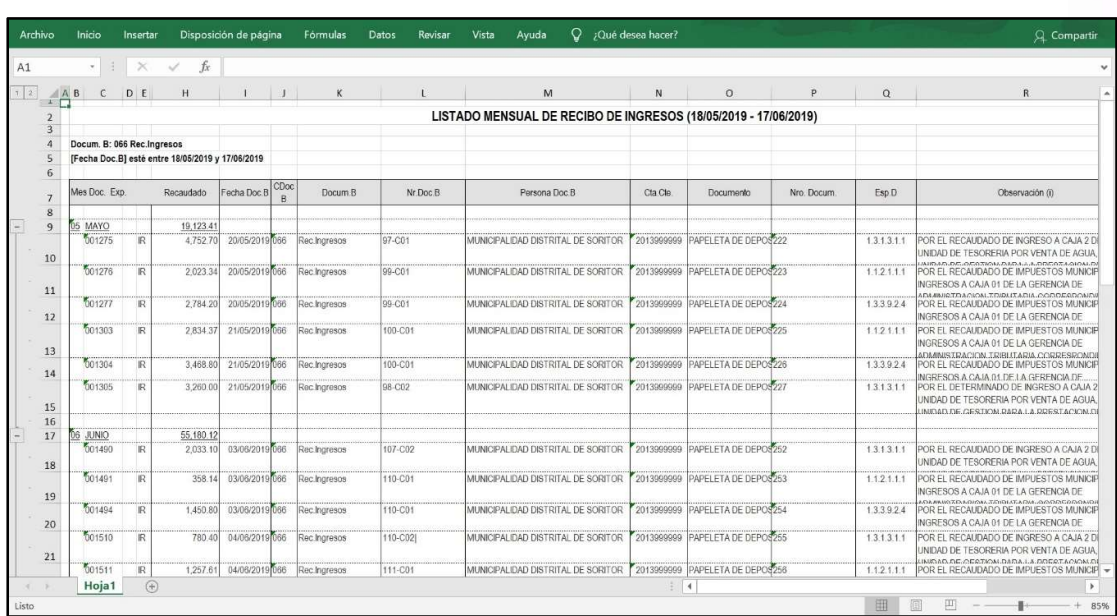

j) ¡Para generar nuestro reporte en hoja de cálculo de Excel ®, hacemos clic en el botón [Generar!].

## 11. ¿QUÉ SON LOS OPERADORES LÓGICOS?

Cuando usamos los filtros a veces necesitamos indicar que se cumplan cada filtro seleccionado o alguno de ellos, para hacer nuestro reporte; lo mismo sucede con los filtros de columnas. El uso de operadores lógicos nos permite condicionar nuestros filtros, ello ocasiona que nuestros reportes sean más exactos en cuanto a lo que estamos buscando.

Existen dos operadores lógicos, el operador "Y" y el operador "O".

Operador "Y". Significa que deben cumplirse todas las condiciones o filtros seleccionados, a fin de buscar un determinado dato en nuestro reporte.

Operador "O". Significa que debe cumplirse cualquiera de las condiciones o filtros seleccionados, a fin de buscar un determinado dato en nuestro reporte.

#### Ejercicio:

Necesitamos buscar todos aquellos expedientes SIAF que tengan operación en la fase Girado (Operación Inicial, Rebaja, Devolución, Anulación, etc.), cuya glosa contenga la palabra IMPRESORA y ECOLOGIA (debido a que dicho activo fue comprado para la Sub Gerencia de Ecología).

Pasos que seguir dentro de Melissa v3.0:

- a) Clic en el botón [Modelos].
- b) Clic en el modelo A.4.659 (Categoría A, Sub Categoría 4 y Modelo 659) Por Registro SIAF –GC, GD y GG. A continuación, Clic en el botón [Abrir en Filas].

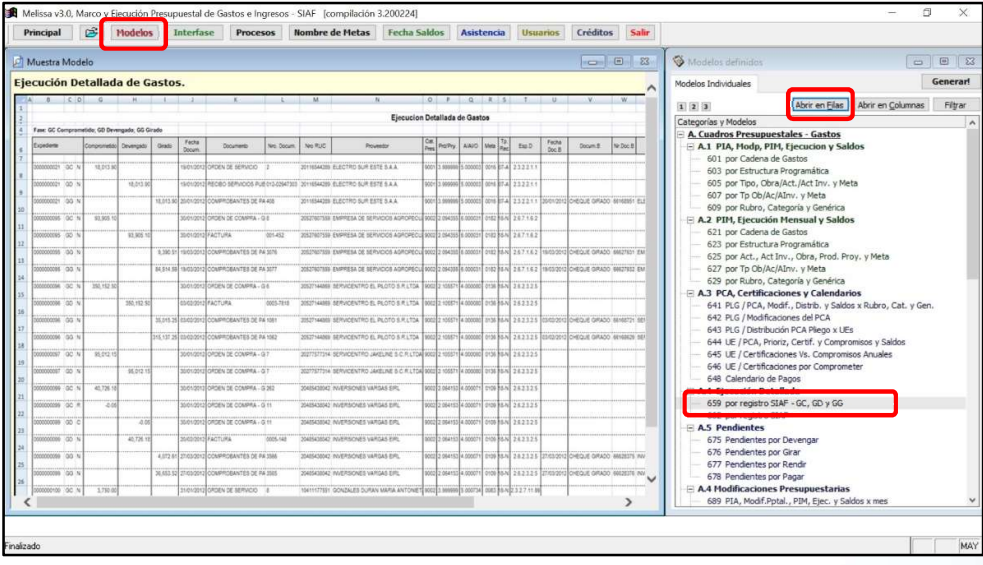

c) Digitar como Titulo de nuestro reporte: EJECUCIÓN GIRADO DE GASTOS

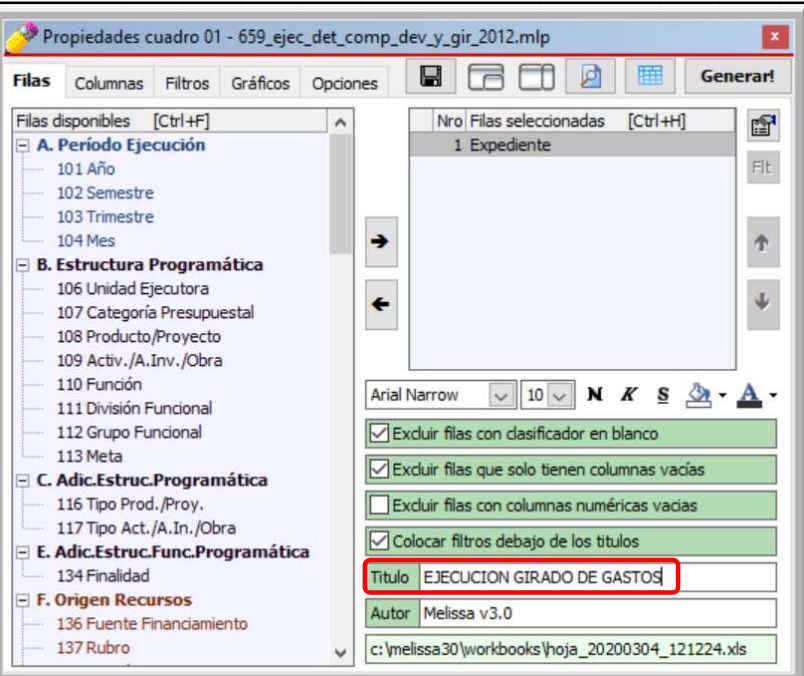

d) Clic en la Pestaña [Columnas], a continuación, procedemos a Quitar las Columnas Seleccionadas: Comprometido y Devengado; para sólo quedarnos con la fase Girado.

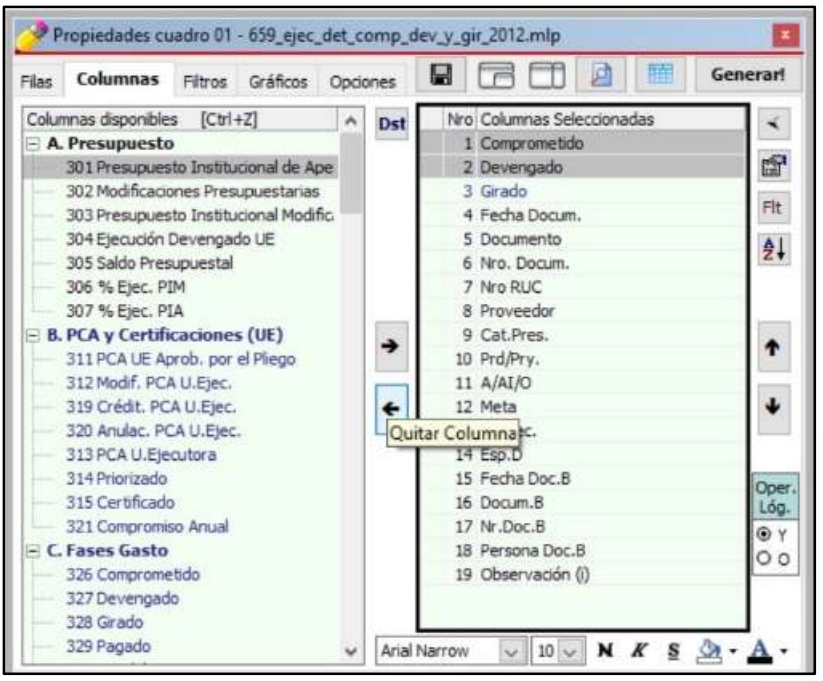

e) Añadimos Filtro de Columna a la Columna Seleccionada: Girado, seleccionando la opción Mayor que. A continuación, digitamos 0.00 y clic en el botón [Aceptar].

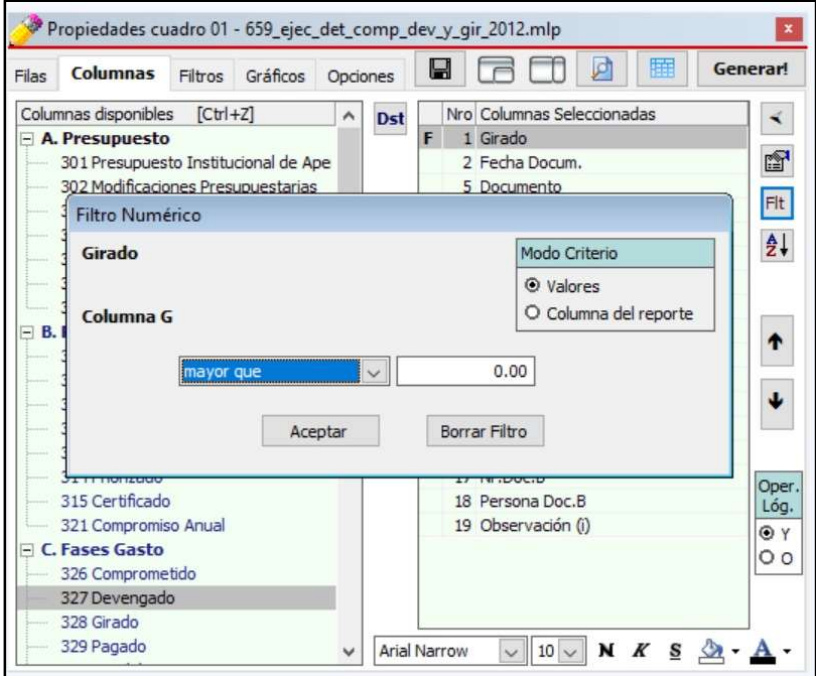

- f) Clic en la Columna seleccionada: Observación (i). A continuación, hacer clic en el botón [Filtro de Columna].
- g) Dentro del Filtro de Texto digitar: IMPRESORA<Y>ECOLOGIA, finalmente clic en el botón [Aceptar].

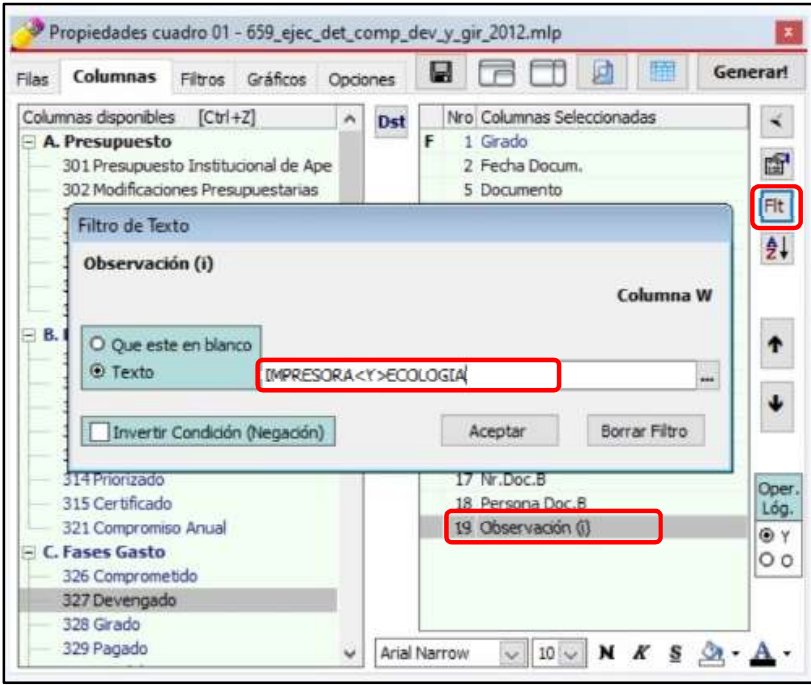

5

h) Clic en el botón [Vista Previa].

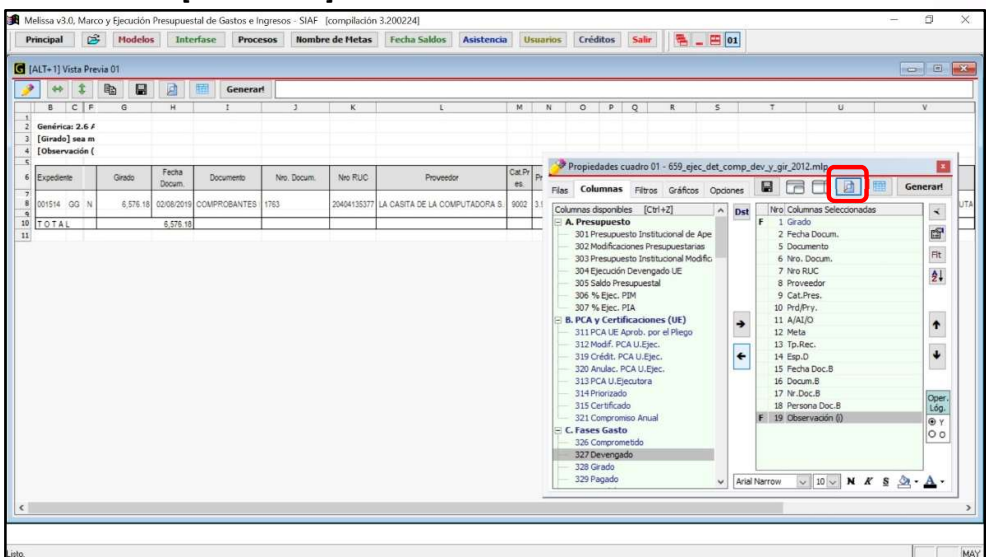

# i) Clic en el botón [¡Generar!].

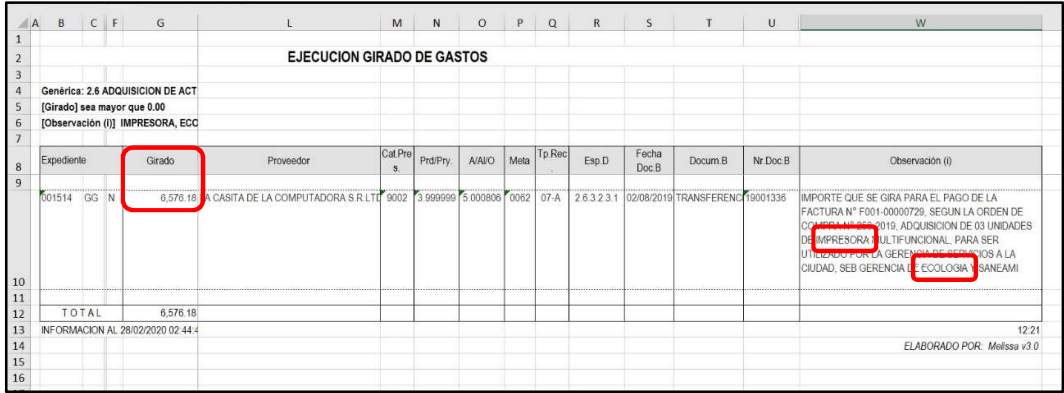

#### 12. ¿CÓMO CAMBIAR FORMATOS DE MIS FILAS Y COLUMNAS?

Las filas y columnas disponibles en Melissa v3.0 ya vienen por defecto con un determinado tamaño, color y/o formato de letra y relleno de celda. Estos formatos pueden ser alterados por el usuario desde el mismo Melissa v3.0; aquí una breve pero nutritiva explicación de estas ventajas.

#### Ejercicio:

Vamos a hacer un reporte del PIA, Modificaciones, PIM, Ejecución, Saldo y % Avance de Ejecución a nivel de Producto/Proyecto, Meta, Rubro y Específica detallada. Se va a alterar algunos formatos a fin de resaltar las filas y columnas.

Pasos que seguir dentro de Melissa v3.0:

- a) Clic en el botón [Principal].
- b) Clic en la opción [Marco y Ejecución Presupuestal].
- c) Doble clic en las Filas disponibles: 108 Producto/Proyecto, 113 Meta, 137 Rubro y 146 Específica detallada, para ser añadidas en Filas Seleccionadas.

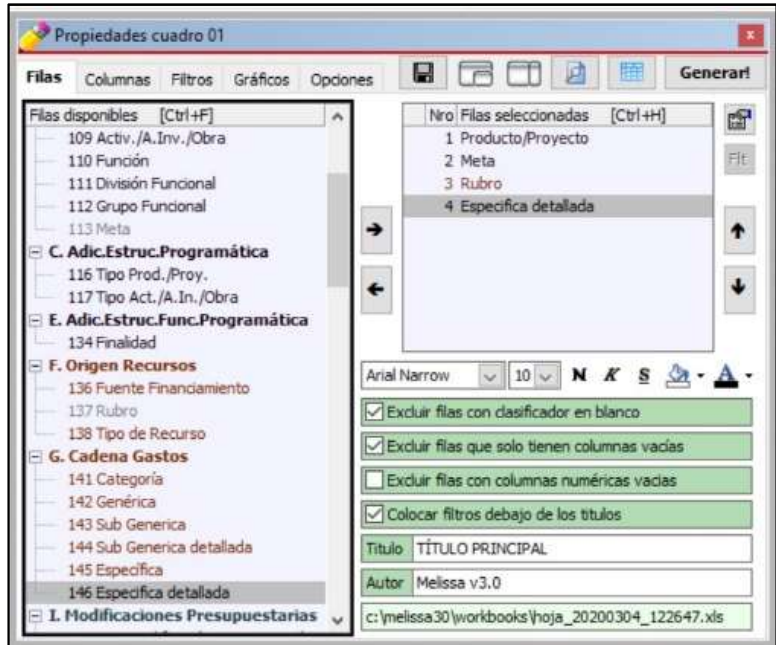

d) Clic en la Fila seleccionada: Producto/Proyecto. y hacemos clic botón [Negrita] y en el botón [Subrayado], para cambiar en el Formato de Fuente de esta fila.

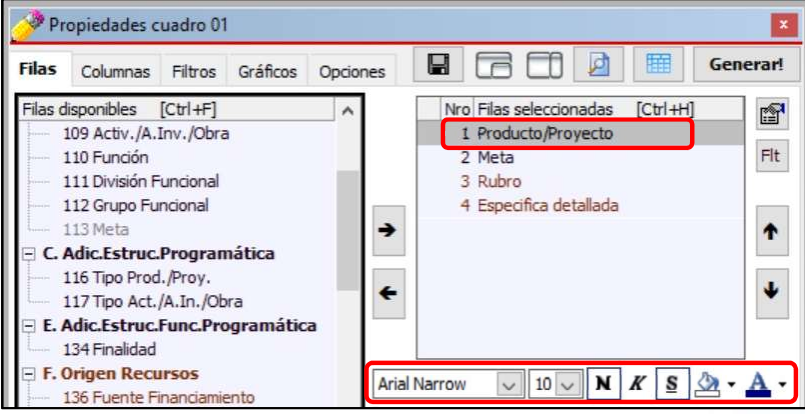

e) Clic en la pestaña [Columnas]. Seleccionamos y añadimos las Columnas disponibles: 301 Presupuesto Institucional de Apertura, 302 Modificaciones Presupuestarias, 303 Presupuesto Institucional Modificado, 304 Ejecución Devengado UE, 305 Saldo Presupuestal y 306 % Ejec. PIM

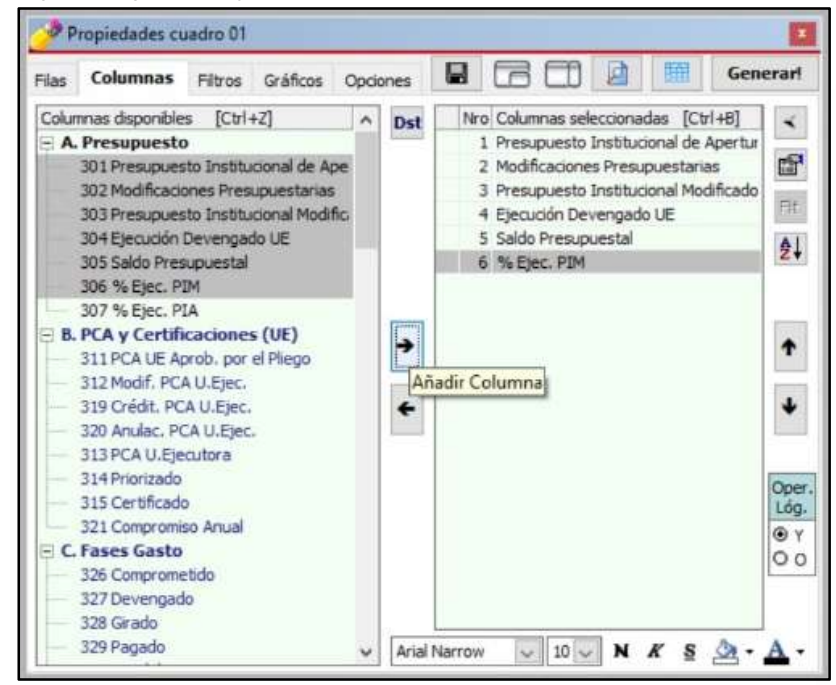

f) Clic en la Columna Seleccionada Presupuesto Institucional de Apertura y clic en el Formato de Relleno para seleccionar haciendo nuevamente clic en el color "Marfil".

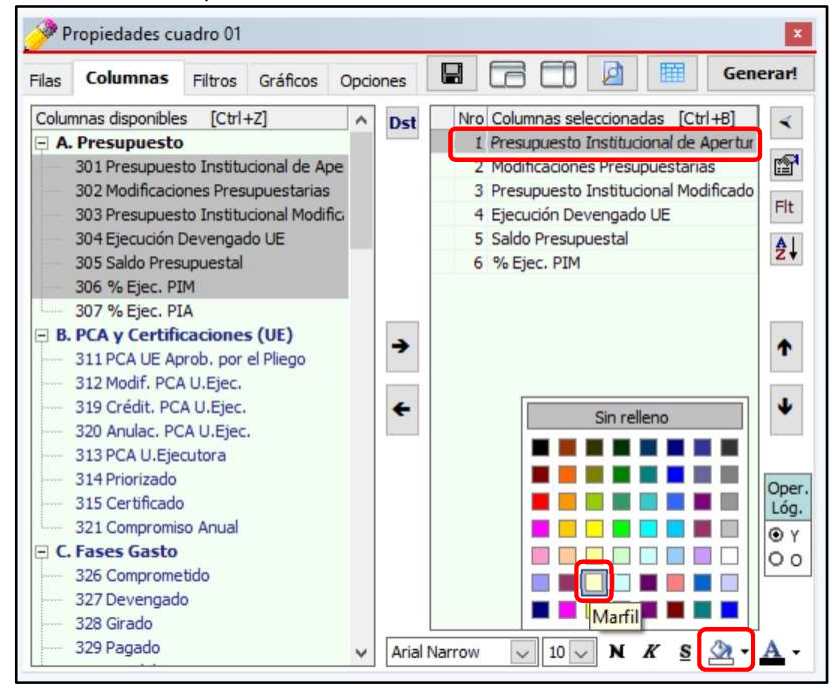

2

g) Clic en la Columna Seleccionada Presupuesto Institucional Modificado y clic en el Formato de Relleno para seleccionar haciendo nuevamente clic en el color "Turquesa claro".

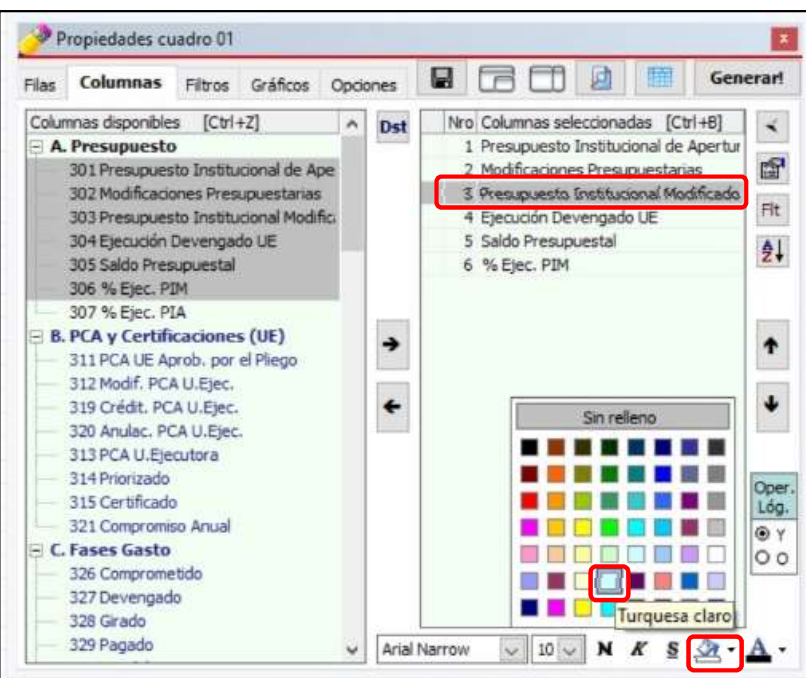

h) Clic en la Columna Seleccionada Saldo Presupuestal y clic en el Color de Fuente para seleccionar haciendo nuevamente clic en el color "Rojo oscuro".

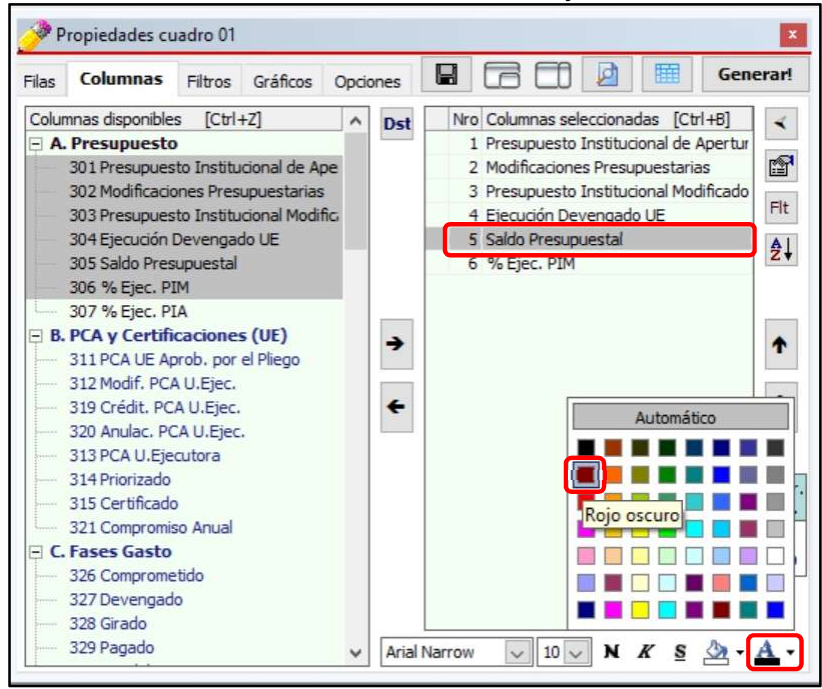

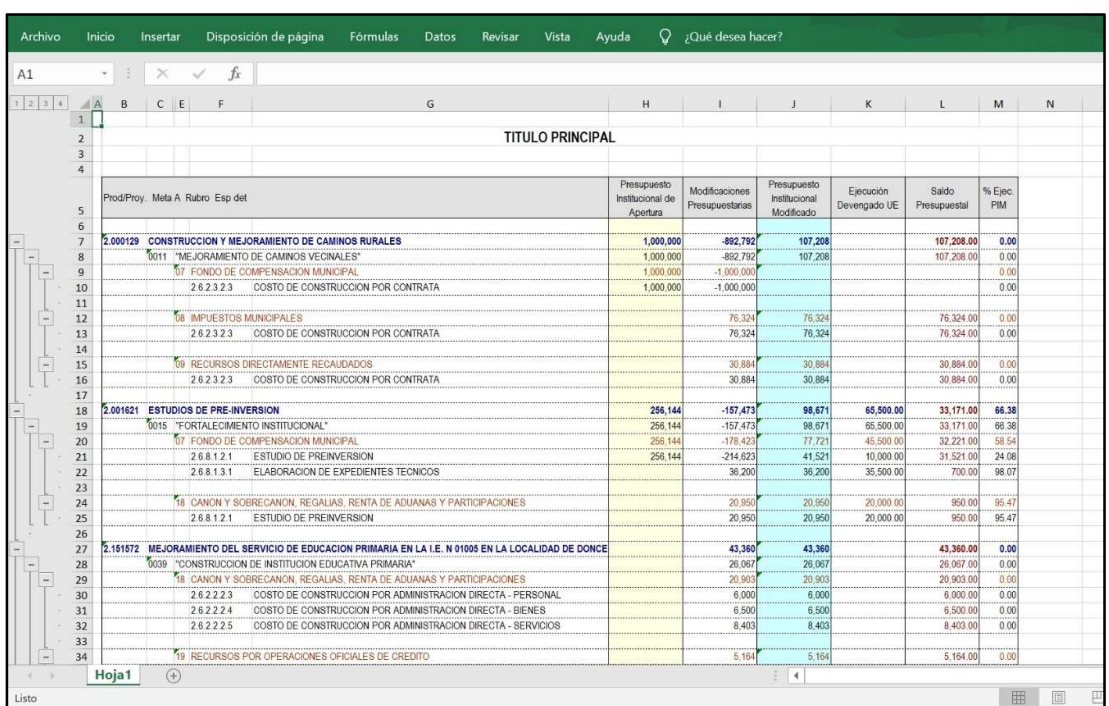

i) Para generar nuestra hoja de cálculo, hacemos clic en el botón [Generar].